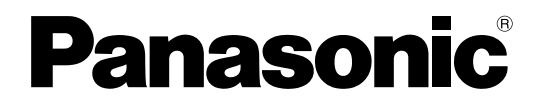

# 取扱説明書 基本編

工事説明付き

# ネットワークディスクレコーダー

**品番 DG-NV200シリーズ** 

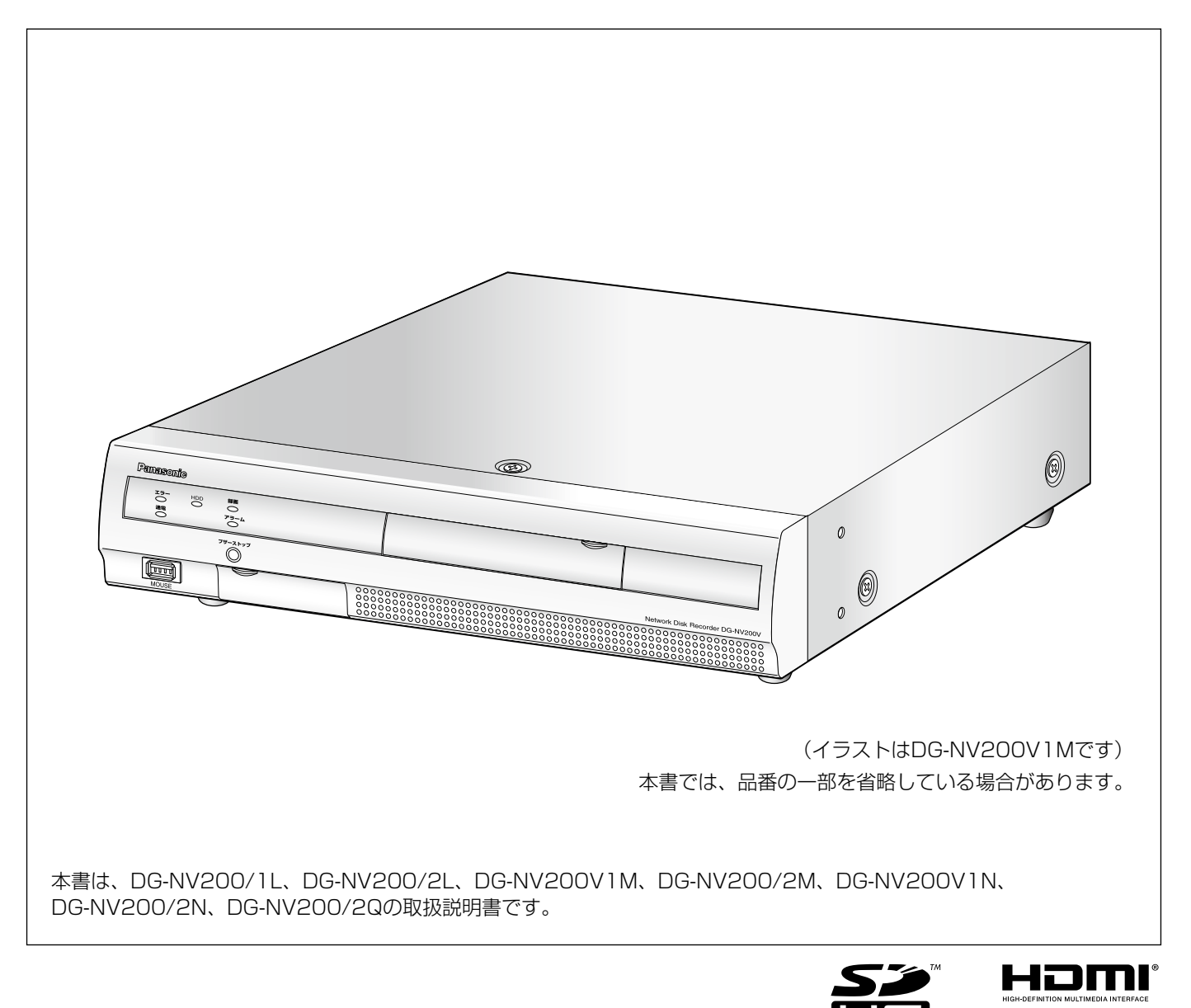

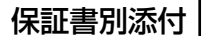

このたびは、パナソニック製品をお買い上げいただき、まことにありがとうございます。 ●取扱説明書をよくお読みのうえ、正しく安全にお使いください。

●ご使用前に「安全上のご注意」(13 ページ〜 15 ページ) を必ずお読みください。

●保証書は「お買い上げ日・販売店名」などの記入を確かめ、取扱説明書とともに大切に保管 してください。

# 商品概要

DG-NV200シリーズ (以下、本機) は、最大16台のネットワークカメラ (以下、カメラ) の画像と音声をハードディ スク(以下、HDD)に記録することができるネットワークディスクレコーダーです。カメラは、カメラ拡張キット (DG-NVE20:別売り)により、基本の4台から9台、12台、16台と追加することができます。

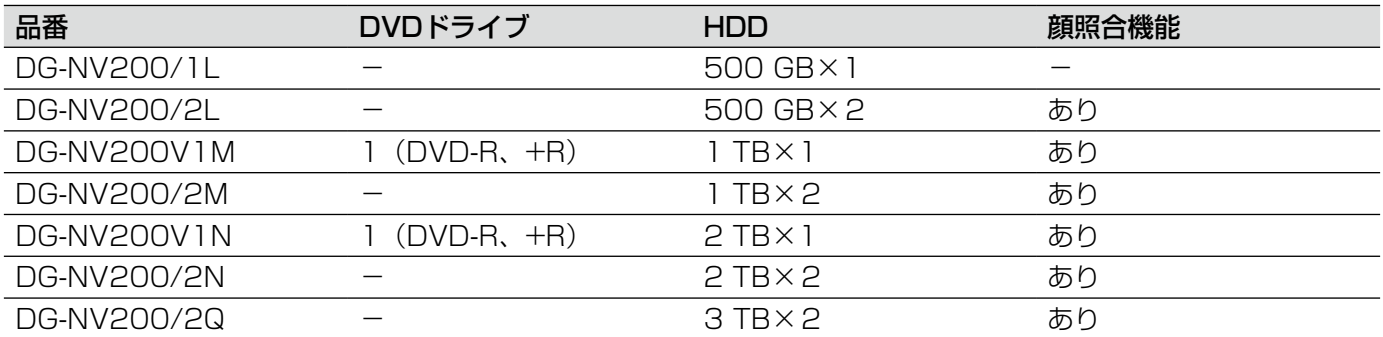

本機はHDMI (High-Definition Multimedia Interface) に対応しているモニターを接続することができます。 HDMIケーブル(別売り)を使って接続することにより、録画画像やカメラのライブ画像をより高品質で表示するこ とができます。

また、複数のカメラの画像をモニターに表示する、カメラ画像を切り換えるなど、本機からカメラを操作することも できます。

本書中に記載している別売り品などの情報は、2012年2月現在のものです。最新の情報は、お買い上げの販売店に お問い合わせください。

# 特長

#### 高精細画像監視

Full HD画像 (1920×1080) を最大16台まで動画記録することができます。 また、動画圧縮方式:H.264に対応し、高フレームレート記録、長時間記録を実現しています。 Full HD出力 (HDMI)に対応し、録画画像やカメラのライブ画像を高精細に表示することができます。

### 簡単操作・簡単設定

本機にマウス(付属品)を接続し、モニター画面を見ながら簡単に操作できます。 簡単設定を実現した「らくらくスタート」により、パソコン(以降、PC)を使わずにネットワークカメラを自動認 識し、ガイダンスに沿って設定することができます。 また、カレンダーやタイムラインを使って録画画像を簡単に検索することができます。

## リアルタイム顔照合機能を搭載

事前に登録した人物の顔画像と、ライブ画像内の顔画像をリアルタイム照合し、結果を通知することで、来店者の確 認や不審者を発見することができ、犯罪の未然防止を支援します(DG-NV200/1Lは対応しておりません)。

### SDHC / SDメモリーカードスロットを搭載

録画されたカメラの画像をSDHC / SDメモリーカード(別売り)にコピーできます。SDHC / SDメモリーカー ドにコピーされた画像は、専用のビューワーソフト(☞取扱説明書 操作編(PDFファイル))で再生、印刷、保存 することができます。

(推奨SDHC / SDメモリーカード☞104ページ)

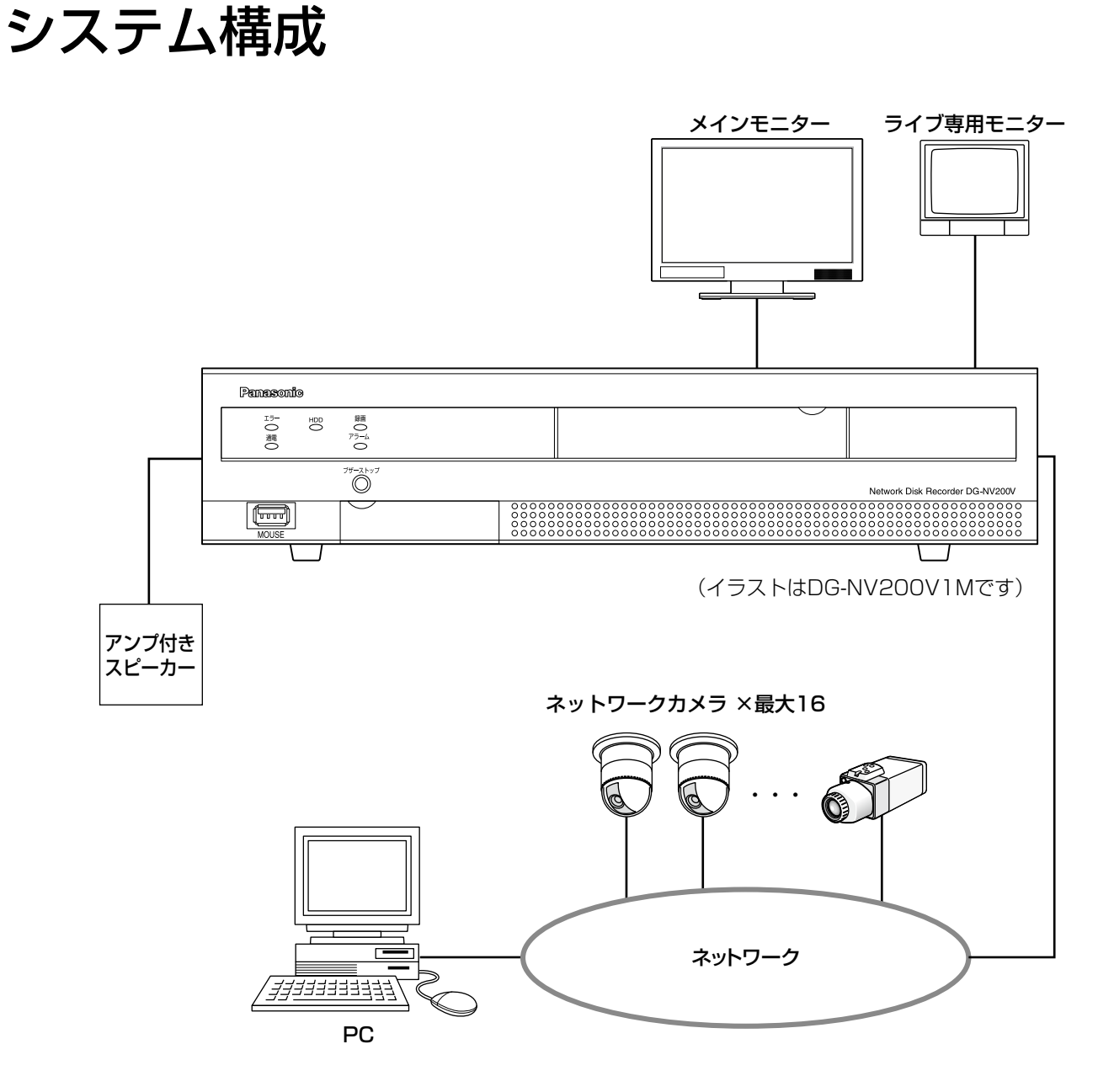

# 付属品をご確認ください

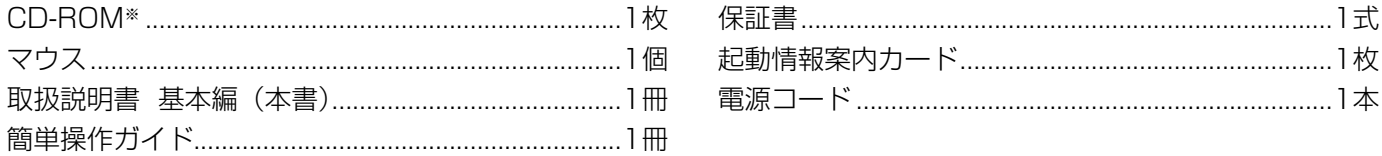

※ CD-ROMには各種取扱説明書 (PDFファイル) が納められています。

# 取扱説明書について

取扱説明書は、取扱説明書 基本編(本書)、取扱説明書 操作編(PDFファイル)、簡単操作ガイドほかで構成され ています。

- ●取扱説明書 基本編(本書) : 2の要な機器との接続や設置のしかた、設定方法について説明しています。
- ●取扱説明書 操作編 (PDF ファイル):本機を使用するにあたっての操作方法について説明しています。

本機から直接操作する方法と、ネットワークを経由してPCから操作す る方法の2とおりの方法を説明しています。

- 
- ●簡単操作ガイド : キュー :よく使う機能の操作方法について説明しています。 ●取扱説明書 ビジネスインテリジェンス拡張キット (PDFファイル)
	- : DG-NVF20 (別売り)のトライアル使用、ライセンス登録、設定・操 作方法について説明しています。

PDF ファイルをお読みになるには、アドビシステムズ社のAdobe® Reader® 日本語版が必要です。PC に Adobe® Reader® 日本語版がインストールされていないときは、アドビシステムズ社のホームページから最新の Adobe® Reader® 日本語版をダウンロードし、インストールしてください。

本書および画面中のNV200とは本機を表しています。また、本書に掲載している画面はカメラ接続台数が16台の 場合です。

発生したイベントやエラー情報を受信し表示する専用ソフトウェア(別売り)およびカメラの対応機種、バージョ ンについては本機付属のCD-ROM 内「readme.txt」をお読みください。

# 必要なPCの環境

PCで本機を操作するには以下の環境を持つPCを推奨します。

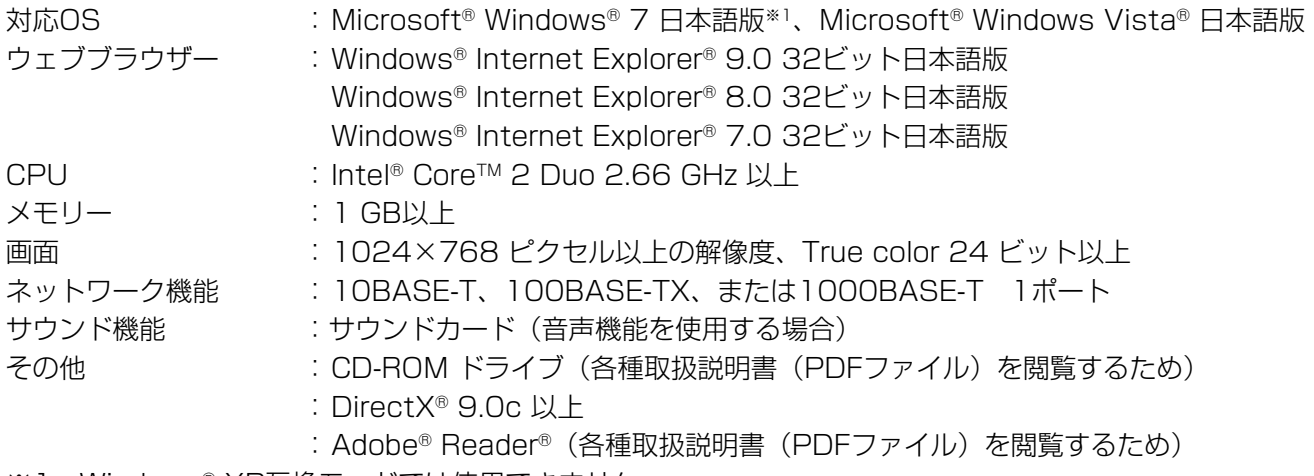

※1 Windows® XP互換モードでは使用できません。

#### 重要

- ●必要なPC 環境を満たしていない場合には、画面の表示が遅くなる、ウェブブラウザーが操作できなくなる などの不具合が発生するおそれがあります。
- ●Microsoft® Windows® 7 Starterには対応していません。

#### メモ

- ●Microsoft® Windows® 7または、Microsoft® Windows Vista®を使用する場合に必要なPCの環境や注意 事項など詳しくは、「Windows Vista®、Windows® 7使用時の注意事項」(PDFファイル)をお読みくだ さい。
- 対応OSとブラウザーの動作検証情報については、パナソニックサポートウェブサイト (http://panasonic.biz/security/support/index.html)を参照してください。

# 商標および登録商標について

- Adobe、Acrobat ReaderおよびAdobe Readerは、Adobe Systems Incorporated(アドビシステムズ社) の米国およびその他の国における登録商標または商標です。
- ●Microsoft、Windows、Windows Vista、Internet Explorer、ActiveX およびDirectX は、米国Microsoft Corporationの米国およびその他の国における登録商標です。
- ●Microsoft Corporationのガイドラインに従って画面写真を使用しています。
- ●Intel、Intel Core は米国およびその他の国におけるIntel Corporationの商標または登録商標です。
- ●HDMI、HDMIロゴ、およびHigh-Definition Multimedia Interfaceは、米国およびその他の国におけるHDMI Licensing LLCの商標または登録商標です。
- ●SDHCロゴはSD-3C, LLCの商標です。
- ●その他、本文中の社名や商品名は、各社の登録商標または商標です。

# 略称について

#### 本書では以下の略称を使用しています。

Microsoft® Windows® 7 Professional 32ビット日本語版をWindows 7と表記しています。 Microsoft® Windows Vista® Business SP1 32ビット 日本語版をWindows Vista と表記しています。 Windows® Internet Explorer® 9.0 日本語版、Windows® Internet Explorer® 8.0 日本語版、Windows® Internet Explorer® 7.0 日本語版をInternet Explorerと表記しています。 SDHCメモリーカード/ SDメモリーカードをSDメモリーカードまたはSDカードと表記しています。 ネットワークカメラをカメラと表記しています。

# GPL / LGPLについて

- ●本製品にはGNU General Public License (GPL)、GNU Lesser General Public License (LGPL) その他 に基づきライセンスされるソフトウェアが含まれています。
- ●お客様は、当該ソフトウェアのソースコードを入手し、GPLまたはLGPLに従い、複製、頒布および改変できます。
- ●当該ソフトウェアのソースコードおよびGPL / LGPLソフトウェアに含まれるcopyright noticeに関する詳細 は、本製品付属CD-ROM内の「readme.txt」をお読みください。
- ●なお、ソースコードの内容などについてのご質問にはお答えしかねますので、あらかじめご了承ください。

# 著作権について

5 GPL / LGPLその他に基づきライセンスされるオープンソースソフトウェアを除き、本製品に含まれるソフトウェ アの譲渡、コピー、逆アセンブル、逆コンパイル、リバースエンジニアリングは禁じられています。また、本製品 に含まれるすべてのソフトウェアの輸出法令に違反した輸出行為は禁じられています。

免責について

●この商品は、カメラで監視している画像の録画、再生を目的に作られています。この商品単独で犯罪などを防止 するものではありません。

●弊社は如何なる場合も以下に関して一切の責任を負わないものとします。 ①本商品に関連して直接または間接に発生した、偶発的、特殊、または結果的損害・被害 ②お客様の誤使用や不注意による損害または本商品の破損など ③お客様による本商品の分解、修理または改造がされた場合、それに起因するかどうかにかかわらず、発生した 一切の故障または不具合

④本商品の故障・不具合を含む何らかの理由または原因により、画像が表示・記録などできないことおよび記録 した情報が消失したことで被る不便・損害・被害

⑤第三者の機器などと組み合わせたシステムによる不具合、あるいはその結果被る不便・損害・被害

⑥お客様による監視画像(記録を含む)が何らかの理由により公となりまたは使用され、その結果、被写体となっ た個人または団体などによるプライバシー侵害などを理由とするいかなる賠償請求、クレームなど

⑦登録した情報内容が何らかの原因により、消失してしまうこと

# ネットワークに関するお願い

本商品はネットワークへ接続して使用するため、以下のような被害を受けることが考えられます。

①本商品を経由した情報の漏えいや流出

②悪意を持った第三者による本商品の不正操作

③悪意を持った第三者による本商品の妨害や停止

このような被害を防ぐため、お客様の責任の下、下記のような対策も含め、ネットワークセキュリティ対策を十分 に行ってください。

- ファイアウォールなどを使用し、安全性の確保されたネットワーク上で本商品を使用する。
- ●コンピューターが接続されているシステムで本商品を使用する場合、コンピューターウイルスや不正プログラム の感染に対するチェックや駆除が定期的に行われていることを確認する。
- ●不正な攻撃から守るため、ユーザー名とパスワードを設定し、ログインできるユーザーを制限する。
- ●管理者で本商品にアクセスしたあとは、必ずすべてのウェブブラウザーを閉じる。
- ●管理者のパスワードは、定期的に変更する。
- ●画像データ、認証情報(ユーザー名、パスワード)アラームメール、FTPサーバー情報などをネットワーク上に 漏えいさせないため、それらの情報を格納しているサーバーや各種接続機器に対してユーザー認証でアクセスを 制限するなどの対策を実施する。

# 個人情報の保護について

本機を使用したシステムで撮影された本人が判別できる情報は、「個人情報の保護に関する法律」で定められた「個 人情報」に該当します。※

法律に従って、映像情報を適正にお取り扱いください。

※経済産業省の「個人情報の保護に関する法律についての経済産業分野を対象とするガイドライン」における【個 人情報に該当する事例】を参照してください。

# 顔照合機能について

本機(DG-NV200/1Lを除く)には、事前に登録した顔画像とライブ画像内の顔画像を比較し、似ている人物を 検出する顔照合機能が搭載されています。似ている人物が検出されたときに、アラームで通知することができます。 顔照合機能をご使用いただく際には、以下の制約があります。

- ●カメラ1のみ使用可能です。
- ●顔検出機能を搭載したカメラが必要です。 対応カメラについては、本機付属CD-ROM内の「readme.txt」をお読みください。 同時に検出できる顔の数はカメラの検出性能によります。
- ●顔照合アラームの動作モード (☞60ページ) を「アラーム動作」に設定すると、カメラ1の録画詳細設定(☞ 55ページ)は、自動的に下記の設定になります。

圧縮方式 : H.264 解像度 : SXVGA (1280×960) フレームレート :5 ips 画質 :SF HDD節約モード :除外

上記の設定を変更した場合、顔照合機能は使用できませんのでご注意ください。

- ●顔画像の登録は、上記の設定条件で録画した画像を本機で再生した場合しか行えません。
- ●録画していない時間帯にカメラに写った人物は登録できませんので、24時間録画の設定にすることをお勧めしま す。
- ●録画画像の再生中および設定画面表示中は、顔照合機能を使用できません。
- ●顔照合機能使用中の多画面表示は、最大4画面となります。
- ●顔照合の性能は、カメラの検出性能およびレコーダーの照合性能に依存します。画像内に同時に多くの人物が登 場する場合などに、照合に時間がかかる、一部の顔を照合できないなどの現象がおこることがあります。
- ●顔照合アラームでは、イベント録画は行いません。

# カメラの設置・設定について

顔照合の精度が維持されるよう、カメラの設置や設定について、以下の点に留意してください。

●顔画像の顔幅(図のa)が125ピクセル以上となるようにカメラを設置してください。 例) 解像度 (1280×960) の場合、顔幅は、画面全体の横幅の1/10以上

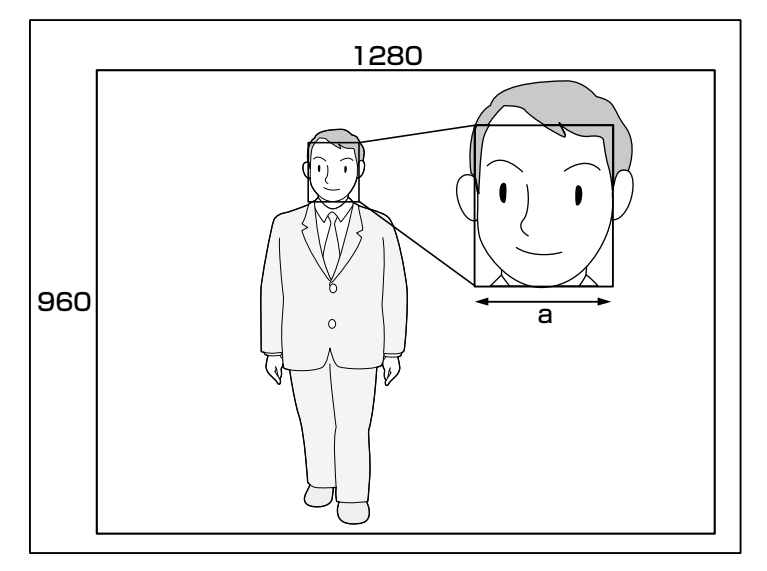

●カメラに対する顔向き(図のθ)が15°以下になるように、カメラの高さ、ふ角、垂直画角を調整してください。

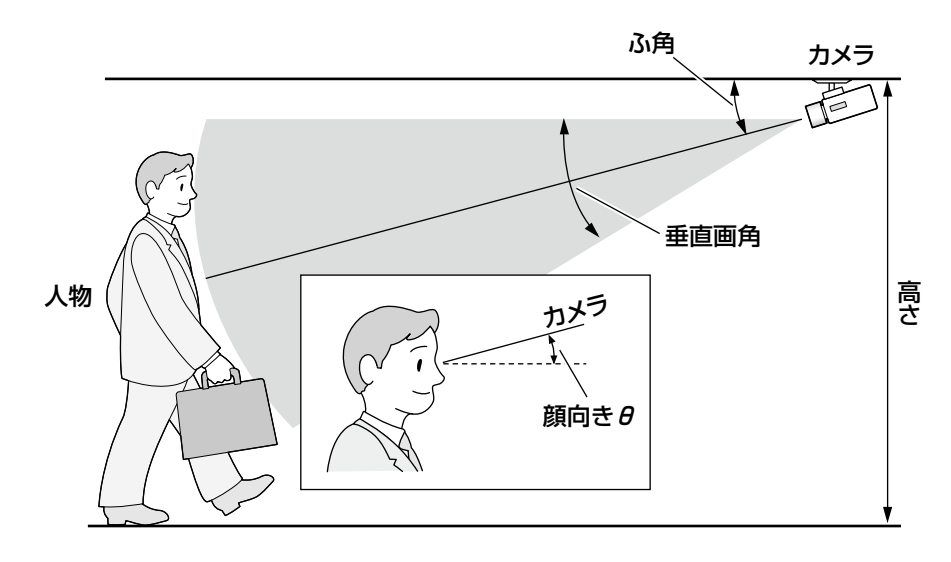

#### カメラの設定例 (身長170 cmの人物の場合)

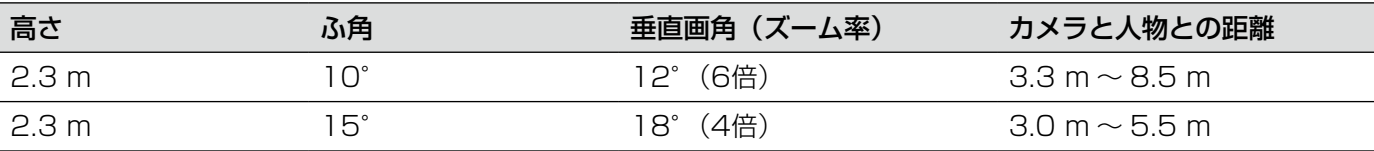

●顔照合機能を使用する設定にすると、カメラの設定は自動的に下記の設定になります。詳細は接続するカメラの 取扱説明書をお読みください。

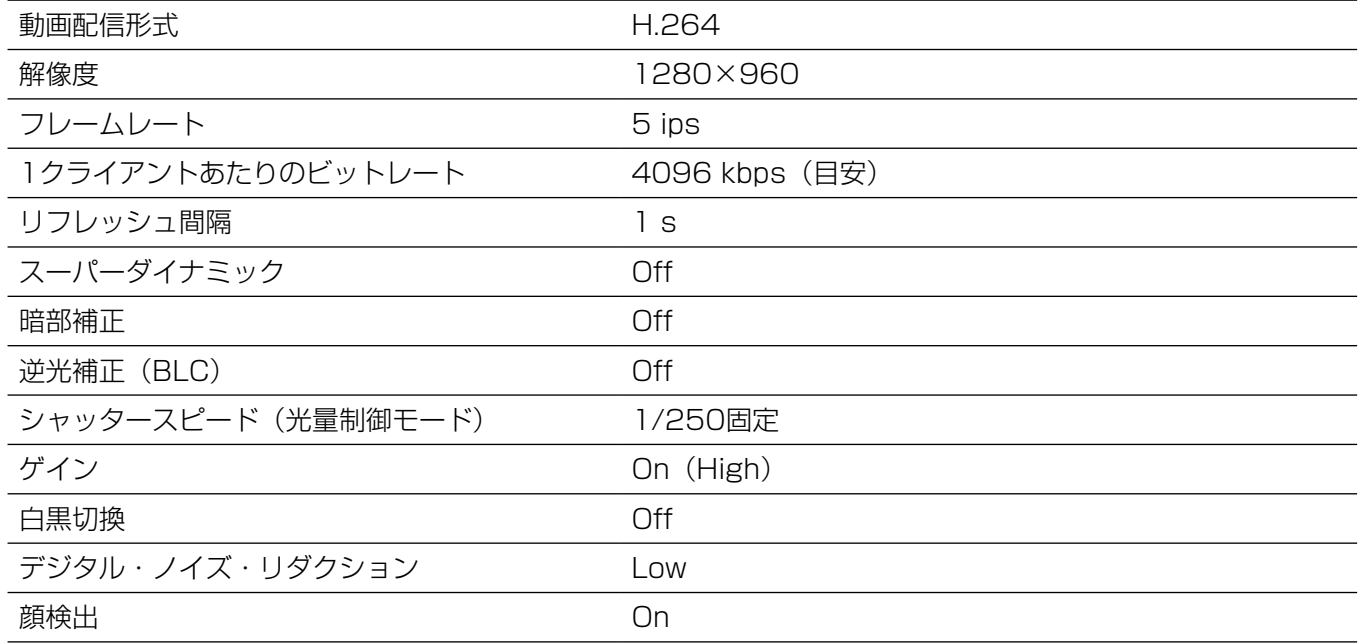

カメラの逆光補正のマスクエリア設定で、昼夜で輝度の変化の大きいエリアにマスクをかけることにより、顔が より認識しやすい画像を撮影することができます。

室外からの強い光源の影響を受けやすい場所などでは、下図のように設定することで、影響を少なくすることが できます。

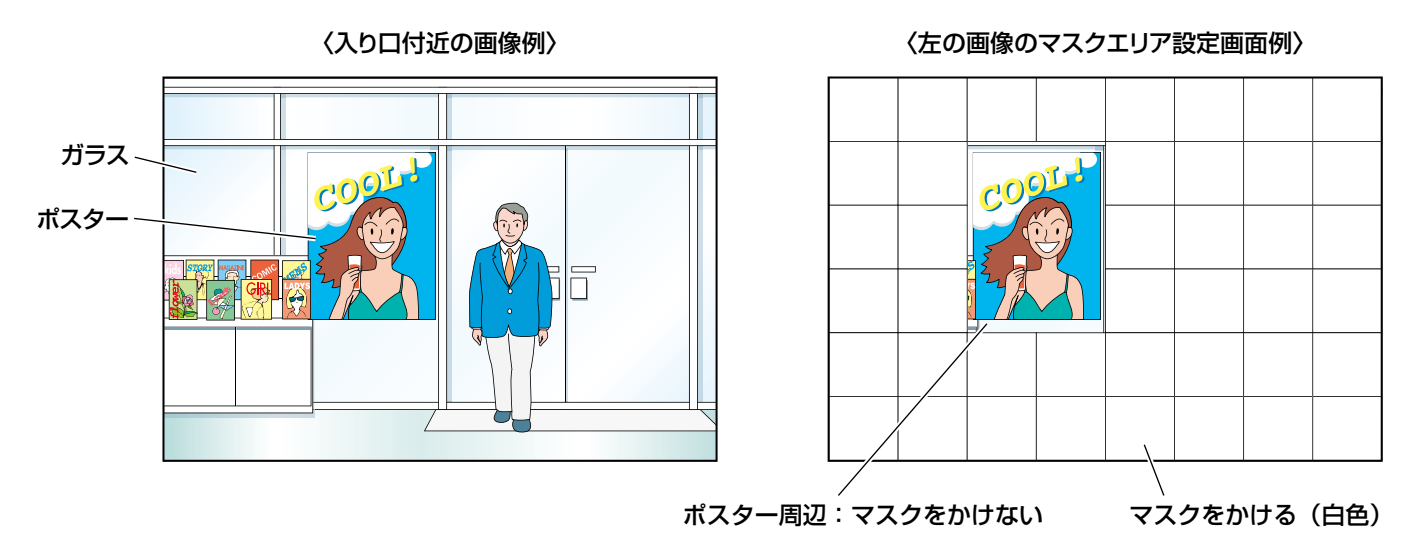

# 顔照合に適さない場合

照合の精度は、カメラの設置・設定、調整、周囲環境、被写体により変動します。そのため、以下のような場合は、 顔照合されないことがあります。

- ●屋外など、照明が均一に当たらない場所の場合
- ●顔が隠れている場合(マスク、サングラス、ヘルメットなど)
- ●顔が正面を向いていない場合
- ●被写体の動きが速い場合
- ●屋外からの外光の影響が大きい場合(車のヘッドライトや西日、朝日など)

# 照合精度を上げるには

- ●顔照合の対象顔画像は、同一の設置環境のカメラで録画した画像から登録してください。
- ●昼夜どちらでも、顔がむらなくかつ明るく写るようにカメラを設定してください。
- ●予想される被写体の動作経路に合うようなカメラの向きに設置してください。
- ●ポスターなどに掲載されている顔が対象とならないよう照合エリア設定(☞63ページ)をしてください。

#### 〈照合エリア設定例〉

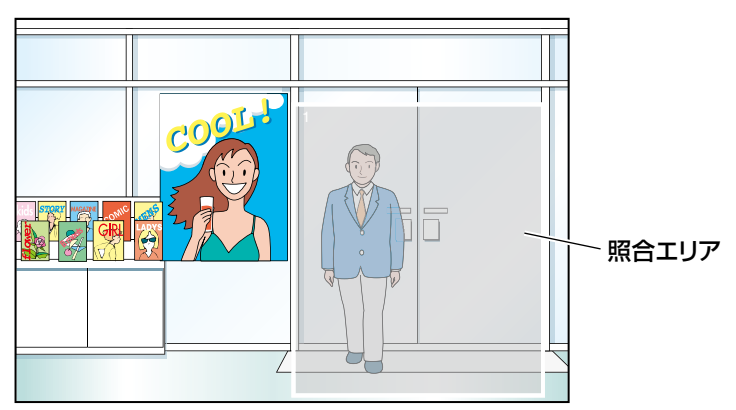

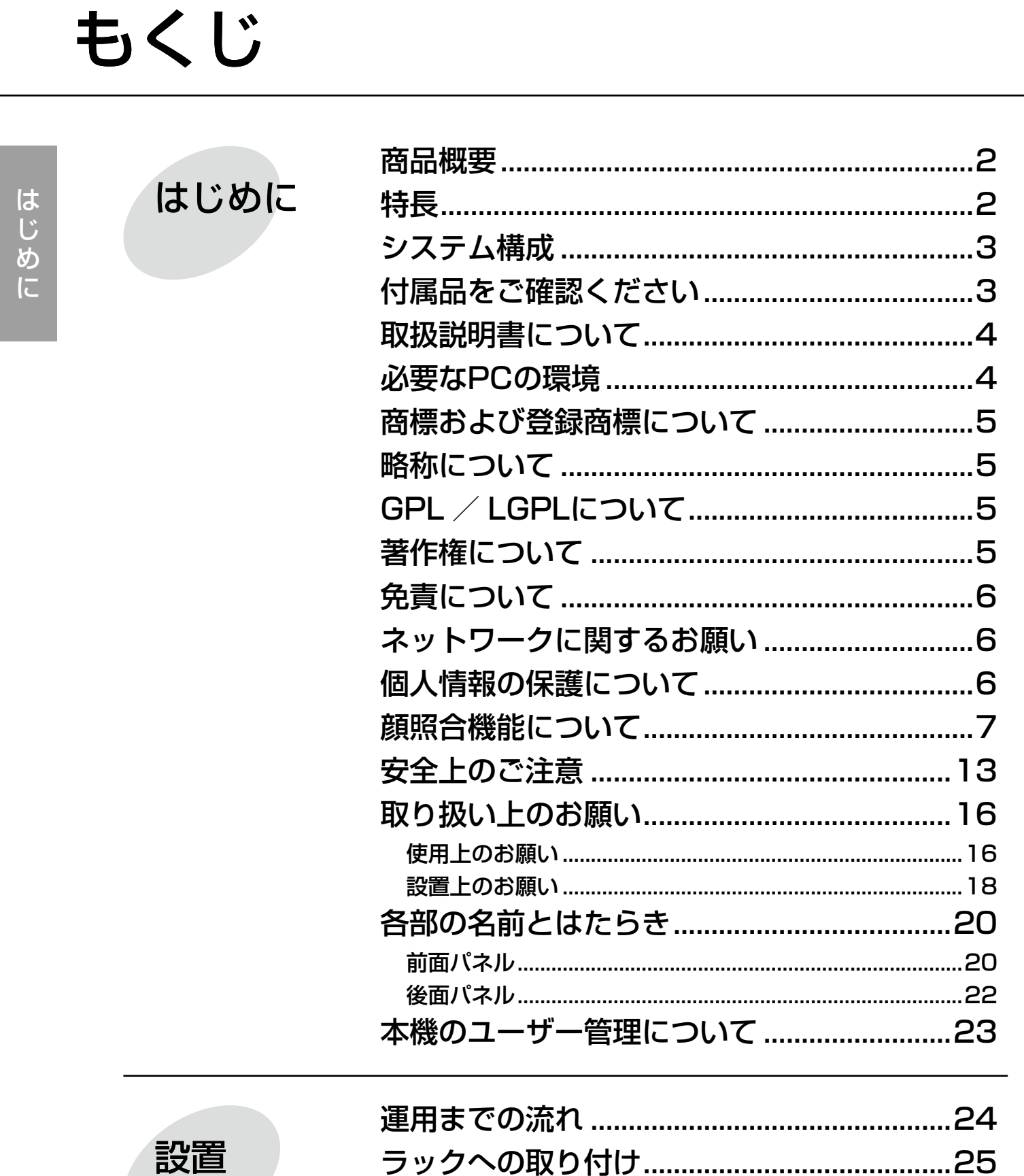

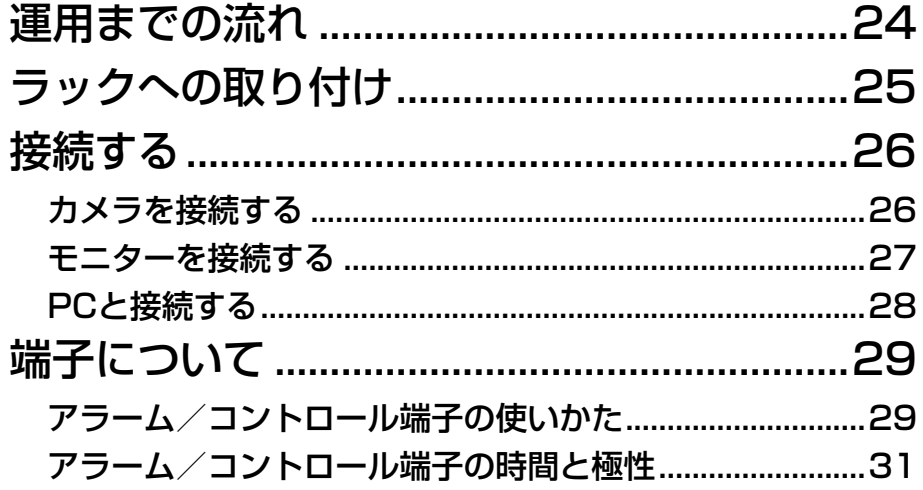

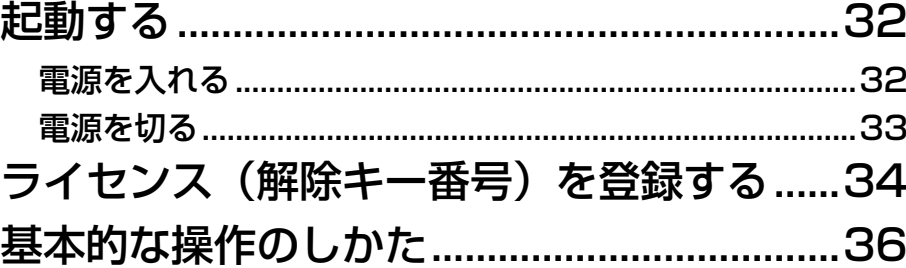

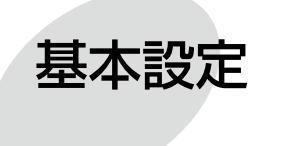

詳細設定

セットアップ

起動

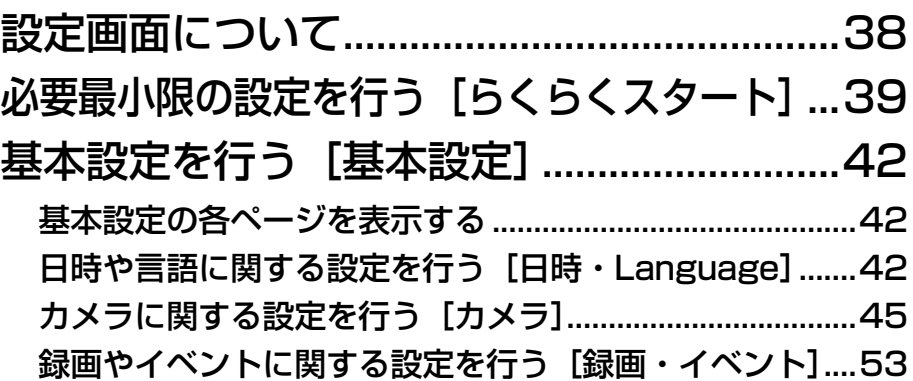

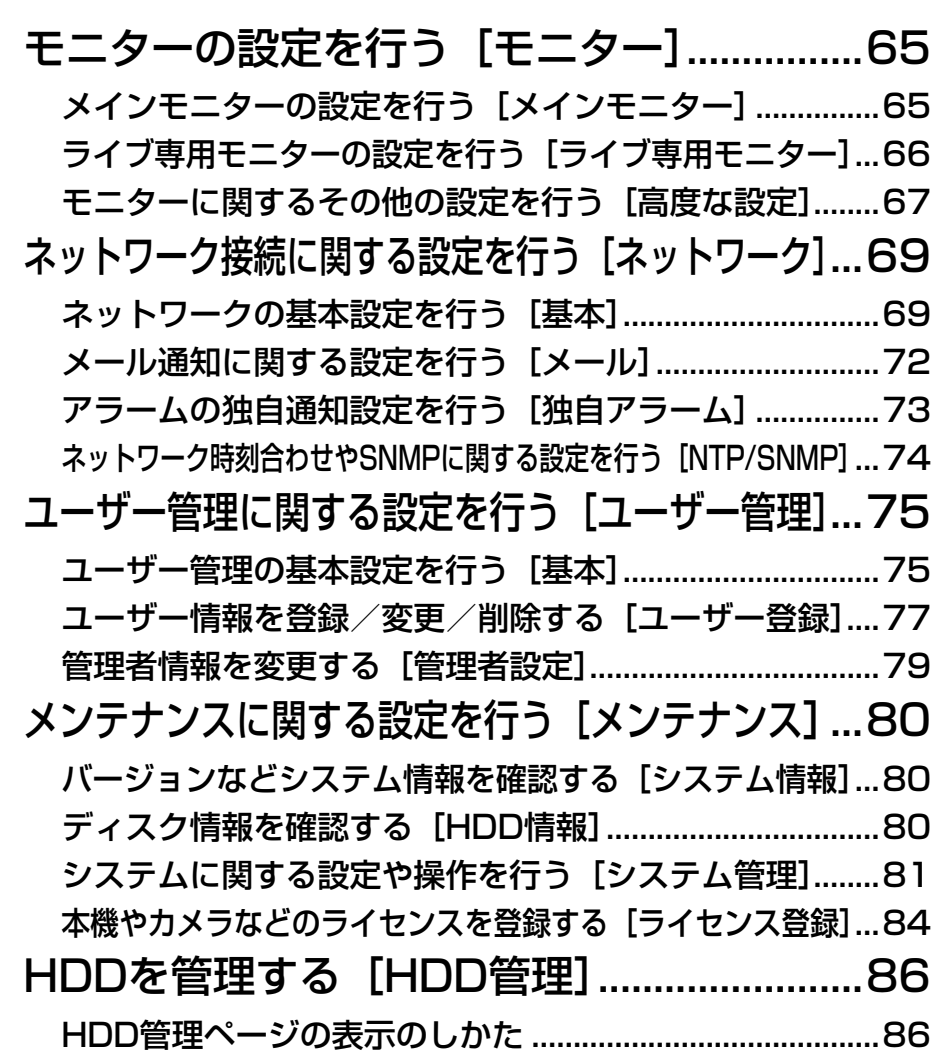

はじめに

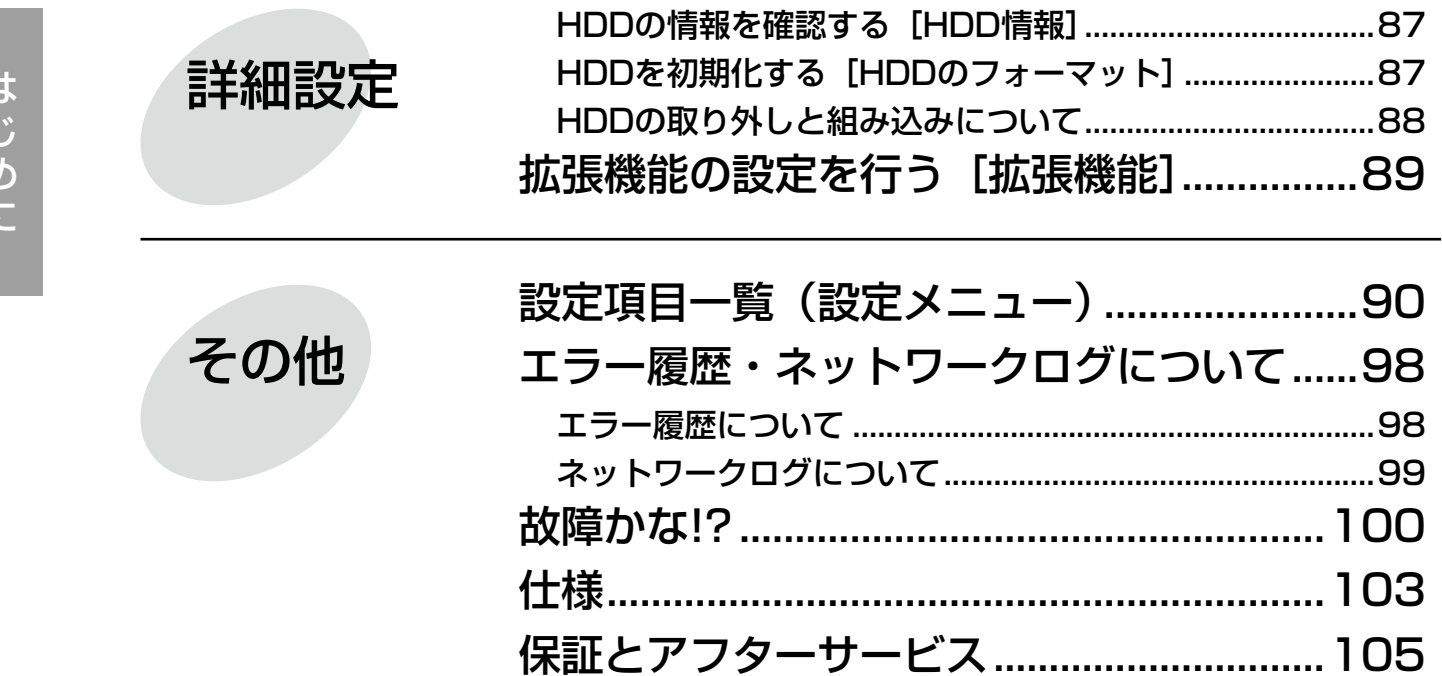

# 安全上のご注意

人への危害、財産の損害を防止するため、必ずお守りいただくことを説明しています。

■誤った使い方をしたときに生じる危害や損害の程度を区分して、説明しています。

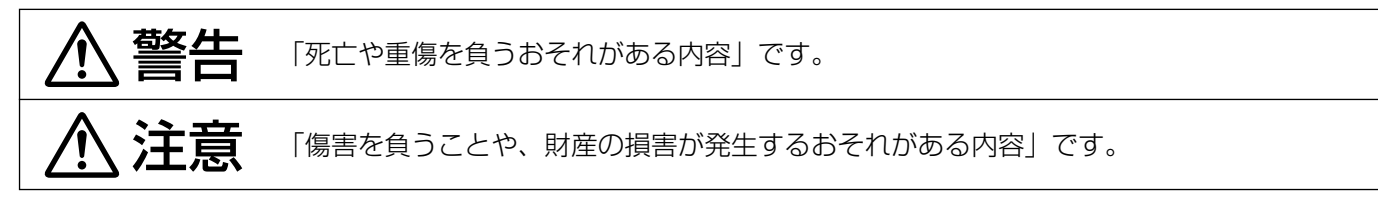

■お守りいただく内容を次の図記号で説明しています。(次は図記号の例です)

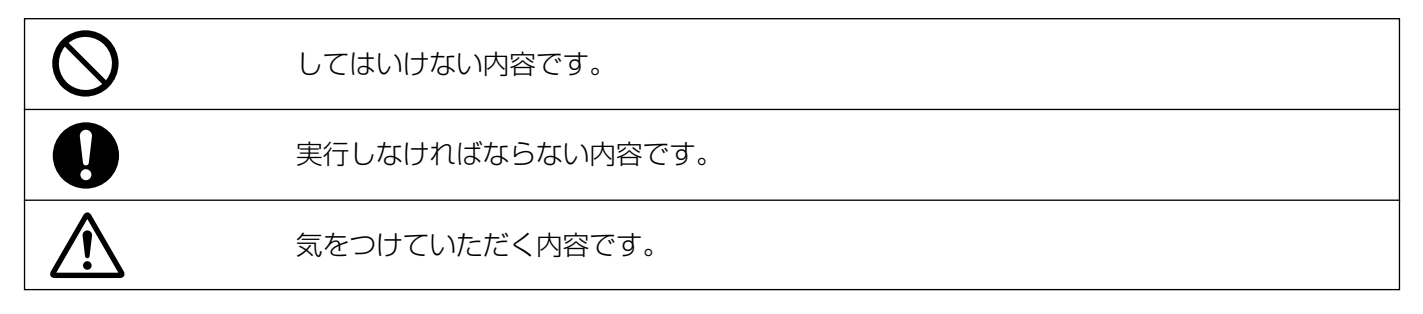

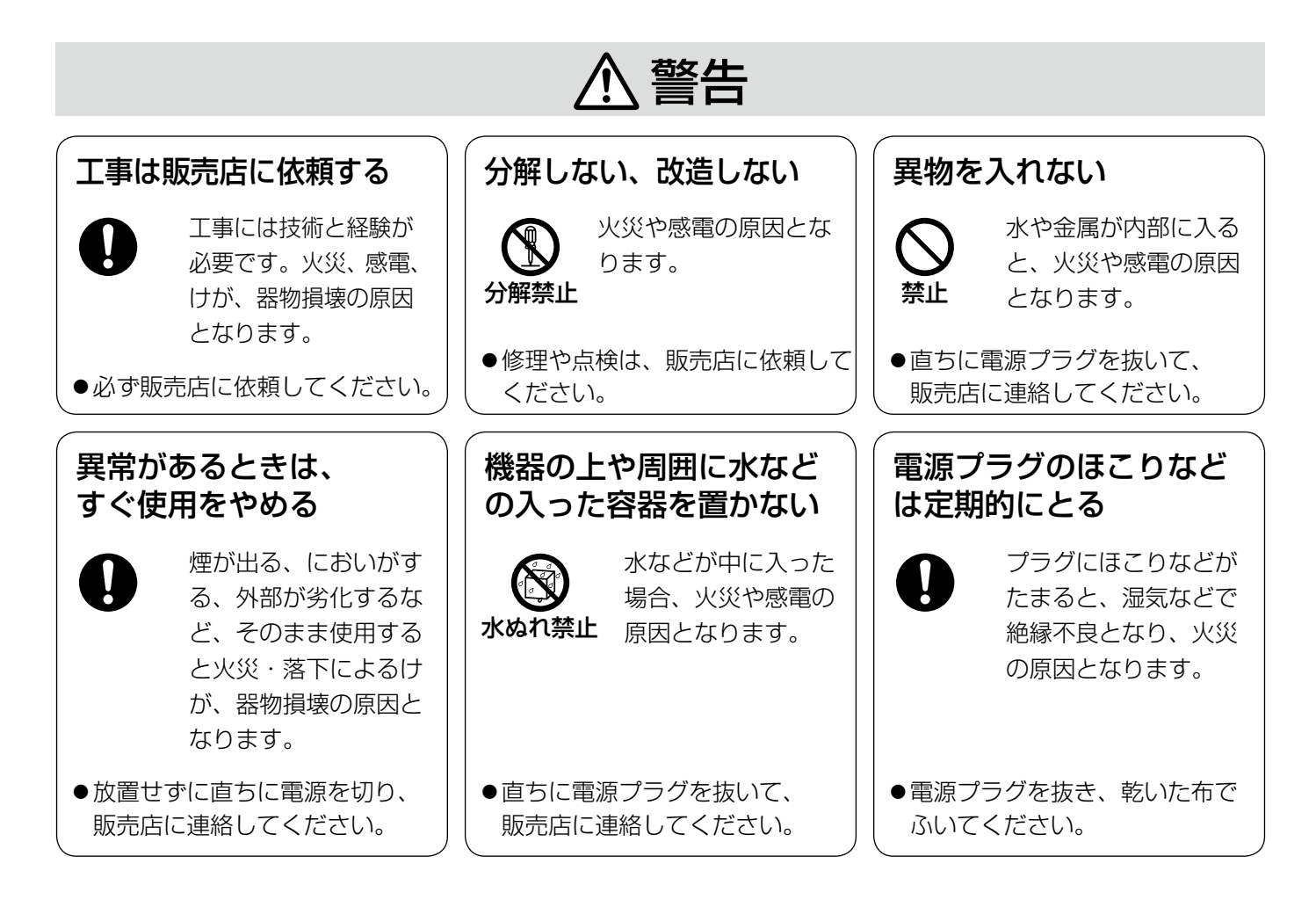

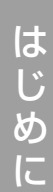

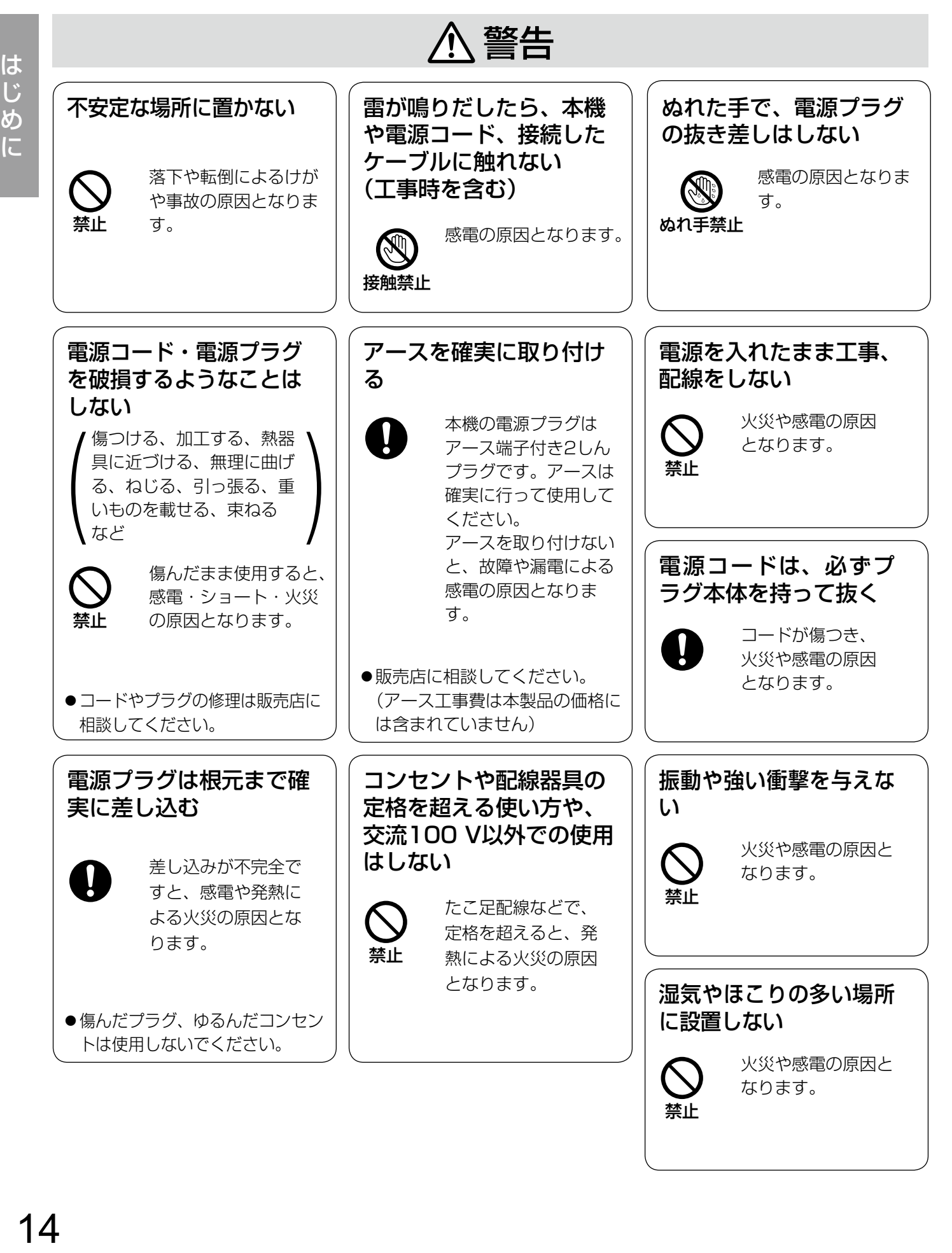

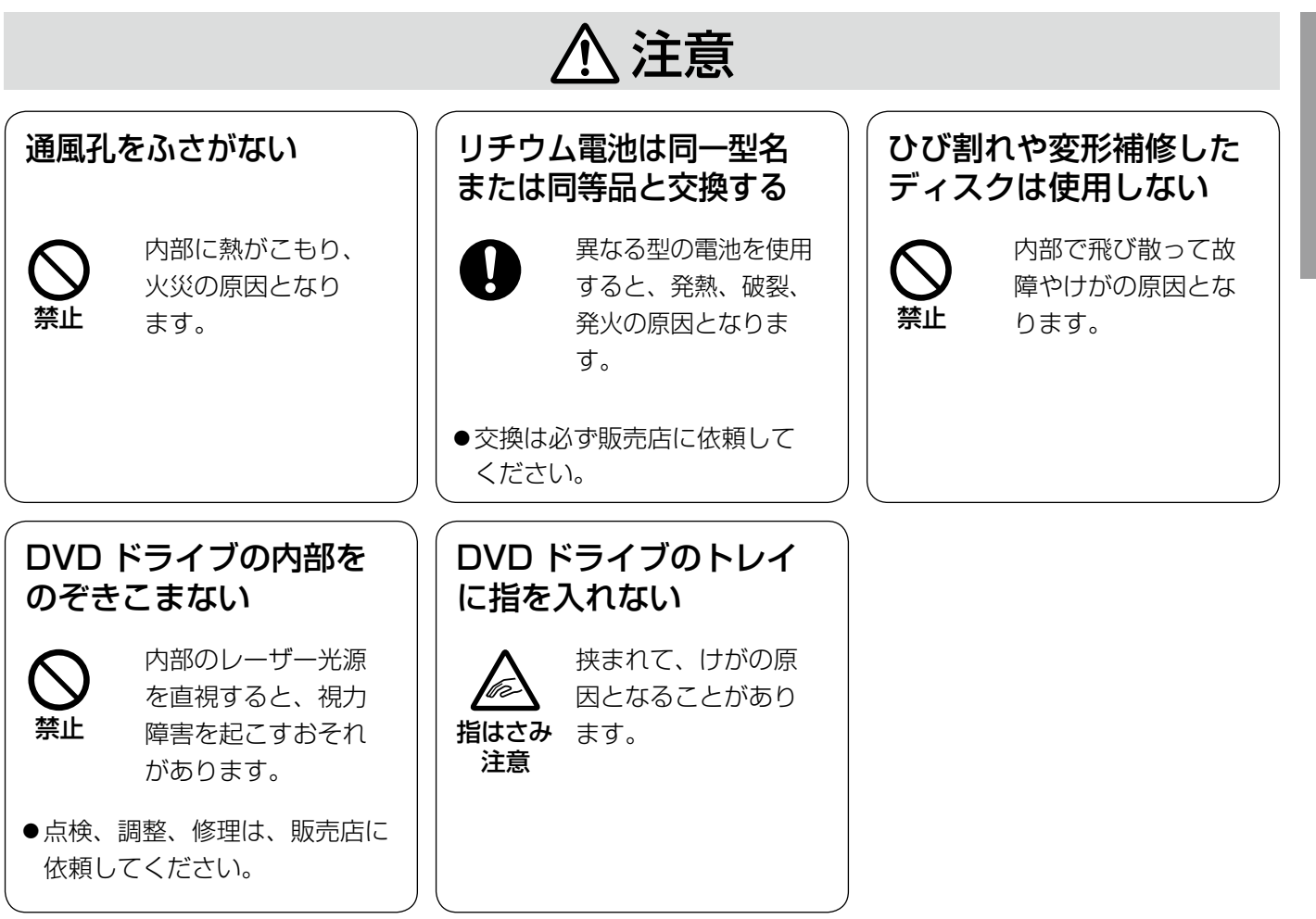

# 取り扱い上のお願い

**个 警告 个 注意** に記載されている内容とともに、以下の事項をお守りください。

は じめ

### 使用電源

AC100 V 50 Hz/60 Hzです。消費電力の大きな機 器(コピー機、空調機器など)と同じコンセントから 電源をとらないでください。また、水滴や水しぶきの かからない場所で使用してください。 ※付属の電源コードは本機専用です。

使用上のお願い

#### 使用温度範囲

本機の使用温度範囲は+5 ℃〜+45 ℃です。この温度 範囲以外で使用すると内部の部品に悪影響を与えたり、 誤作動の原因となります。

※HDDは温度が高くなると特性劣化し寿命に影響を与 えます。+25 ℃程度でのご使用をお勧めします。

#### 電源について

本機には電源スイッチがありません。本機を電源から 遮断するときは電源コードを抜いてください。設置条 件により容易に電源コードを外せないときは、本機の 電源コードを遮断能力のある分電盤のサーキットブ レーカーを経由したACコンセントまたは電源制御ユ ニットなどのコンセントに接続してください。

### 内蔵バックアップ電池

- ●初めて使用するときは、48時間以上の連続通電をし て、内蔵のバックアップ電池(リチウム電池)を充 電してください。電池の充電が不十分な場合、停電 などのときに内部時計の時刻がずれたり、各種履歴 が消失したりするなど、停電前の動作状態に正しく 戻れない場合があります。
- ●内蔵バックアップ電池の寿命は約5年です(使用条件 によって短くなります)。5年を目安に交換してくだ さい (ただし、この期間はあくまでも交換の目安であ り、部品の寿命を保証するものではありません)。寿 命を過ぎると、電源を切った際に時刻設定の内容な どが保存されません。
- ●内蔵バックアップ電池を交換する際は、お買い上げ の販売店に相談してください。

### HDDについて

- ●HDDは精密機器です。衝撃を加えないよう丁寧な取 り扱いをしてください。振動・衝撃はHDD故障の原 因になります。
- ●HDDに記録された情報内容は、万一、消失しても故 障や障害の原因にかかわらず、弊社は補償いたしか ねます。
- ●電源を入れたときや電源を切った直後(約30秒間) は、HDDが動作中です。移動や設置作業は絶対にし ないでください。
- ●HDDの寿命は使用環境により異なりますが、消耗劣 化する部品です。通電時間が20000時間を超えると、 書き込みエラーなどが発生しやすくなり、30000時 間を超えると、ヘッドやモーターの劣化などにより 寿命となります。(+25 ℃で使用時)
- ●大切なデータが壊れないように、機器の周辺温度を +25 ℃程度に保ち、18000時間を目安に交換する ことをお勧めします(ただし、この時間は目安であり、 寿命を保証するものではありません)。
- ●HDDに異常が発生した場合は、すみやかにお買い上 げの販売店にご連絡ください。また、HDDの購入、 交換は販売店にご相談ください。

## SDHC / SDメモリーカードについて

- ●未フォーマットのSDHC / SDメモリーカードを使 用する場合は、本機でSDHC / SDメモリーカード をフォーマットしてから使用してください。フォー マットすると、記録されていた内容は消去されます。 未フォーマットのSDHC / SDメモリーカードや本 機以外でフォーマットしたSDHC / SDメモリー カードを使用すると、正常に動作しないことや、性 能低下することがあります。フォーマットのしかた は、取扱説明書 操作編(PDFファイル)をお読みく ださい。
- 一部のSDHC / SDメモリーカードは本機で使用す ると、正常に動作しないことや、性能が低下するこ とがあります。推奨SDHC / SDメモリーカード(☞ 103ページ)の使用をお勧めします。
- ●SDHC / SDメモリーカードの挿入、取り出しの方 法は21ページをお読みください。

### 結露について

結露が発生すると故障の原因となりますのでご注意く ださい。

以下のような場合は、目安として電源を入れるまで2時 間程度放置してください。

- ●湿度の高いところ
- ●暖房した直後の部屋
- 冷房されているところと、温度や湿度の高いところ を移動したとき

### 使用するモニターについて

モニター上に長時間同じ画像を表示させると、モニター に損傷を与えることがあります。

### 長時間使用しない場合

機能に支障をきたす場合がありますので、1週間に1回 程度、電源を入れて録画・再生し、画像を確認してく ださい。

## お手入れについて

- ●電源を切り、乾いた柔らかい布でふいてください。
- ●シンナーやベンジンなど、揮発性のものは使用しな いでください。
- ●化学ぞうきんをご使用の際は、その注意書きに従っ てください。

#### 機器を譲渡・廃棄される場合

本機とともに使用する記憶媒体に記録された情報は、 「個人情報」に該当する場合があります。本機が廃棄、 譲渡、修理などで第三者に渡る場合は、その取り扱い に十分注意し、お客様の責任において廃棄、譲渡、修 理を行ってください。

#### 表示について

本機の識別および電源、その他の表示は機器上面をご 覧ください。

### MPEG-4 Visual Patent Portfolio License について

本製品はMPEG-4 Visual Patent Portfolio License に関し、以下の行為にかかる個人使用を除いてはライ センスされておりません。

- (i) 画像情報をMPEG-4 ビジュアル規格に準拠して (「MPEG-4 ビデオ」)エンコードすること。
- (ii) 個人使用として記録されたMPEG-4 ビデオおよび/ またはMPEG LA からライセンスを受けているプロ バイダーから入手したMPEG-4 ビデオを再生する こと。詳細については http://www.mpegla.com をご参照ください。

## AVC Patent Portfolio Licenseについて

本製品は、AVC Patent Portfolio Licenseに基づき ライセンスされており、以下に記載する行為に係るお 客様の個人的かつ非営利目的の使用を除いてはライセ ンスされておりません。

- (i) 画像情報をAVC規格に準拠して(以下、AVCビデオ) 記録すること。
- (ii) 個人的活動に従事する消費者によって記録された AVCビデオ、または、ライセンスをうけた提供者か ら入手したAVCビデオを再生すること。

詳細についてはMPEG LA, LLC ホームページ (http://www.mpegla.com)をご参照ください。

### 本機の再起動について

下記の場合、本機は録画を継続するために、自動的に 再起動を行います。

●本機のソフトウェアが装置内部の異常を検出し、再 起動が必要と判断した場合

## DVDについて(DVDドライブ搭載モデルのみ)

- ●市販のDVDやレンタルDVDは使用できません。また、 本機で記録したデータは市販のDVDプレーヤーでは 再生できません。
- ●トレイを出したまま放置しないでください。
- トレイに指定のディスク以外のものを装着しないで ください。
- ●無理にトレイを開けないでください。
- ●磁石など磁気を持つものを近づけないでください。磁 気の影響で、動作が不安定になることがあります。
- ●ラジオやテレビの近くで使用しないでください。受 信障害を引き起こすことがあります。

### DVDのお手入れと取り扱いについて (DVDドライブ搭載モデルのみ)

- ●長時間使用すると、ディスクにほこりなどが付着し て、正常に読み書きできなくなるおそれがあります。 使用環境や使用回数によって異なりますが、専用の クリーニングキット(別売り)を用いて、お手入れ することをお勧めします。 ブルーレイ/ DVDディスククリーナー:RP-CL750 レンズはレンズ用ブロアーなどでほこりを除去して ください。
- ディスクの記録面が指紋やほこりで汚れたときは、乾 いた柔らかい布で軽くふいてください(ディスクは 内周から外周方向にふいてください)。汚れがひどい 場合は、柔らかい布に水をしみこませ、固く絞って から軽くふいてください。そのあと、乾いた柔らか い布で水気をふき取ってください。
- ●アルコールやシンナーなどはディスクの表面を侵す ことがありますので使用しないでください。
- ●化学ぞうきんをご使用の際は、その注意書きに従っ てください。
- ●トレイ部の汚れがひどいときは、ディスクのクリー ニングとあわせてトレイ部のクリーニングも行って ください。トレイ部の汚れは、電源を切り、乾いた 柔らかい布でふいてください。化学ぞうきんをご使 用の際は、その注意書きに従ってください。
- ●ディスクの記録面(印刷されていない面)に触れな いように持って、出し入れしてください。
- ●紙やシール、ラベルを貼ったり、文字を鉛筆やボー ルペンなどで書いたりしないでください。
- ●正しい取り扱いをしないとデータの書き込みが正常 に行われない、すでに記録されているデータが損な われる、ドライブが破損する、などの障害が発生す る場合があります。

 $\overline{L}$ 

# 設置上のお願い

設置工事は電気設備技術基準に従って実施してください。 本機は屋内専用です。

設置の説明に従わず、正しく設置されなかっ た場合などの製品の故障および事故について 当社はその責任を負えない場合もございます ので、あらかじめご了承ください。

### 以下の場所には設置しないでください

- ●直射日光の当たる場所
- ●振動の多い場所や衝撃が加わる場所
- ●スピーカーやテレビ、磁石など、強い磁力を発生す るものの近く
- ●結露しやすい場所、温度差の激しい場所、水気 (湿気) の多い場所
- ●ちゅう房など蒸気や油分の多い場所
- ●傾斜のある場所
- ●ほこりがたまりやすい場所
- ●水滴や水しぶきがかかる場所

### 本機、ケーブルなどが容易に破壊されるよう な場所には設置しないでください

## 横置き(水平)に設置してください

縦置きや傾けて設置しないでください。また、本機の 周囲に5 cm程度の空間を確保してください。

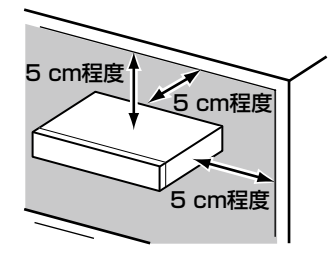

## 放熱について

内部に熱がこもると、故障の原因となりますので、次 のことに注意してください。

- ●放熱ファンの吹き出し口近くや通風口を壁やラック、 布などでふさがないでください。ほこりなどで通風 口がふさがれないように、定期的にお手入れしてく ださい。
- ●放熱ファンは消耗品です。約30000時間を目安に交 換してください。交換は販売店に依頼してください。
- ●機器の側面、上面、後面は壁面から5 cm程度あけて ください。また、前面にある通風口から空気を吸い 込み、内部のHDDを冷却していますので、この通風 口をふさがないでください。

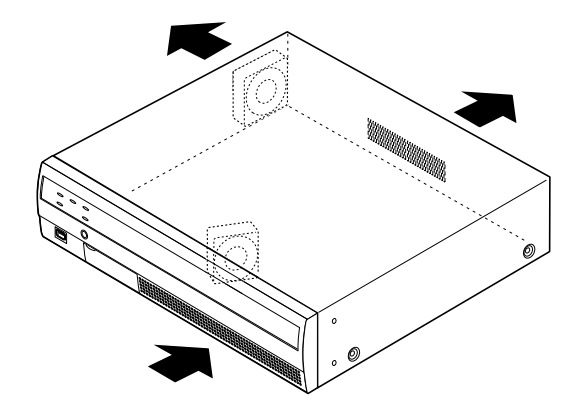

※放熱ファンの数は機種によって異なります。

## 雑音源は避けてください

電灯線など雑音源にケーブルを近づけると、画像が乱 れる場合があります。そのときは雑音源からできるだ け離すように配線する、または本機の位置を変えてく ださい。

## アース (接地) について

ご使用前に、アースが正しく確実に取り付けられてい るか確認してください。アース端子付きコンセントを 使用される場合は、接地抵抗値(100 Ω以下)をご確 認ください。

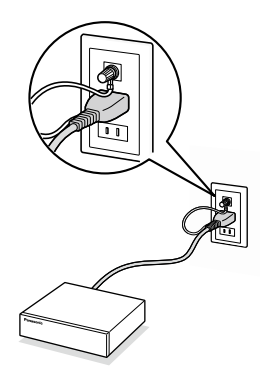

#### 電源について

アースは、必ず電源プラグを主電源につなぐ前に接続 してください。また、アース接続を外す場合は、必ず 電源プラグを主電源から切り離してください。

### 電源コードの取り付けかた

電源コードは、必ず遮断装置を経由した次のいずれか の方法で接続してください。

- ●電源制御ユニットを経由して接続する
- ●電源コンセントの近くに設置し、電源プラグを経由 して接続する
- ●3.0 mm以上の接点距離を有する分電盤のブレー カーに接続する。ブレーカーは、保護アース導体を 除く主電源のすべての極が遮断できるものを使用す ること

## BNCケーブル接続時

機器の設置時、本機後面のBNC端子にBNCケーブル(現 地調達)を使って接続する場合、指定の規格合格品を 使用してください。

適合プラグ JIS:C5412

※規格番号末尾は改定されている場合があります。

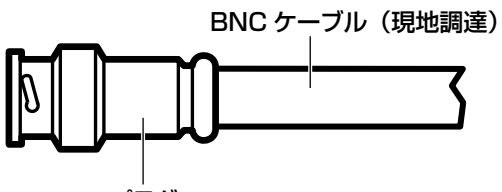

プラグ

推奨適合プラグのピン形状

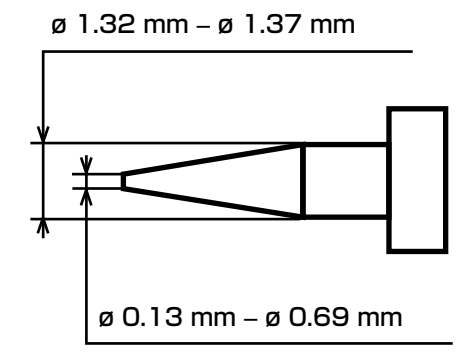

#### 重要

●指定外のプラグを使用した場合、接触不良など の不具合が発生する可能性がありますので、適 合プラグを使用してください。本体側のコネク ターを破損するおそれがあります。

# 各部の名前とはたらき

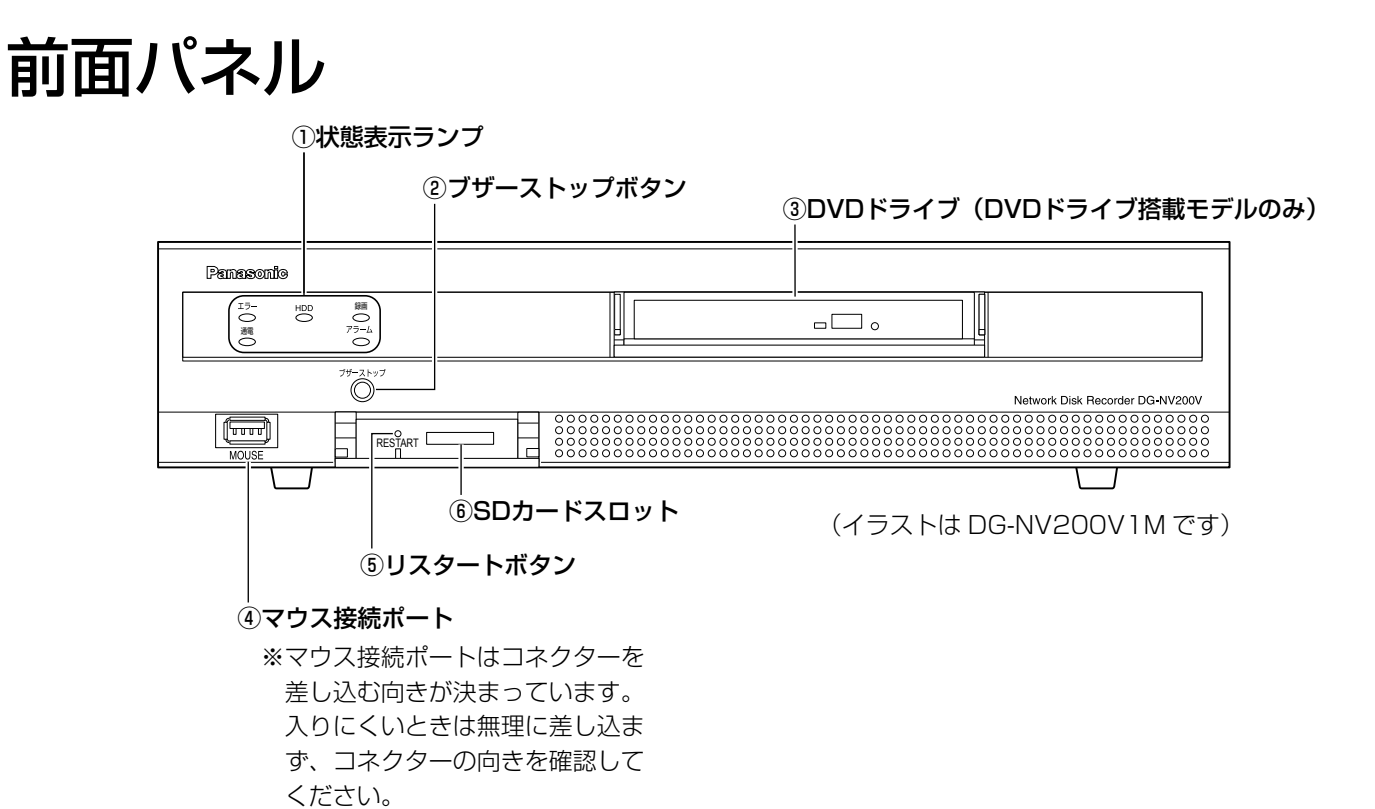

#### ①状態表示ランプ

- エラー:本機に異常が発生したときなど、本機の運用に 支障があるときに点滅します。 点滅(赤色):システム異常 点滅(橙色):温度異常、放熱ファン停止など 通電 :電源が入っているときに点灯します。 HDD [HDD] または [HDD1] / [HDD2] :HDDのアクセス状態と故障状態を表示します。 点滅(緑色):HDDにアクセス中
	- 点灯(赤色):HDDに故障(エラー)が発生 消灯 : HDDにアクセスなし
- 録画 :録画中点灯 (橙色) します。
- アラーム
	- :アラームが発生すると点滅し、自動復帰すると 点灯します。「アラーム復帰〕ボタン(☞取扱 説明書 操作編 (PDFファイル)) をクリック すると、消灯します。

### ②ブザーストップボタン

アラーム発生時やエラー発生時に鳴動したブザーを停 止するときに使用します。アラーム、エラーについては、 取扱説明書 操作編(PDFファイル)をお読みください。

# ③DVDドライブ

DVDに録画画像を保存できます(☞21ページ)。

# (4)マウス接続ポート [MOUSE]

付属のマウスを接続します。

### 5リスタートボタン「RESTART]

本機を再起動します。クリップなど先の細いものを差 し込んで押してください。

#### ⑥SDカードスロット

SDカード(別売り)に録画画像を保存できます(☞ 21ページ)。

#### STEP1 STEP<sub>2</sub> SDカードスロットカバーを開けます。 SDカードを奥までまっすぐ押し込みます。「カチッ」 と音がすることを確認します。 فبمقرع ツメに指を かけ下に倒 します。

STEP3 スロットカバー スロット しょうしょう しゅうしょう ラベル面を上に 角がカットされた側を右上に

SDカードスロットカバーを閉じます。

#### メモ

- ●SDカードを取り出す場合、カードの中央部を「カチッ」と音がするまで押し 込み、両角をはさむように持ってまっすぐ引き出します。
- ●SDカードスロットカバーはカが加わると外れる構造になっています。外れた 場合は、元どおりに取り付けてください。

# DVD(別売り)を入れる(DVDドライブ搭載モデルのみ)

#### STEP1

DVDドライブカバーを開けます。

SDカード

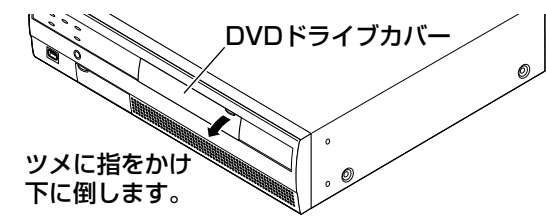

#### STEP2

本機の電源が入っている状態で、DVDドライブ中央の 取り出しボタンを押し、ゆっくりとトレイを引き出し ます。

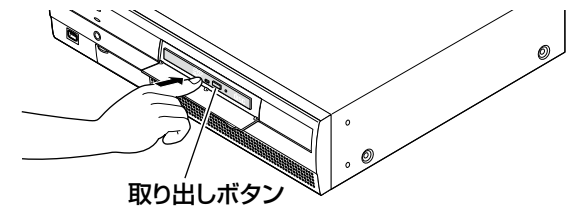

#### メモ

- ●DVDへ録画データをコピーした後は、PCで再 生するためファイナライズ (取り出し処理)を してください。(☞取扱説明書 操作編(PDF ファイル))
	- ファイナライズ操作をしないと、取り出しボタ ンを押してもトレイが開きません。

STEP3

ディスクのタイトル面を上にして、ディスク中央の穴 をトレイ中心のスピンドルに合わせ、軽く押し込みま す。「カチッ」と音がして、ディスクがトレイにはまる ことを確認します。

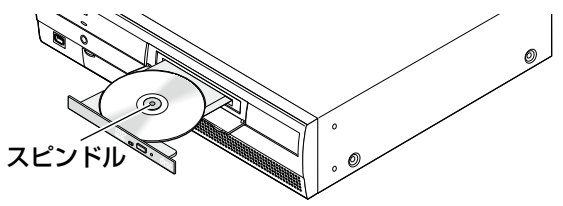

#### STEP4

トレイを奥まで押し込みます。「カチッ」と音がして、 トレイが固定されることを確認します。

#### STEP5

DVDドライブカバーを閉めます。

#### 重要

- ●ディスクトレイを開閉する場合は、トレイの上 から力をかけないでください。
- ●DVDドライブを使用しないときは、ディスクト レイは閉じておいてください。
- ディスクをトレイから取り出す場合は、スピン ドルを押さえてディスクを外してください。無 理にディスクをトレイから外そうとするとディ スクやDVDドライブが壊れるおそれがあります。

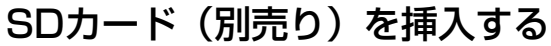

後面パネル

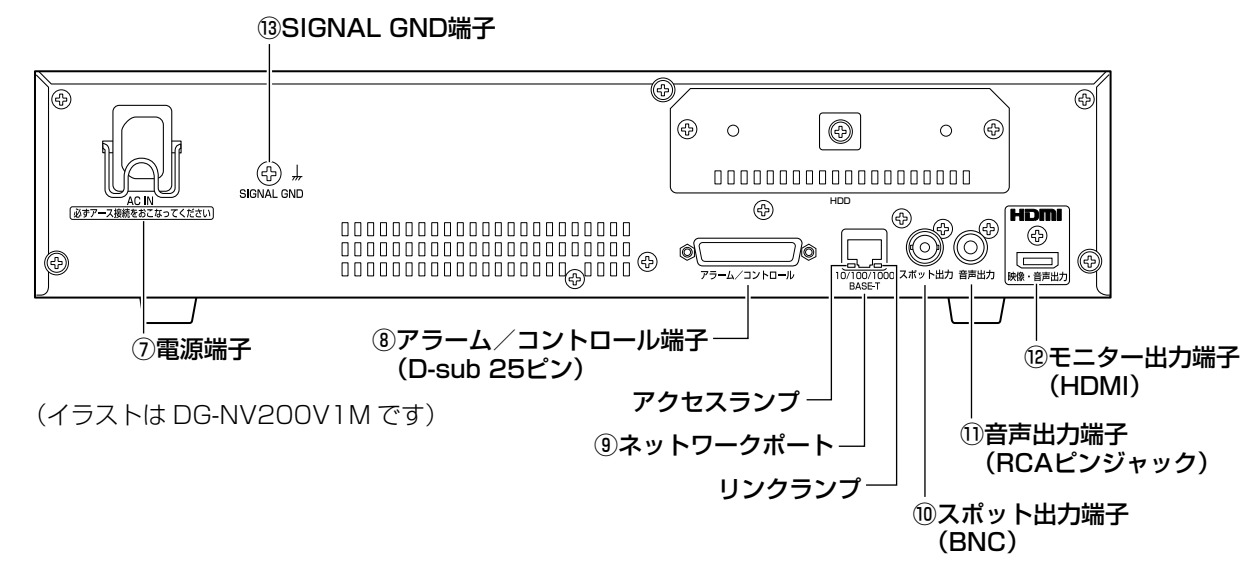

#### ⑦電源端子[AC IN]

付属の電源コードを接続します。電源プラグはアース 端子付き2しんプラグです。

#### ⑧アラーム/コントロール端子(D-sub25ピン) [アラーム/コントロール]

センサーや防犯ドアスイッチなどアラーム信号を出力 する装置、ブザーやランプなどの警報装置や外部機器 で本機を操作する場合、本機を操作するための制御ス イッチなどを接続します。

# **⑨ネットワークポート「10/100/1000 BASE-T]**

10BASE-T、100BASE-TXまたは、 1000BASE-T ネットワークに接続し、本機とネットワークカメラや PCなどを接続します。アクセス中はアクセスランプ(緑 色)が点滅します。リンク中はリンクランプ(橙色)が 点灯します。

⑩スポット出力端子(BNC)[スポット出力] モニター(ライブ専用モニター)を接続します。カメ ラ画像を1画面で出力します。

⑪音声出力端子(RCAピンジャック)[音声出力] アンプ付きスピーカーなどを接続します。ライブ音声 や再生音声を出力します。

⑫モニター出力端子(HDMI) [映像・音声出力] HDMI対応モニター(メインモニター)を接続します。

#### 13SIGNAL GND端子 [SIGNAL GND]

本機のSIGNAL GND端子とシステムの他の機器の SIGNAL GND端子を接続して、アースを取ってくださ い。アースを取らないと発振する、ノイズが出るなど の不具合の原因となる場合があります。

# コードストッパーの使いかた

コードストッパーを引っ掛けて、電源コードを固定します。

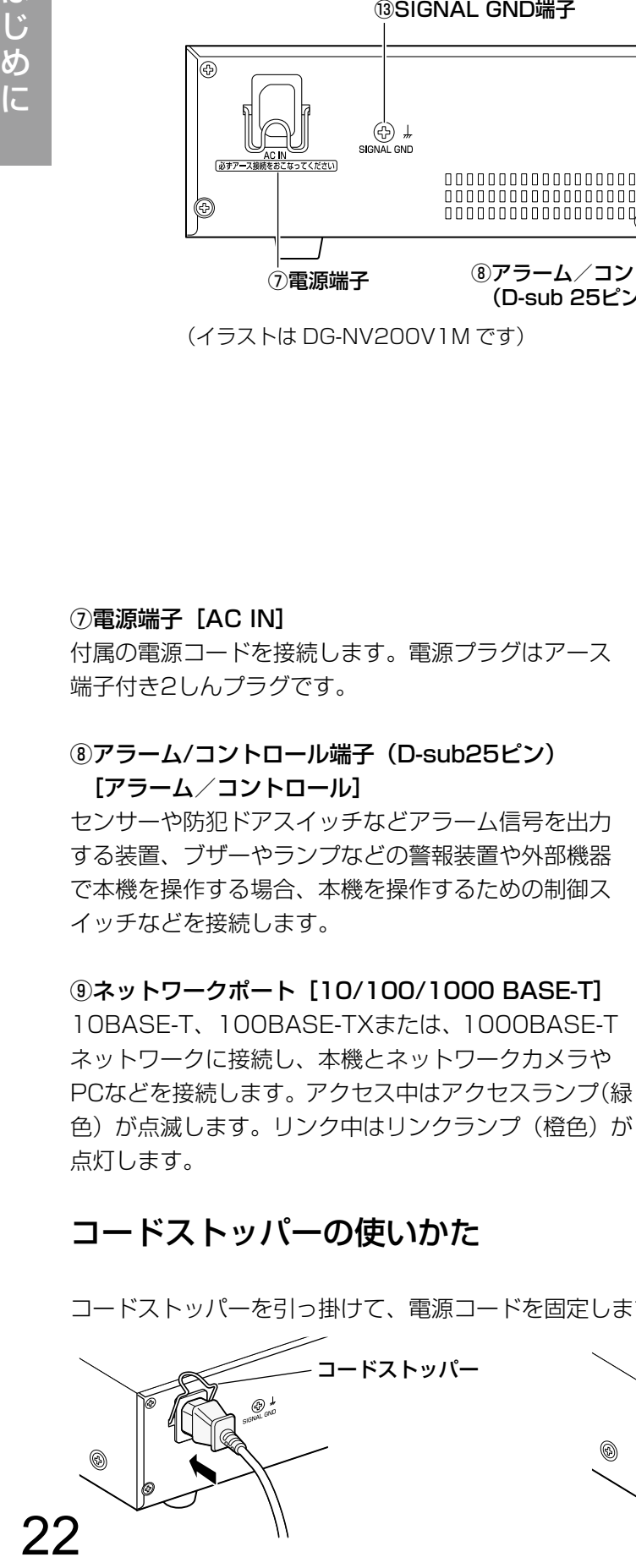

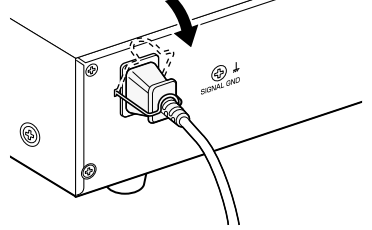

# 本機のユーザー管理について

本機を直接操作するユーザーや、LAN などのネットワークを経由して本機にアクセスするPC (ホスト)は、あら かじめ本機にユーザー登録しておく必要があります。ユーザーは16ユーザーまで登録できます。 ユーザー情報として以下の情報が登録できます。

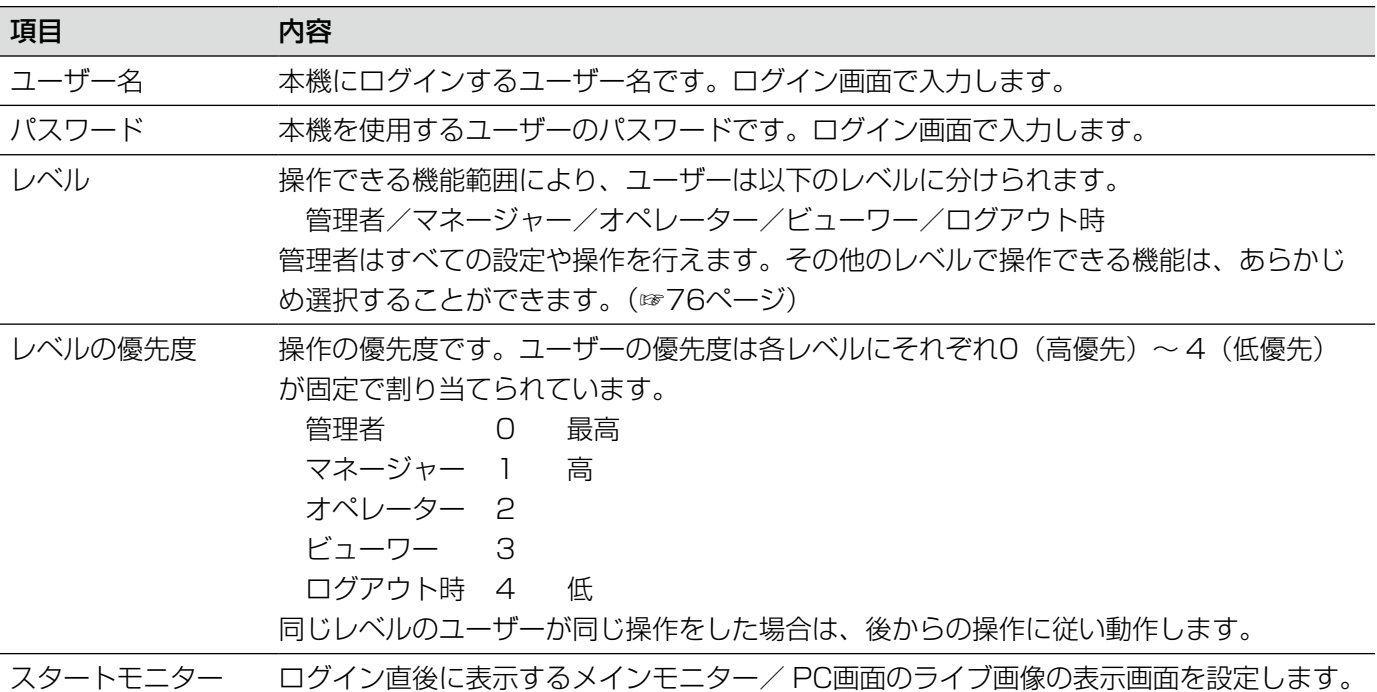

# ネットワークを経由してPCから操作する場合

ネットワークを経由してPCから本機を操作します。最大2ホスト(PC)から同時にアクセスすることができます。 2ホスト(PC)がすでにログインしているときに、新たに別のホスト(PC)がログインしようとすると、優先度 の低いユーザーがログアウトします。また、同一優先度の場合は、先にログインしていたユーザーがログアウトし ます。

また、ネットワークを経由してPCから本機へアクセスする場合、設定メニュー [ユーザー管理] − [基本] タブの 「ユーザー認証」の設定(☞76ページ)によって、認証方法が異なります。

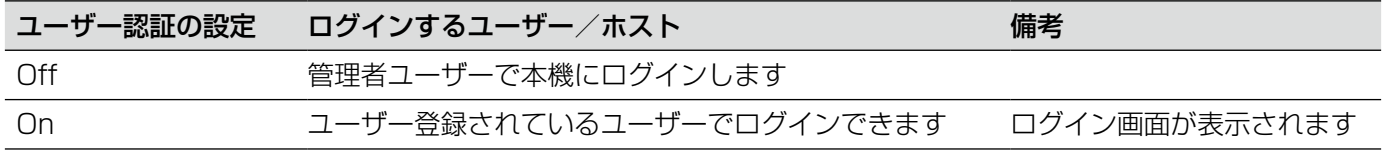

# 運用までの流れ

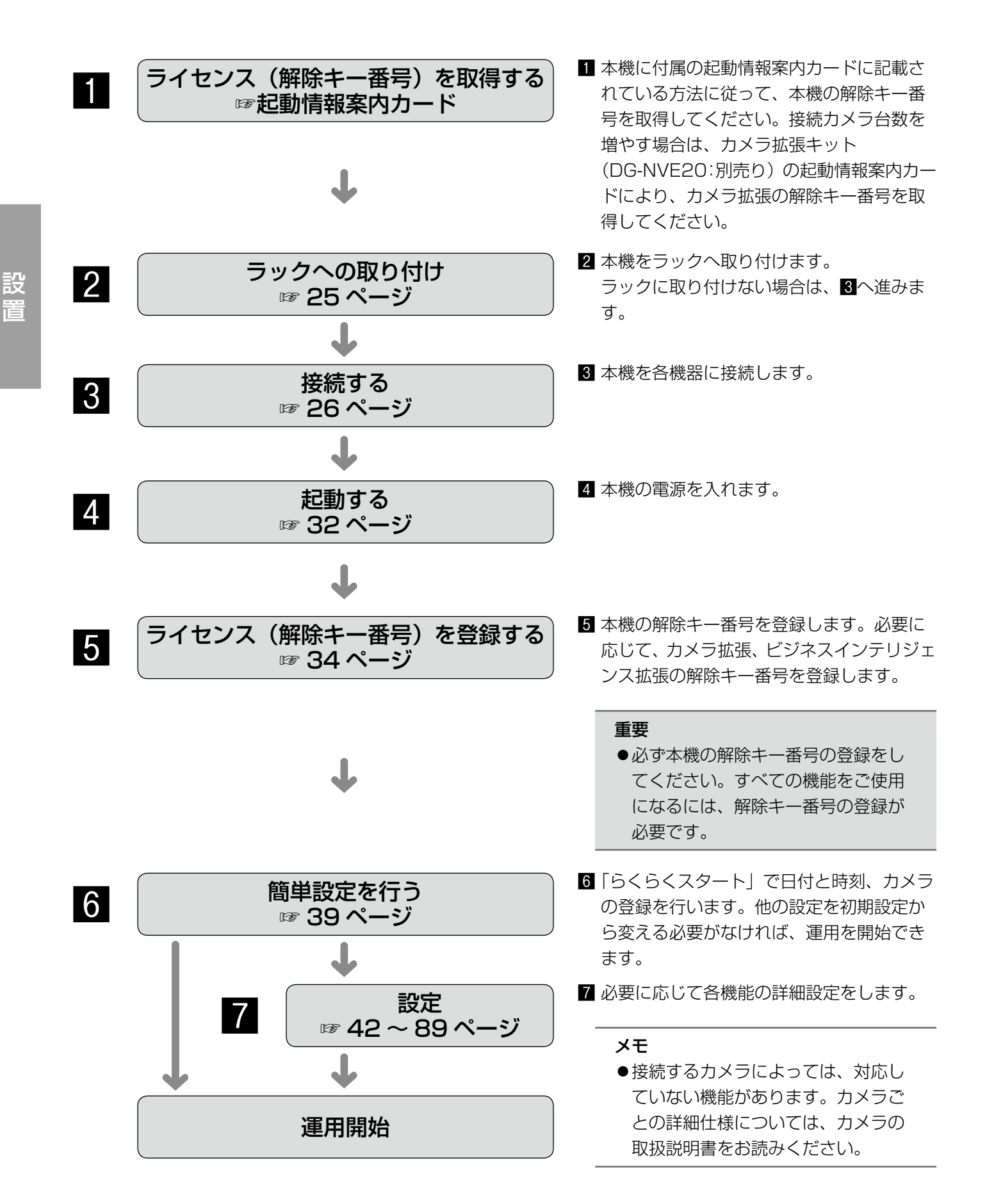

|

# ラックへの取り付け

本機を取り付けるラックは、次のいずれかをご使用ください。

- ●スタンダードラック : WU-RS80 (弊社製、収納ユニット数27 U)
- ●ロングラック :WU-RL85 (弊社製、収納ユニット数39 U)
- ●EIA規格相当品(他社製): EIA19型、奥行き450 mm以上のもの

#### メモ

- ●ラックに取り付ける場合は別売りのラックマウント金具、ラックマウント金具取付ねじが必要です(下図参 照)。
- ●他社製ラックに取り付ける場合は、ラック取付ねじ(YBSNGOO3:別売り)またはM5×12ねじ(4本) が必要です。
- ●本ページのイラストは、形状の詳細を省略しています。

#### STEP1

底面のゴム足 (4個) を外します。

ドライバーで、ゴム足を固定しているねじを外します。

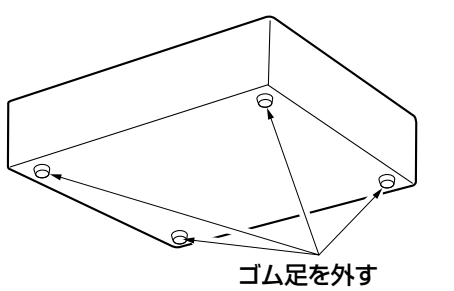

#### STEP2

本機の両側面に、ラックマウント金具(YBSKG032: 別売り)を取り付けます。

ラックマウント金具取付ねじ(4本)で確実に固定しま す。

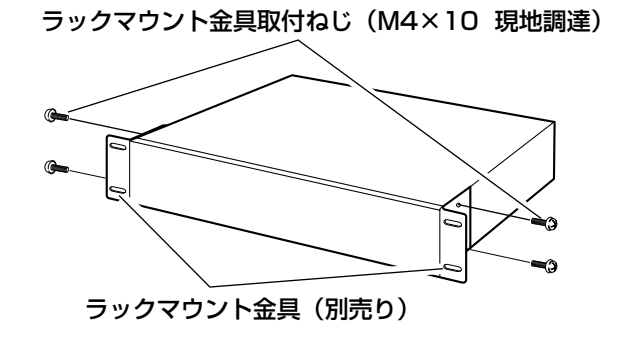

#### メモ

●ラックマウント金具には、前面側のラックから の飛び出しを調整するため、2種類のねじ止め 部があります。設置条件に合わせて使用してく ださい。

#### STEP3

本機をラックに取り付けます。 ラック取付ねじ(4本)で確実に固定します。

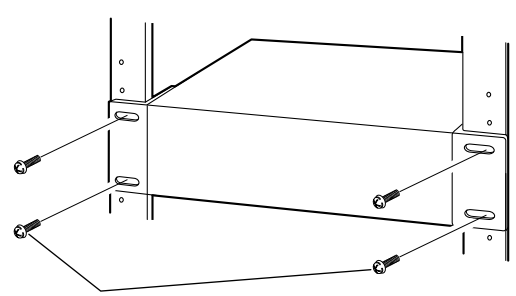

ラック取付ねじ

弊社製ラックの場合 : 呼び径5タッピング(ラックに付属) - ...<br>他社製ラックの場合 : YBSNG003 (別売り)、 またはM5×12(現地調達)

#### 重要

- ●本機の使用温度範囲は+5 ℃~+45 ℃です。 ※HDDは温度が高くなると特性劣化し寿命に影 響を与えます。+25 ℃程度でのご使用をお 勧めします。
- ●使用温度範囲内でご使用いただくために、ラッ ク設置時は以下の対策を行ってください。
	- ファンなどを取り付けてラック内温度を下げ る
	- 本機の上下に1U(44 mm)以上の間隔をあ ける
	- ラック前面に扉をつけない、四方をふさがな い

接続する

# カメラを接続する

最大16台のカメラをスイッチングハブ経由で接続します。 本機とスイッチングハブはEthernetケーブル(ストレート)で接続します。

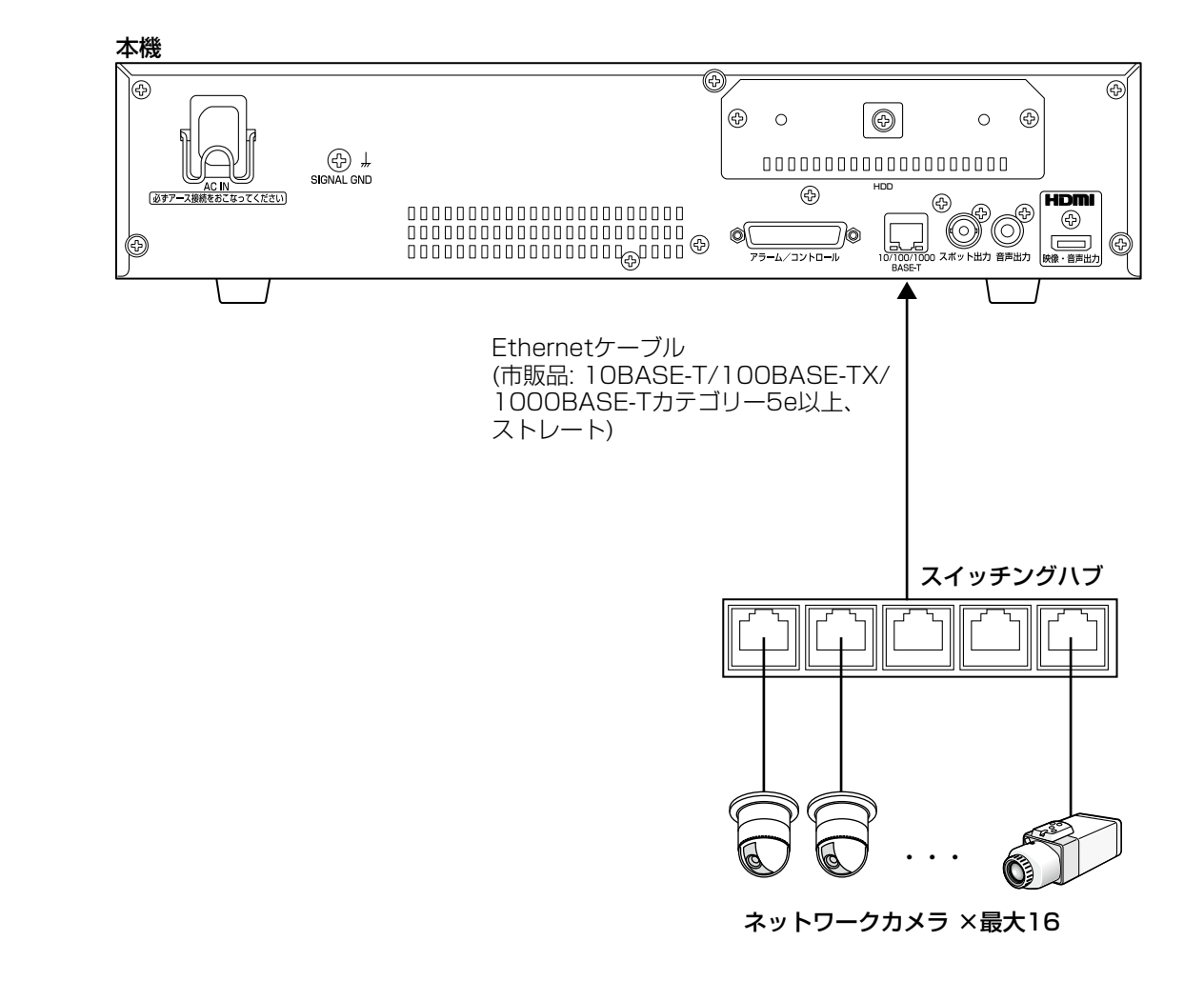

# モニターを接続する

ライブ画像のほか、再生画像や設定メニューを表示するメインモニターは、HDMIケーブル(別売り)でHDMI(映 像・音声出力)端子に接続します。

ライブ画像のみ表示するライブ専用モニターは、BNCケーブル(現地調達)でスポット出力端子に接続します。

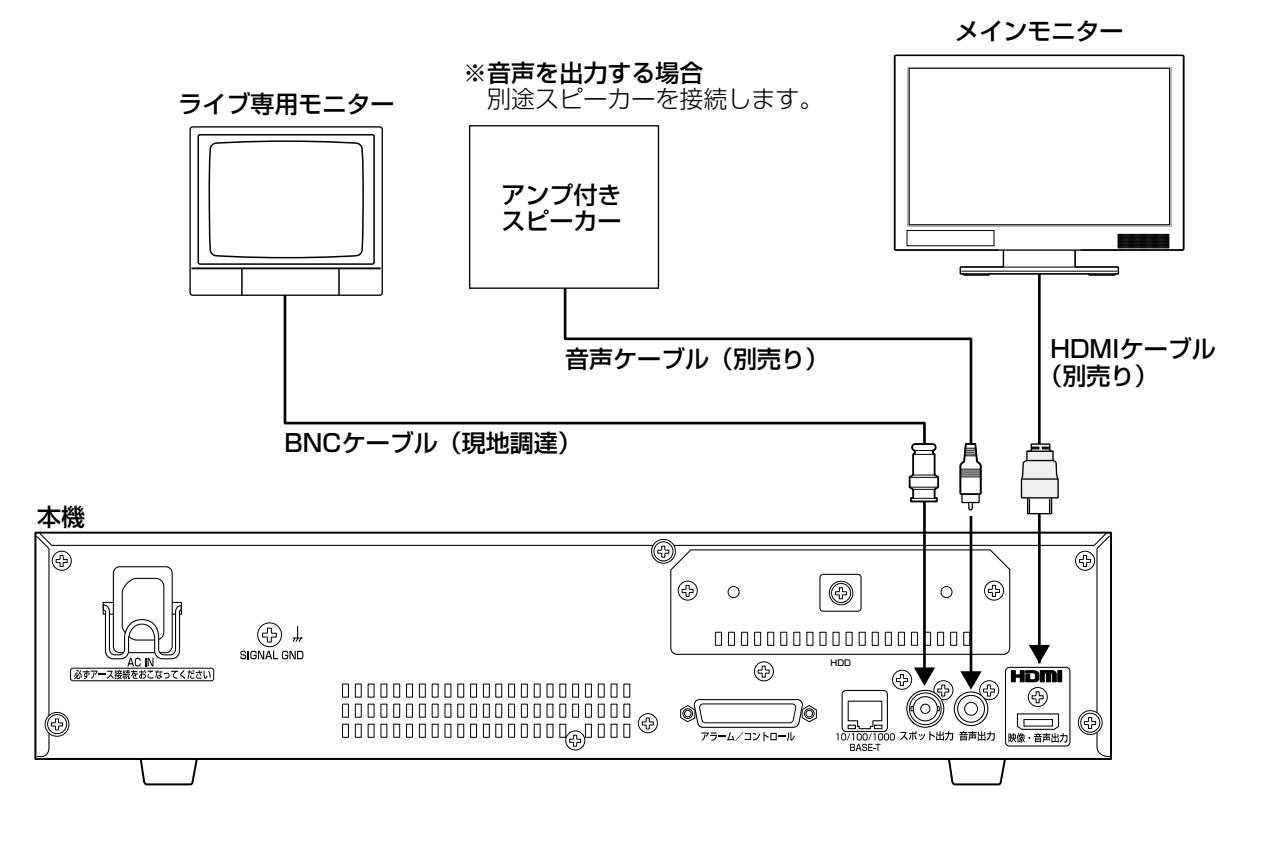

#### メモ

- ●HDMIケーブルは「ハイスピードHDMI®ケーブル」を使用してください。
- ●画質の劣化防止や安定した動作のため、HDMIケーブルは10 m以下のものを使用してください。
- ●HDMIケーブルを使用した場合、接続したモニターから音声を出力することができます。

# PCと接続する

本機とPCをスイッチングハブ経由で接続します。

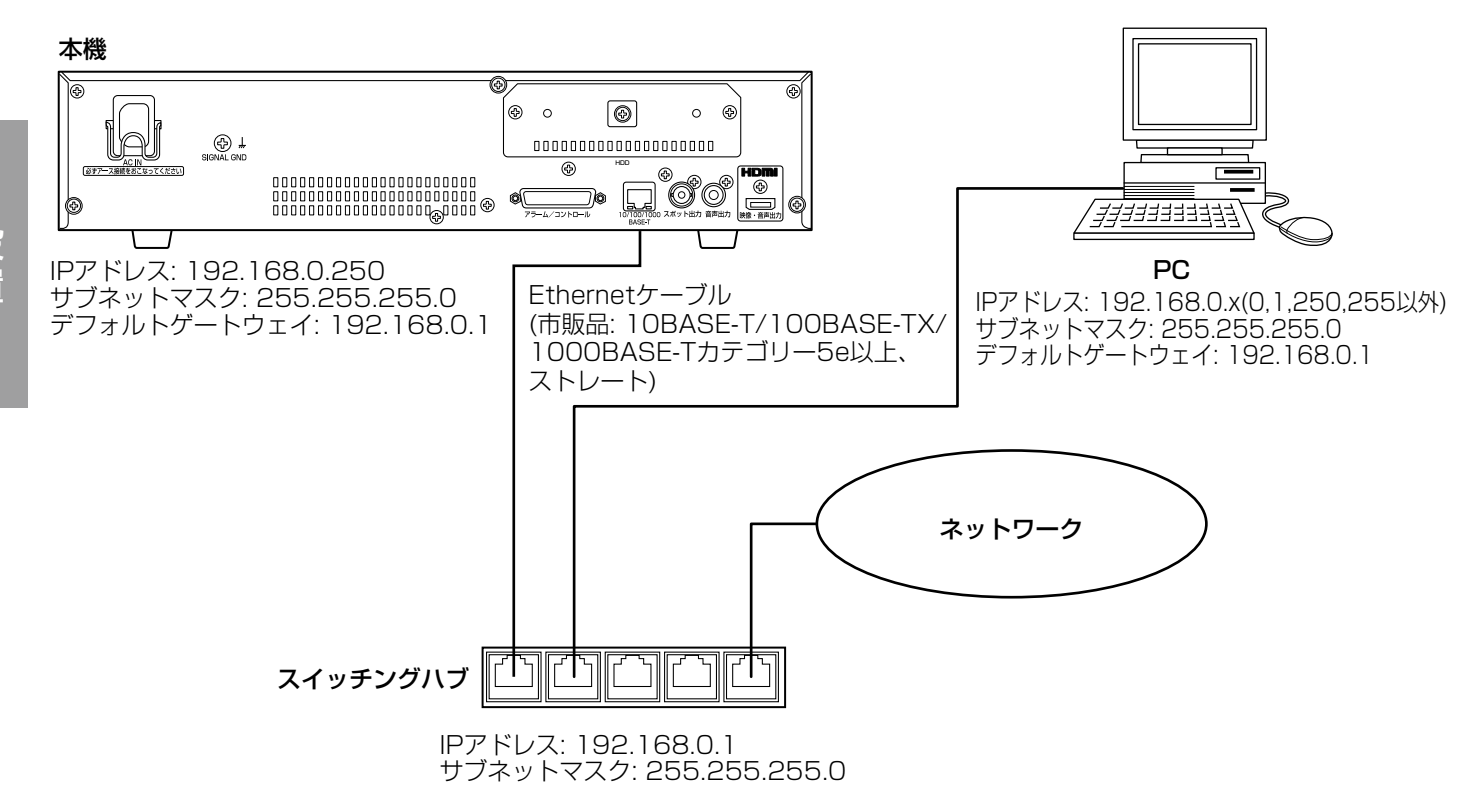

# 端子について

# アラーム/コントロール端子の使いかた

センサーなどのアラーム信号を出力する装置の接続や、ブザー、ランプなどの警報装置を外部に設置するときに使 用します。使用するコネクターは、ピン配列に合わせて製作してください。

# ピン配列

ピン配列は他の弊社製レコーダーと異なります。必ず下記に従って接続してください。

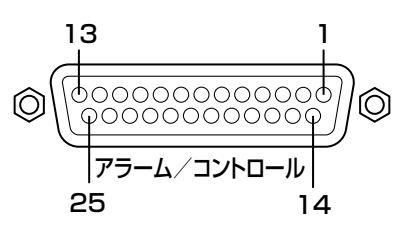

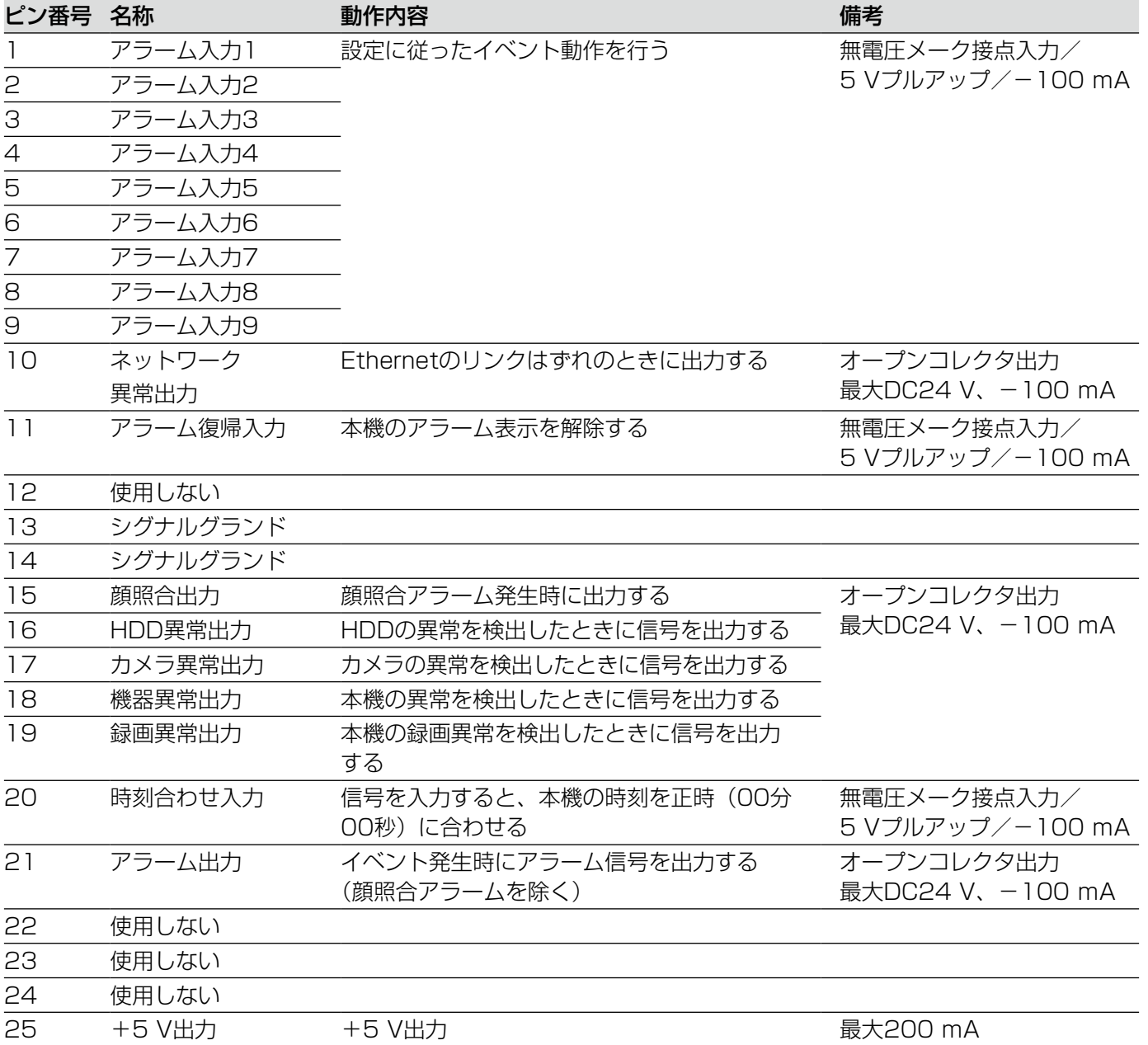

# 自動時刻合わせ機能の接続

時刻合わせ入力端子(ピン番号20)に他の機器からの信号が入力されると、時間差が29分以下の場合は、時刻合 わせをすることができます。

正時(毎時00分)の29分前から正時の29分後までの間に信号が入力された場合は、本機の時刻を正時(00分00 秒)に合わせます。

例:

|

設 Ë

- ●午後2時50分00秒に信号が入力 → 午後3時00分00秒に設定
- ●午後3時28分45秒に信号が入力→午後3時00分00秒に設定
- ●午後3時29分30秒に信号が入力 → 時刻合わせは実行されません。

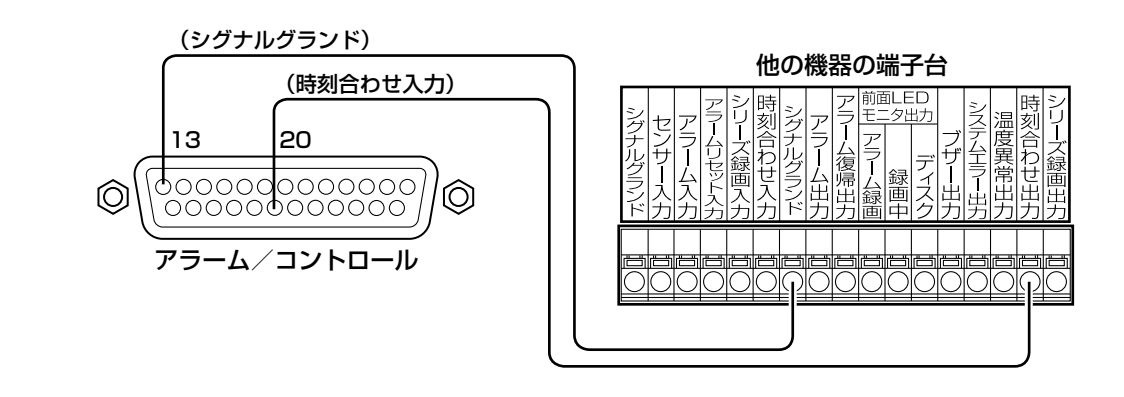

メモ

●時刻合わせ入力端子による時刻合わせを行う場合は、「自動時刻合わせ」の設定を「On」にします。 (☞44ペー ジ)

## 制御出力の接続

ピン番号10および15 〜 19の端子に、ブザーやランプなどの警報装置を接続すると、信号出力時にブザーを鳴ら したり、ランプを点灯したりして動作状態を知らせることができます。 HDD異常出力(ピン番号16)の接続例は以下のとおりです。

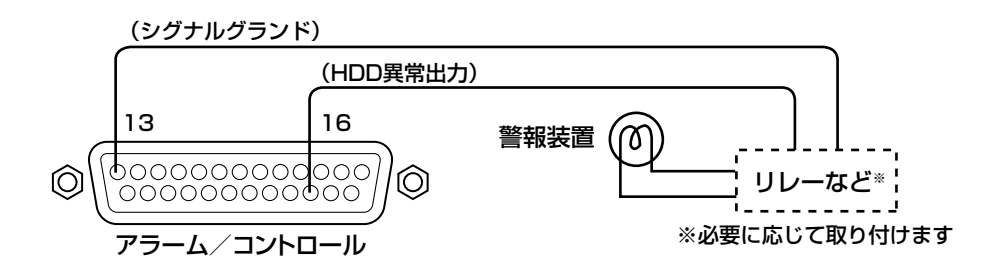

# アラーム接続

アラーム入力端子1~9(ピン番号1~9)に信号が入力されると、設定内容に従って録画動作やアラーム動作を 行います。

また、ブザーやランプなどの警報装置を外部に設置するときは、アラーム出力端子(ピン番号21)に接続します。

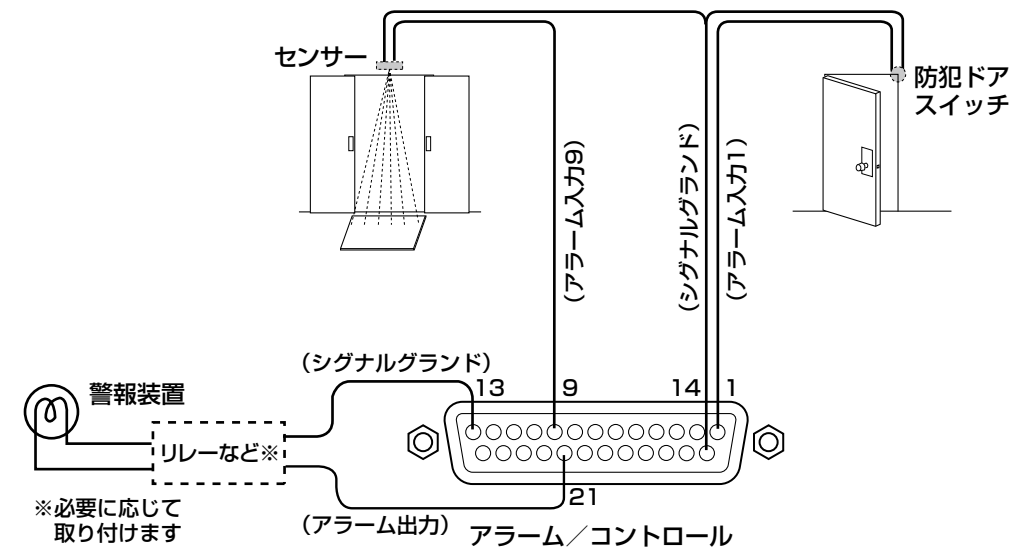

# アラーム/コントロール端子の時間と極性

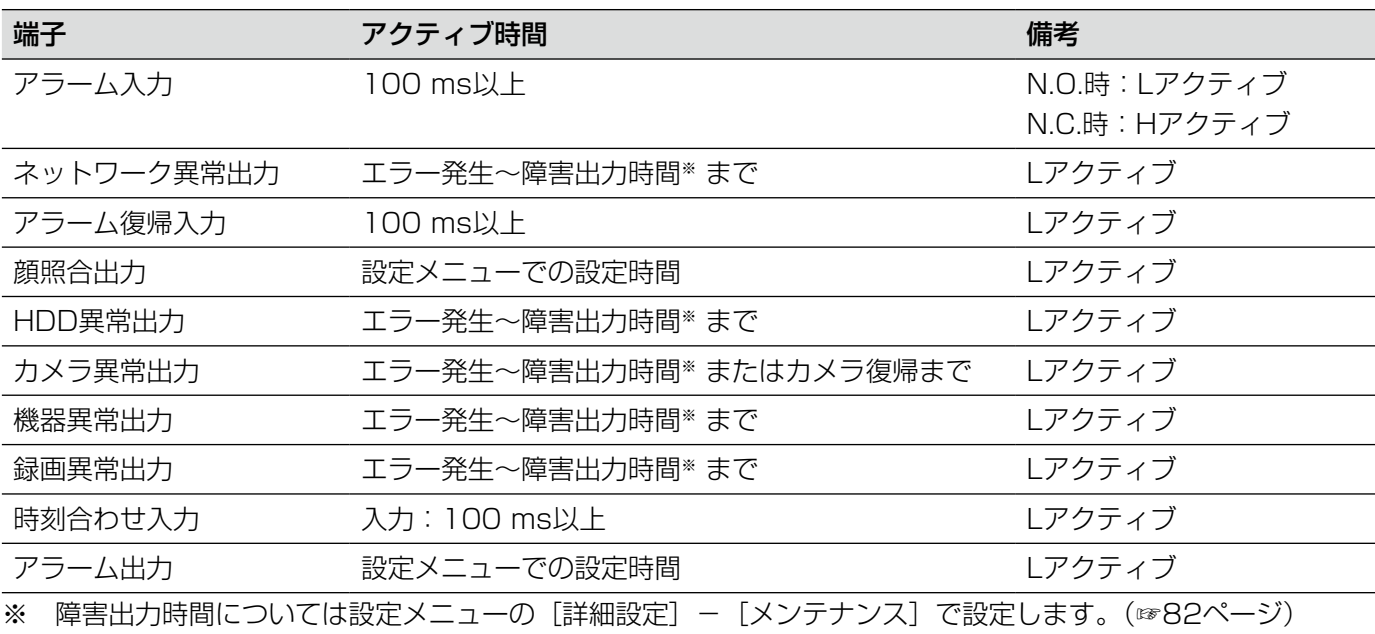

#### メモ

- ●Lアクティブ (Low active、ロー・アクティブ)時は、信号の電圧レベルがLowレベルのときに論理が有効 となります。
- ●Hアクティブ (High active、ハイ・アクティブ) 時は、信号の電圧レベルがHighレベルのときに論理が有 効となります。

# 電源を入れる

本機の電源を入れます。また、本機を初めて使用するときは、本機のライセンスを登録します。(☞34ページ)

#### STEP1

本機の後面パネルの電源端子に付属の電源コードを接 続し、電源プラグをAC100 V 50 Hz/60 Hzの電源 コンセントに差し込みます。必ずAC100 V 50 Hz/ 60 Hzの電源を使用してください。

→ [通電] ランプが点灯し、システムチェック (本体・ HDD)が開始され、メインモニターに起動中画面が 表示されます。

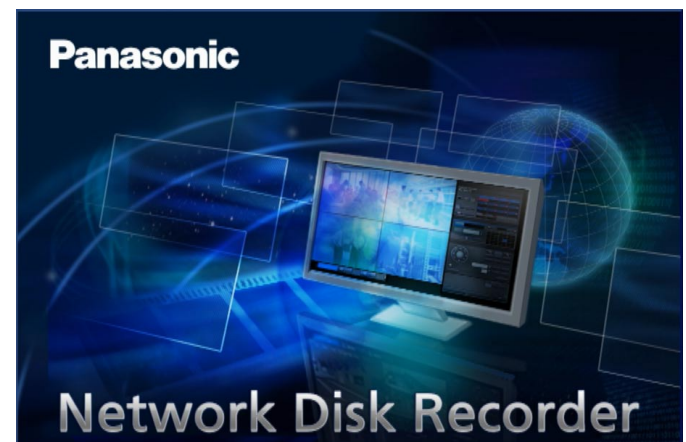

#### 重要

● 起動処理中は絶対に電源を切らないでください。

#### メモ

●本機のライセンスが未登録の場合、システム チェックが終了すると、メインモニターに解除 キー番号の登録を促す画面が表示されます。

#### STEP2

本機のライセンスが未登録の場合は、34ページの手順 に従って、解除キー番号を登録してください。

#### メモ

- **●本機起動後に操作したとき、ログイン画面が表** 示されたら、ユーザー名とパスワードを入力し ます。操作方法については、取扱説明書 操作編 (PDFファイル)をお読みください。
- ●一度本機の解除キー番号を登録すると、次回の 起動時からは、解除キー番号の登録を促す画面 は表示されません。

起動セットアップ

# 電源を切る

本機の電源を切ります。録画中と再生中の場合、次の手順で電源を切ってください。

## 録画中

#### STEP1

設定メニューの「録画・イベント]ー「高度な設定]タ ブの「録画動作」を「Off」に設定し、すべての録画を 停止します。(☞64ページ)

#### STEP<sub>2</sub>

[HDD]ランプが消灯していることを確認してから、電 源プラグを電源コンセントから抜きます。 → [通電] ランプが消灯します。

#### メモ

●次に電源を入れたときに、録画開始の操作(「録画動作」を「On」に設定)を忘れずに行ってください。

## 再生中

#### STEP1

再生を停止します。 (☞取扱説明書 操作編(PDFファイル))

#### STEP2

[HDD]ランプが消灯していることを確認してから、電 源プラグを電源コンセントから抜きます。 → [通雷] ランプが消灯します。

#### 重要

- ●長期間使用しないときは電源プラグをコンセントから抜いてください。
- ●機能に支障をきたす場合がありますので、1週間に1回程度、電源を入れて録画・再生し、画像を確認して ください。

# ライセンス(解除キー番号)を登録する

本機を初めて使用するとき、または、カメラを追加するときは、本機にライセンス(解除キー番号)を登録をする 必要があります。

#### 重要

- ●以下の場合、必ず[再起動]ボタンをクリックし、本機を再起動させてください。本機が再起動しないと各 ライセンスが有効になりません。
	- 本機の解除キー番号を登録したとき
	- カメラ拡張やその他の拡張機能のライセンスを追加したとき
- ●追加したカメラは、「らくらくスタート」(☞39ページ)でカメラ登録してください。また、各設定値は初 期設定となりますので、必要に応じて各種設定を行ってください。

#### STEP1

本機に付属の起動情報案内カードに従って、本機の解 除キー番号を取得します。

カメラを追加する場合は、カメラ拡張キット (DG-NVE20:別売り)により、同じくカメラ拡張の 解除キー番号を取得します。拡張機能を使用する場合 は、ビジネスインテリジェンス拡張キット

(DG-NVF20:別売り)により、解除キー番号を取得 します。

詳しくは、各起動情報案内カードをお読みください。

#### STEP2

本機を起動します。(☞32ページ)

→システムチェックが終了すると、メインモニターに 操作画面が表示されます。ライセンスを未登録の場 合は、登録を促す画面が表示されます。

#### STEP3

[設定]ボタンをクリックします。

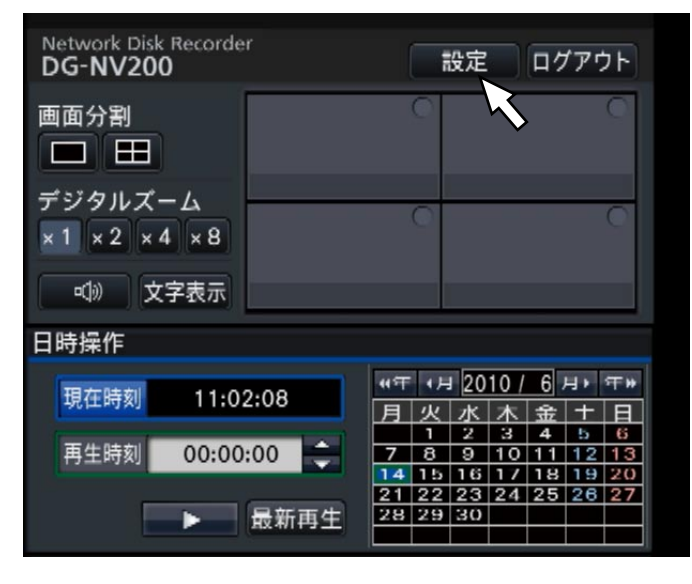

→設定画面が表示されます。

#### Network Disk Re<br>DG-NV200 簡単設定 設定メニューについて<br>簡単設定<br>らくらくスタート らくらくスタート 日付・時刻合わせやカメラ登録、録画設定をガイドに従って行います。 基本設定 基本設定<br>日時・Language<br>カメラ<br>録画・イベント 日時·Language 日付・時刻合わせや日付表示形式、使用する言語を設定します<br>カメラの登録や設定をします。<br>録画スケジュールやイベント動作を設定します。 カメラ 詳細設定(【▼】ポタンを<br>モニター<br>キットワーク<br>ユーザー管理<br>メンテナ型ス<br>KDD管理<br>拡張機能 クリックするとメニューが表示されます。)<br>メインモニター、ライブ専用モニターの表示設定をします。<br>ネットワーク接続やメールなどの通信設定をします。<br>ユーザーの登録、変更、削除や管理情説定を変更します。<br>体験のバージョン、システムやHODの収感、ログを確認します。<br>HODのフォーマントなどHODの容易を設定します。<br>ビジネスインテリジェンス機能を設定します。 詳細設定 設定終了

#### STEP4

|設定メニュー [詳細設定] の [メンテナンス] ― [シ ステム管理] タブの順にクリックします。 → [システム管理] 画面が表示されます。

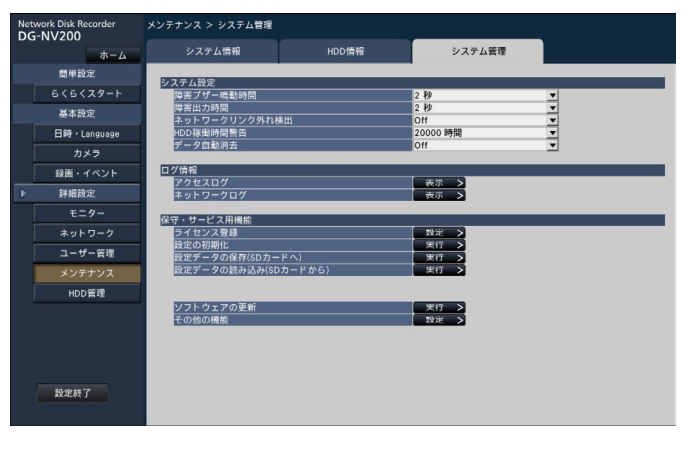

### STEP5

「ライセンス登録」の[設定>]ボタンをクリックします。 →ライセンス登録画面が表示されます。

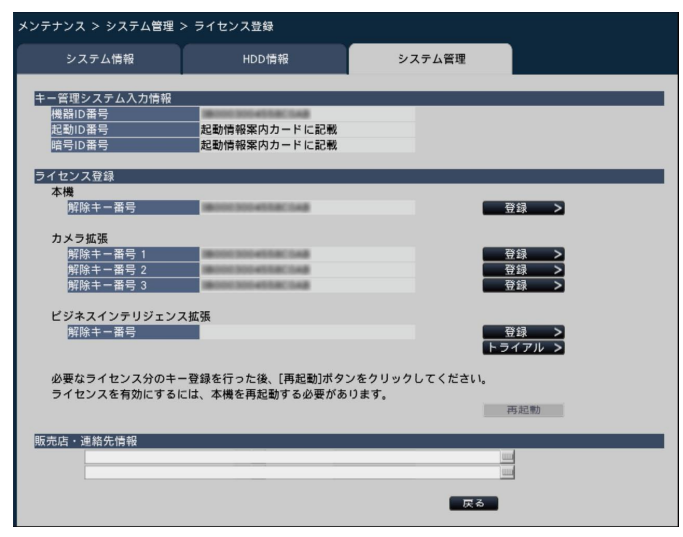

#### **STEP6**

「本機」-「解除キー番号|の[登録>]ボタンをクリッ クします。

→解除キー番号を入力する画面が表示されます。

#### STEP7

ソフトキーボードを使って、本機の解除キー番号を入 力し、[登録]ボタンをクリックします。

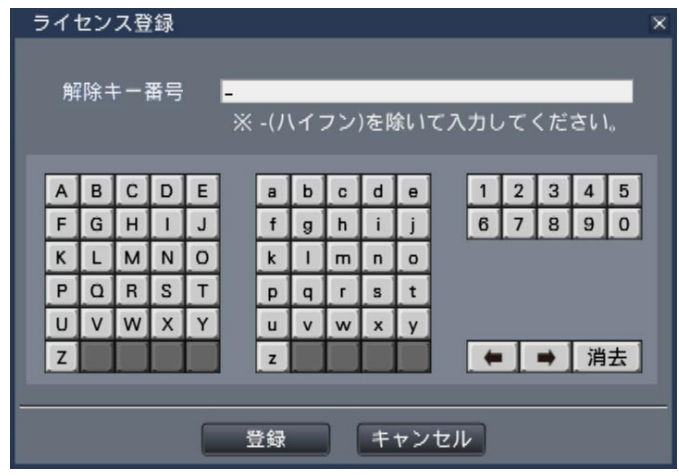

→ライセンス登録画面に戻ります。

#### メモ

●エラー画面が表示された場合は、再度入力欄に 有効な解除キー番号を入力してください。

#### STEP8

カメラ台数を増やす場合は、STEP1で取得したカメラ 拡張の解除キー番号をSTEP5のライセンス登録画面に ある「カメラ拡張」-「解除キー番号1 ~ 3」に入力 します。拡張機能を使用する場合は、同じく「ビジネ スインテリジェンス拡張」-「解除キー番号」に入力 します。入力方法は、STEP6、STEP7と同じです。

#### メモ

- ●本機のライセンスを先に登録してください。逆 順での登録はできません。
- ●ビジネスインテリジェンス拡張は、ライセンス を購入する前に、トライアルで3か月間使用す ることができます。詳しくは、ビジネスインテ リジェンス拡張キットの取扱説明書(PDFファ イル)をお読みください。

#### STEP9

ライセンス登録画面の「再起動」ボタンをクリックし ます。

→本機が再起動し、各ライセンスが有効になります。

# 基本的な操作のしかた

本機の操作は、本機前面のマウス接続ポートに、接続したマウス(付属品)から行います。 本機の操作と一部の設定は、PCのウェブブラウザーからも行うことができます。ウェブブラウザーの操作について は、取扱説明書 操作編 (PDFファイル) をお読みください。また、ウェブブラウザーから設定できる項目につい ては、設定項目一覧(設定メニュー)(☞90ページ)をお読みください。

#### STEP1

本機前面のマウス接続ポートに付属のマウスを接続し ます。

→メインモニターにマウスカーソルが表示されます。

#### STEP<sub>2</sub>

画面上のボタンやタブを左クリックして操作します。 (以降、本書では左クリックをクリックと表記します) 「▲] / [▼] ボタンまたは [▼] ボタンのある入力欄 にカーソルがある場合は、マウスホイールで値を変更 できます。

10秒間何も操作しないと、マウスカーソルが非表示に なります。マウスを動かすと再び表示されます。

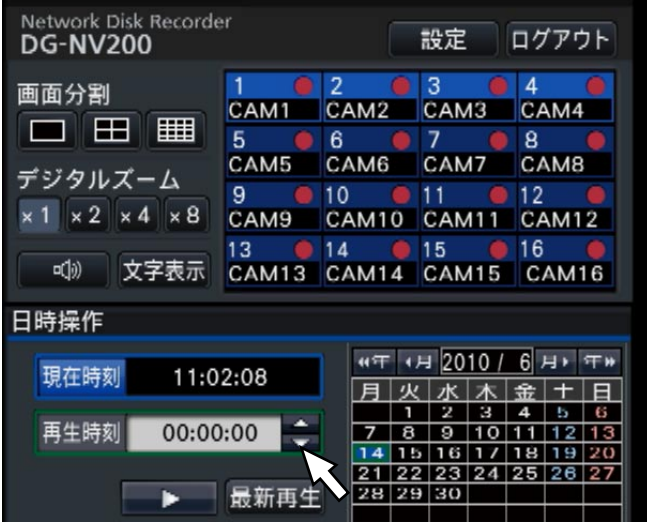

#### STEP3

[設定] ボタンをクリックします。 →設定メニューのトップ画面が表示されます。

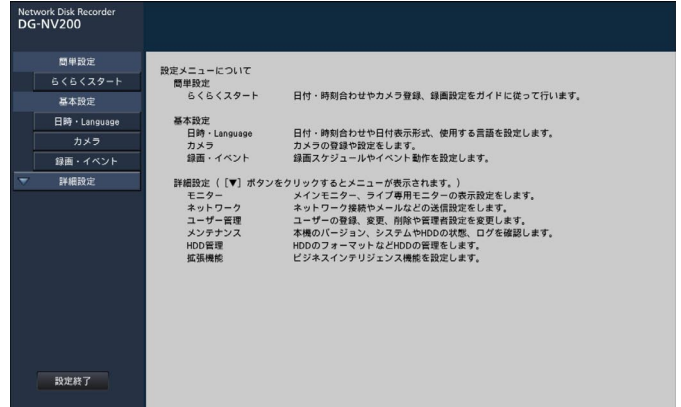

#### メモ

●表形式の設定画面では、先頭のタイトル行に[▼] ボタンがある場合、その列の設定を一括して変 更することができます。

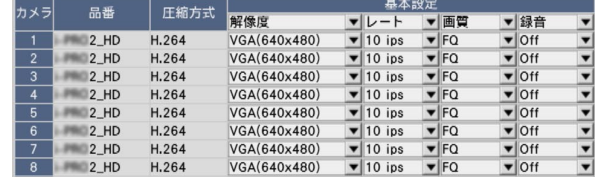
# ソフトキーボードの操作について

設定項目の文字入力はソフトキーボードで行います。各設定画面にある入力欄右の アイコンをクリックすると、 ソフトキーボードが表示され、画面上の文字キーをクリックすることで、文字を入力できます。

#### ソフトキーボード画面

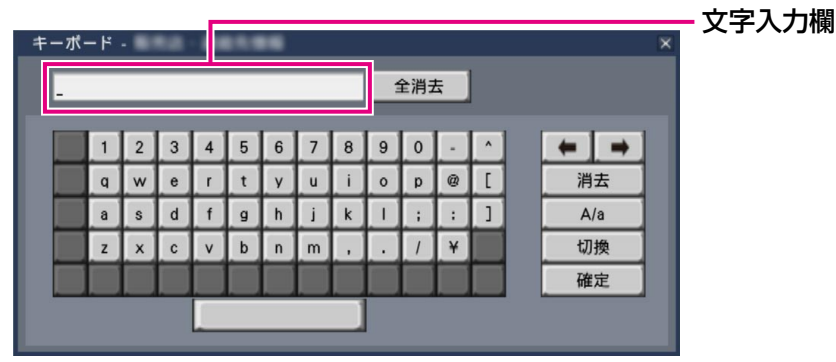

#### [全消去] ボタン

文字入力欄に入力されている文字列をすべて消去しま す。

#### [←]/[→]ボタン

文字入力欄のカーソルを左右に移動します。

#### [消去] ボタン

文字入力欄のカーソルのある文字を消去します。

#### $[A \angle a]$  ボタン

英数字表示のとき大文字/小文字を切り換えます。日 本語表示のときは「あ/ア]ボタンとなり、ひらがな/ カタカナを切り換えます。

#### **「切換] ボタン**

表示文字キーを切り換えます。 英数字→日本語1→日本語2→英数字、と表示される キーが切り換わります。 日本語1は五十音を入力するとき、日本語2は、濁音、 半濁音、小文字母音を入力するときに使用します。

#### [確定]ボタン

入力した文字列を確定し、ソフトキーボード画面を閉 じます。

#### メモ

- ●ログイン画面やライセンス登録画面なども、基 本的な操作方法は同様です。
- 文字入力を確定せずに画面を閉じるには、[×] ボタンをクリックしてください。

# 設定画面について

本機を操作する場合、あらかじめ、設定メニューで各項目を設定しておく必要があります。

設定には、必要最低限の内容のみ設定し他の項目は初期設定のまま運用する「らくらくスタート」と、さまざまな 運用方法に合わせてカスタマイズする「基本設定」および「詳細設定」があります。

ここでは設定画面の代表的な例を用いて、設定画面の概要と操作方法を説明します。

設定画面は、メインモニターに表示される操作画面右上の「設定〕ボタン(☞36ページ)をクリックすると表示さ れます。

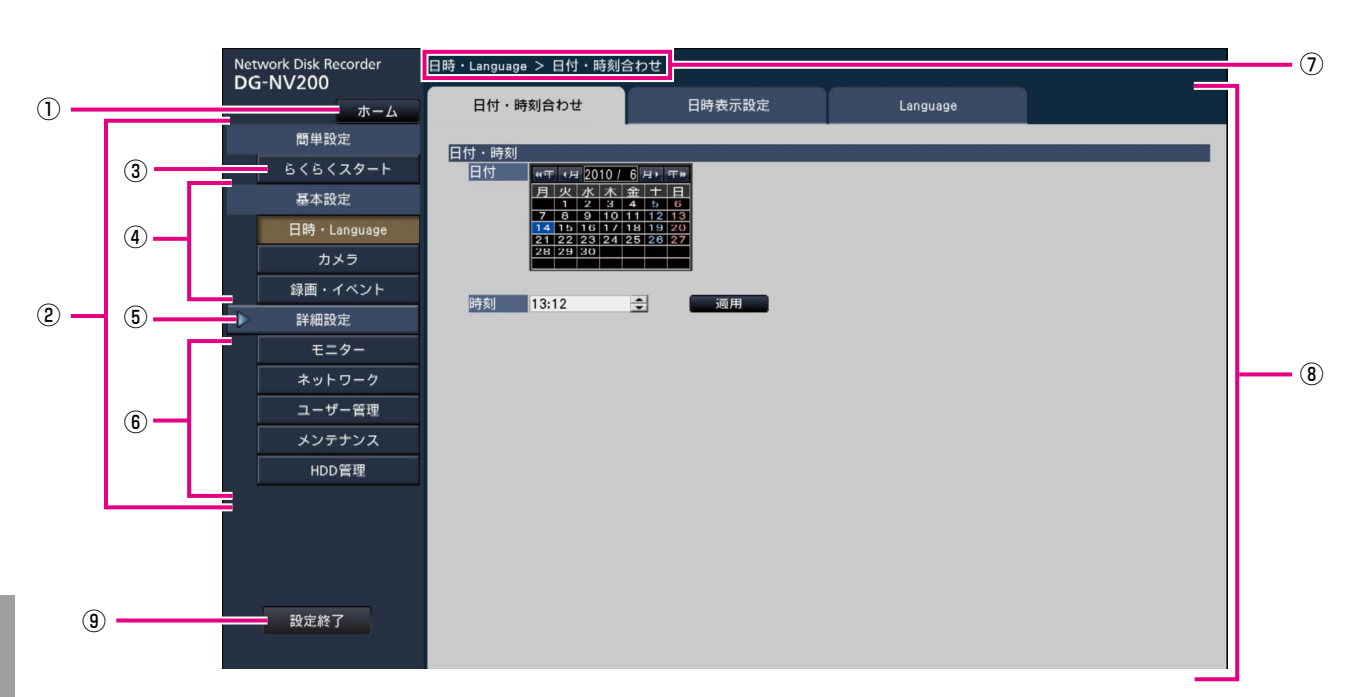

設定画面の左側には、設定メニューが表示されます。

# ①[ホーム]ボタン

どの設定ページからでも、設定のトップ画面(☞36ペー ジ)に戻ります。

②設定メニューパネル 各設定メニューボタンを表示します。

# ③ [らくらくスタート] ボタン

日時やカメラ登録など、運用開始に最低限必要な設定 をウィザード形式で設定できます。

# ④基本設定-各種設定メニューボタン

基本設定の各設定ページを表示します。

## ⑤[詳細設定]ボタン

詳細設定の各種設定メニューボタンを表示します。再 度クリックすると、各種設定メニューボタンが非表示 となります。

## ⑥詳細設定-各種設定メニューボタン

詳細設定の各設定ページを表示します。

#### ⑦画面階層表示

表示されている設定ページ名称を階層表示します。タ ブ名称も含まれます。

#### ⑧設定ページ

各設定メニューのページを表示します。複数タブで構 成されているページは、タブをクリックしてページを 切り換えます。

#### ⑨[設定終了]ボタン

設定した内容を本機に反映し、設定画面を閉じて運用 画面に戻ります。

本書では、一部を除き、設定画面の表示例として、画 面階層表示と設定ページを使用します。

#### 重要

#### ●設定内容を変更すると、本機にログインしてい るすべてのユーザーが強制的にログアウトしま す。

必要最小限の設定を行う [らくらくスタート]

設定メニュー [簡単設定] - [らくらくスタート]では、日付設定やカメラの登録、録画の設定など、本機を使用 するために必要な最小限の設定を行います。

まず、らくらくスタートで設定を行い、さらに詳細な設定を行いたい場合は、各設定メニューで設定を行います。

#### らくらくスタートでできること

本機の日付と時刻の設定 ◦カメラの登録 ◦カメラの入れ換え ◦録画のフレームレート、画質の設定 ※上記以外は、カメラの設定および本機の初期設定のままで運用されます。

#### STEP1

設定メニューのトップ画面で [らくらくスタート] ボ タンをクリックします。 設定画面の表示のしかたは「基本的な操作のしかた」(☞ 36ページ) をお読みください。

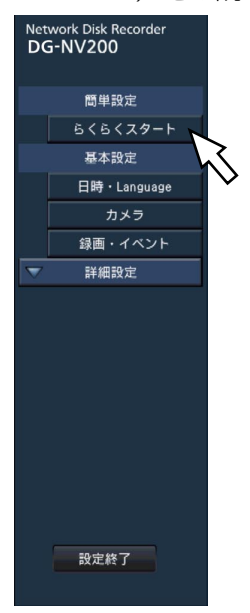

→日付・時刻を設定する画面が表示されます。

# STEP2

#### 日付・時刻を設定します。

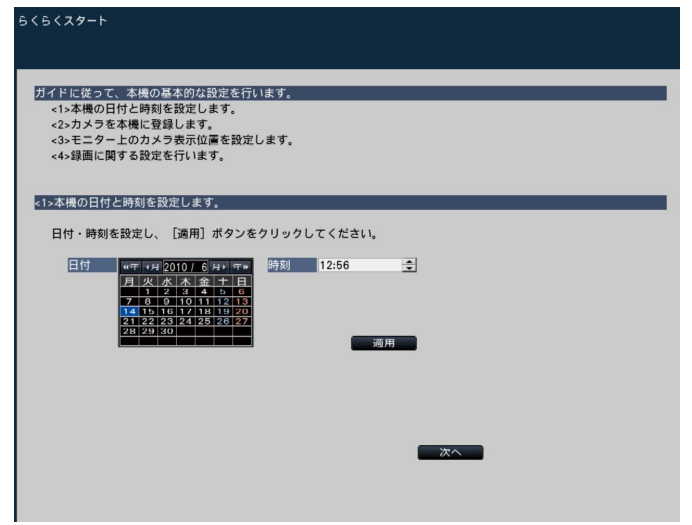

#### [日付]

現在の日付を設定します。カレンダーから年月日を選 択します。

[<<年] [年>>] ボタン :年を切り換えます。 「く月】「月>]ボタン :月を切り換えます。

#### [時刻]

現在の時刻を設定します。

#### STEP3

日付、時刻を設定したら、[適用]ボタンをクリックし ます。 →00秒に設定されます。

#### STEP4

[次へ] ボタンをクリックします。 →カメラの登録画面が表示されます。

#### STEP5

カメラを本機に登録します。

#### くらくスタート

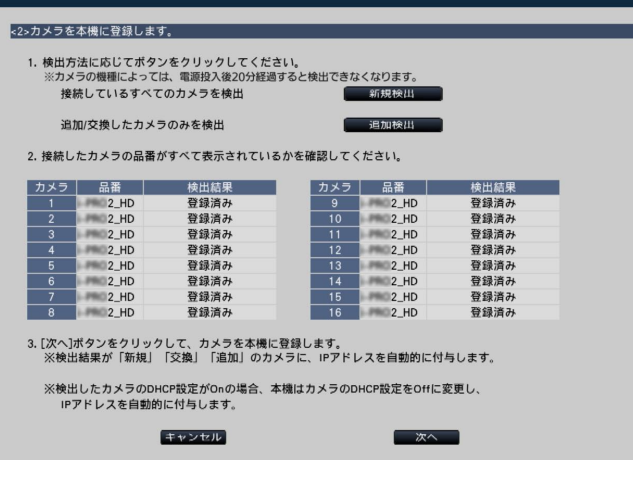

#### メモ

●カメラのIPアドレスをそのまま活用したい場合 はらくらくスタートではなく、カメラを検出し て登録する「カメラ検出](☞46ページ) をお 読みください。

#### メモ

●事前にカメラをネットワークに接続してくださ い。カメラのライセンス登録台数より多く接続 していても、ライセンス数分だけ検出します。 不要なカメラは接続を外しておいてください。

#### [新規検出]ボタン

接続しているすべてのカメラを検出します。 画面上にカメラの品番および検出結果が表示されます。 接続したカメラの品番がすべて表示されているかを確 認してください。

#### [追加検出] ボタン

追加や交換したカメラのみを検出します。 画面上にカメラの品番および検出結果が表示されます。 追加や交換したカメラの品番がすべて表示されている かを確認してください。

#### 重要

- すでに運用しているカメラがある場合、「新規検 出」を行うと、接続しているすべてのカメラに 新たにIPアドレスを付与するのでご注意くださ  $U$ <sup> $\circ$ </sup>
- ●運用開始後に追加したカメラは、初期設定で登 録されます。すでに登録済みのカメラの設定と 合わせるには、あらためて追加したカメラの設 定を行ってください。

#### [カメラ]

最大で16台まで接続できます。ライセンス登録(☞ 34ページ)により、9、12、16台の構成が可能です。

#### [品番]

弊社製ネットワークカメラを使用している場合、その カメラの品番が表示されます。

#### [検出結果]

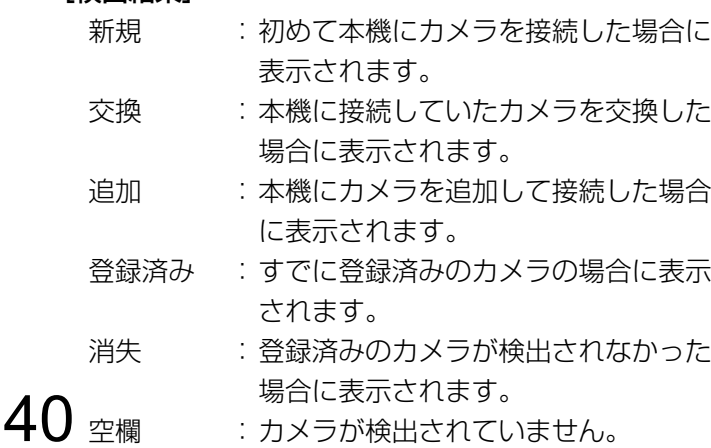

#### STEP6

[次へ] ボタンをクリックします。

→新規・交換・追加を行ったカメラに対し、IPアドレ スが自動的に付与され、運用画面にカメラ画像が表 示されます。

#### メモ

- ●らくらくスタートでのカメラ登録は、ルーター を経由した異なるサブネットマスクのカメラで は行えません。
- ●セキュリティ強化のため、カメラの機種によっ ては、電源投入後20分経過すると検出できなく なります。詳しくはカメラの取扱説明書をお読 みください。
- ●検出したカメラのDHCP設定が「On」の場合、 本機はカメラのDHCP設定を強制的に「Off」に 変更し、IPアドレスを自動付与します。
- [キャンセル]ボタンをクリックすると、カメラ の検出結果を反映せずに、らくらくスタートの 初期画面(日付・時刻を設定する画面)に戻り ます。

#### STEP7

登録したカメラ番号を変更したい場合、カメラ番号を 入れ換えることができます。

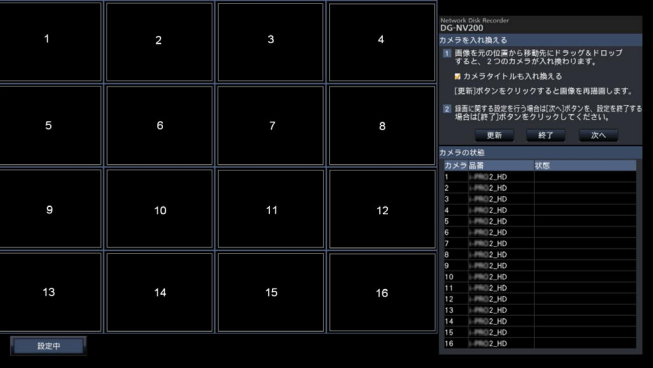

画面上には、登録したカメラが、左上から右に1、2、・・・ 16の順で表示されます(カメラ構成が4台の場合は4 分割画面、9台の場合は9分割画面、12台の場合は16 分割画面となります)。

入れ換えたいカメラ画像をマウスでドラッグし、移動 したい位置でドロップすると、カメラ番号が入れ換わ ります。

カメラタイトルも入れ換える場合は、「カメラタイトル も入れ換える」にチェックを入れてください。

#### [カメラの状態]

カメラ品番と各カメラの状態が一覧表示されます。

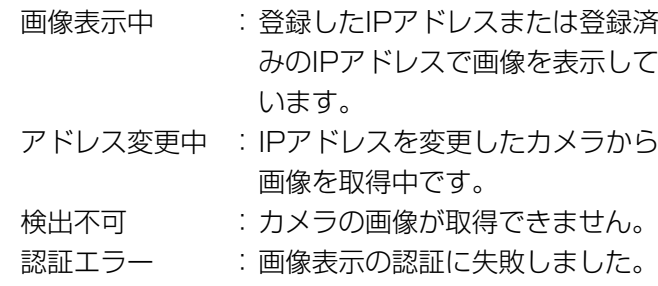

#### 重要

- 「検出不可」が表示された場合は、カメラの接続 を確認し、カメラ登録をやり直してください。
- ●「認証エラー」が表示された場合は、カメラの取 扱説明書をお読みの上、カメラを初期化してか らカメラ登録をやり直してください。
- ●登録したカメラが正常に検出されない、または カメラの設定を変更したい場合は、[基本設定]ー [カメラ]の[カメラ登録]タブ (☞45ページ) で「登録情報の変更」を行ってください。

#### [更新]ボタン

入れ換え後のカメラの最新画像を取得します。

#### [終了]ボタン

設定を終了して、設定メニューのトップ画面に戻りま す。

#### [次へ] ボタン

録画に関する設定に進みます。

#### STEP8

録画に関する設定を行います。らくらくスタートでの 設定は、すべてのカメラで同一の設定となります。

# らくらくスタート <4>録画に関する設定を行います。 録画設定(全力メラ) 10 ips FQ 項目に「\*」が表示されている場合| 推定録画日数 (参考値)  $0$   $\overline{B}$ ※HDD節約モード設定時は、推定録画日数より長期間録画できます。<br>※イベント録画によるHDD使用量は含みません。<br>※他社製カメラをお使いの場合は、推定録画日数は表示されません。

#### [フレームレート]

録画のフレームレートを選択します。 1 ips / 3 ips / 5 ips / 10 ips / 15 ips / 30 ips 初期設定:10 ips

#### [画質]

録画画像の画質を選択します。

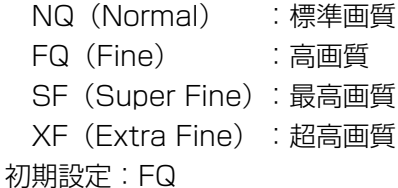

#### メモ

●圧縮方式が「H.264| 以外のカメラの場合、 「XF」を選択すると「SF」が設定されます。

#### [推定録画日数(参考値)]

HDDに録画可能な日数を計算し、表示します。

#### メモ

- ●推定録画日数は、月曜日から録画を開始した場 合を想定して計算します。
- ●HDD節約モード設定時は、推定録画日数より長 期間の録画ができます(☞53ページ)。
- ●イベント録画によるHDD使用量は含みません。
- ●他社製カメラをご使用の場合は、推定録画日数 は表示されません。
- ●解像度がFHD (1920×1080)、画質がXFで フレームレートが10 ips以上に設定されている カメラが複数接続されていると、設定したレー トで録画できない場合があります。

#### STEP9

[完了] ボタンをクリックします。

→設定を保存し、設定メニューのトップ画面に戻りま す。

基本設定を行う [基本設定]

基本設定では、日時表示に関する設定や録画動作など、基本的な設定を行います。 基本設定は、日時・Languageページ、カメラページ、録画・イベントページで構成されています。

# 基本設定の各ページを表示する

設定メニューで各ボタンをクリックします。

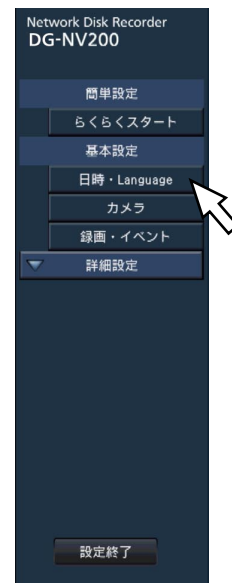

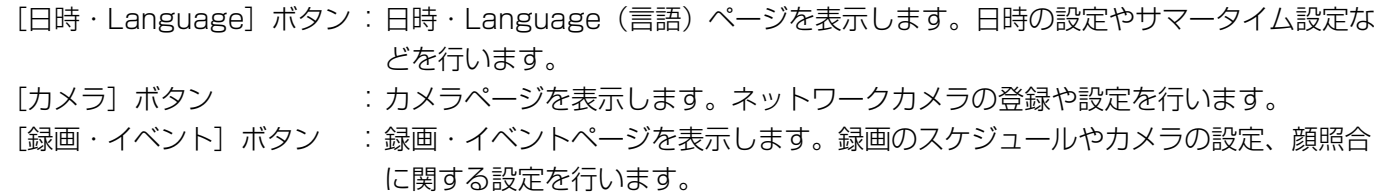

# 日時や言語に関する設定を行う [日時・Language]

日時·Languageページは、「日付·時刻合わせ]タブ、「日時表示設定]タブ、「Language]タブで、構成され ています。

# 「日付・時刻合わせ] タブ

現在の日付と時刻を設定します。設定方法は、「必要最小限の設定を行う」「らくらくスタート〕(☞39ページ)を お読みください。

# [日時表示設定]タブ

日時の表示形式やタイムゾーン、サマータイムの設定、時刻合わせ方法などを設定します。

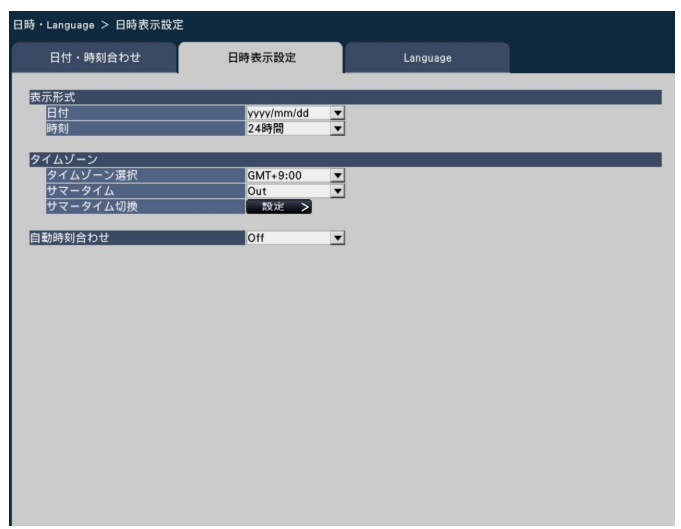

#### ■表示形式

日付と時刻の表示形式を設定します。

#### メモ

● [カメラ設定] タブの 「日時表示| (☞49ページ) は、ここで設定した表示形式に従います。

#### [日付]

日付の表示形式を選択します。(表示例:2010年4月 1日の場合)

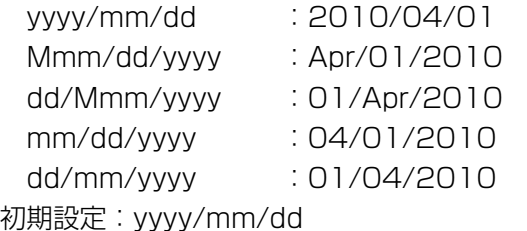

#### [時刻]

時刻の表示形式を選択します。(表示例:午後3時00分 00秒の場合) 24時間:15:00:00 12時間:03:00:00PM 初期設定:24時間

#### ■タイムゾーン

タイムゾーンとサマータイムを設定します。

#### [タイムゾーン選択]

使用している地域に応じたタイムゾーンを選択します。 日本で使用する場合は、「GMT+9:00」から変更する

必要はありません。 GMT-12:00 ~ GMT+13:00 初期設定:GMT+9:00

#### [サマータイム]

サマータイムの切り換え方法を選択します。日本で使 用する場合は、「Out」から変更する必要はありません。 Out :サマータイム解除 Auto:「サマータイム切換」の設定内容に従って、

自動でサマータイムに切り換えます。 初期設定:Out

#### [サマータイム切換]

サマータイムの開始/終了日時を設定します。 [設定>] ボタンをクリックすると、サマータイム切換 ページが表示されます。

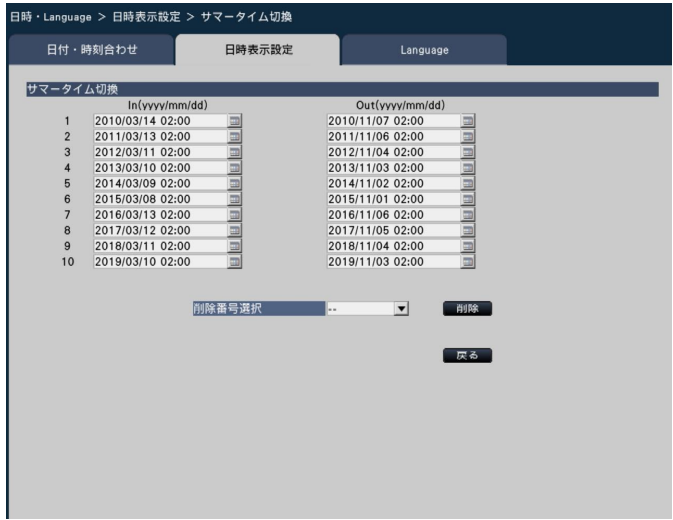

# 基本設定を行う [基本設定] (つづき)

開始(In)と終了(Out)の日時を入力します。 ■ア イコンをクリックするとカレンダー画面が表示されま す。設定方法は「らくらくスタート」(☞39ページ) をお読みください。

サマータイム切換は10件まで登録できます。

また、設定したサマータイム切換日時を削除するには、 「削除番号選択」で削除したい設定番号を選択し、[削除] ボタンをクリックします。

[戻る]ボタンをクリックすると元のページに戻ります。

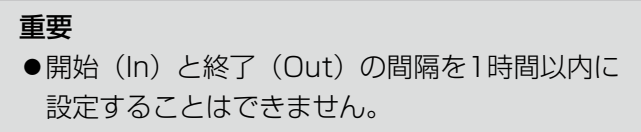

#### [自動時刻合わせ]

自動時刻合わせの方法を選択します。

- $Off$  : 自動時刻合わせをしません。
- On : 本機後面のアラーム/コントロール端子から 入力された信号により時刻を合わせます。信 号が入力されると正時(毎時00分)からの 時間差が29分以内の場合、00分00秒に設 定します。

初期設定:Off

# [Language]タブ

メインモニター、およびPCのウェブブラウザーに表示する言語を選択します。日本語表示で使用する場合は、「日 本語」から変更する必要はありません。

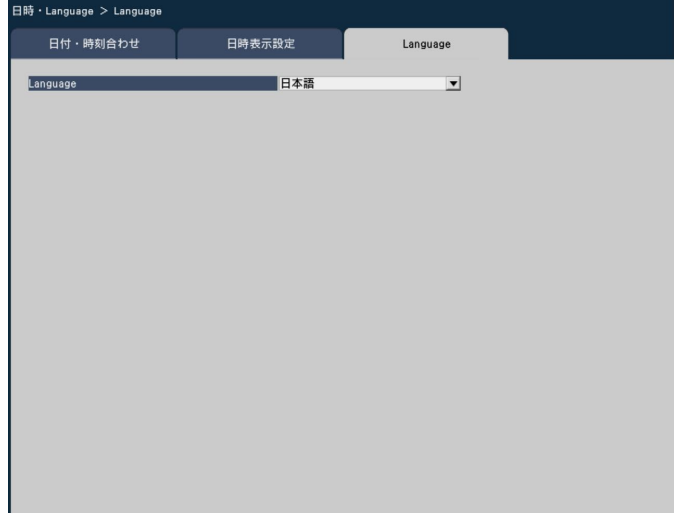

#### [Language]

日本語/ English / Français / Español / Deutsch / Italiano / Русский 初期設定:日本語

# カメラに関する設定を行う [カメラ]

カメラページは、[カメラ登録]タブ、[カメラ設定]タブで構成されています。

# [カメラ登録]タブ

カメラのネットワーク設定(アドレスやポート番号)、メインモニターでの表示位置の変更などを行います。 初回設定時は、「らくらくスタート」で検出・設定したカメラの情報が表示されます。

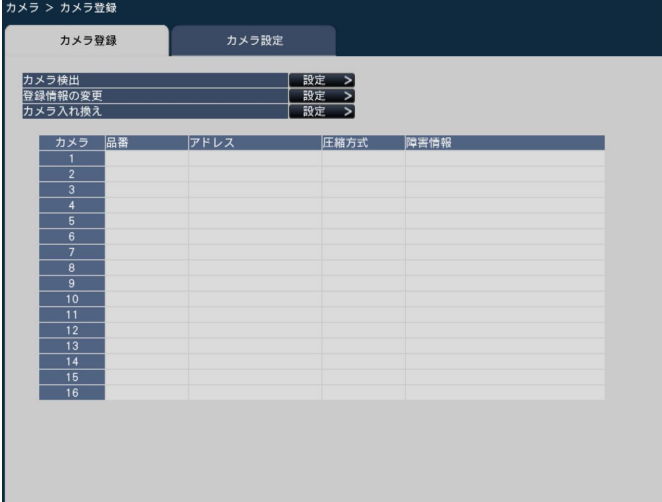

#### [カメラ検出]

ネットワークに接続されているカメラを検出して登録 します。(☞46ページ)

#### [登録情報の変更]

「品番」、「アドレス」、「圧縮方式」を変更します。 [設定>] ボタンをクリックすると、登録情報の変更画 面が表示され、設定を変更できます。(☞47ページ) また、カメラとの通信で何らかの障害が発生している 場合、「障害情報」に以下のように表示されます。

接続エラー :カメラと通信していません。 認証エラー :カメラのユーザー認証に失敗しまし た。 カメラエラー :カメラからの応答が正しくありませ  $h_{10}$ 

#### メモ

●障害情報が表示された場合は、カメラとの接続、 カメラの設定(☞カメラの取扱説明書)を確認 してください。解決しない場合は、「らくらくス タート」で再度カメラ登録を行ってください。(☞ 39ページ)

#### [カメラ入れ換え]

カメラ番号を入れ換えることができます。[設定>]ボ タンをクリックすると、カメラ入れ換え画面が表示さ れ、設定を変更できます(☞48ページ)。

# カメラを検出して登録する [カメラ検出]

[カメラ登録] タブで「カメラ検出」の [設定>] ボタンをクリックすると、以下の画面が表示されます。 設定変更後、[OK]ボタンをクリックすると、設定が保存され[カメラ登録]タブに戻ります。

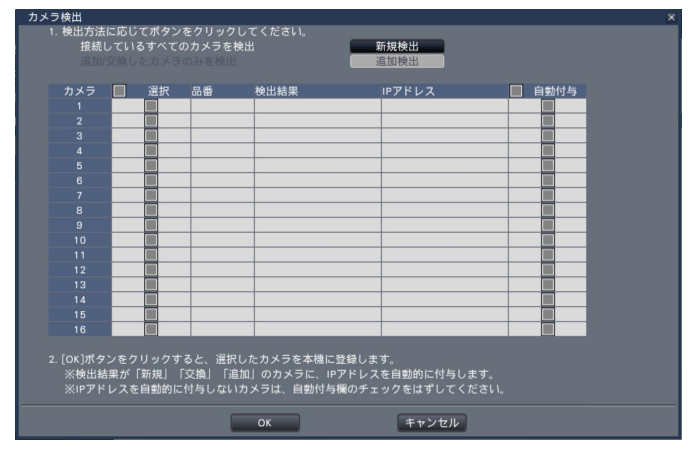

#### メモ

事前にカメラをネットワークに接続してください。カメラのライセンス登録件数より多く接続していても、 ライセンス数分しか検出されません。不要なカメラを外しておいてください。

#### [新規検出]ボタン

接続しているすべてのカメラを検出します。画面上に カメラ品番、検出結果、IPアドレスが表示されます。

#### [追加検出] ボタン

追加や交換したカメラのみを検出します。画面上にカ メラ品番、検出結果、IPアドレスが表示されます。

#### [カメラ]

基本設定

基本

設 定

らくらくスタート(☞40ページ)をお読みください。

#### [選択]

チェックを入れたカメラを登録します。

#### [品番]

らくらくスタート(☞40ページ)をお読みください。

#### [検出結果]

らくらくスタート(☞40ページ)をお読みください。

#### [IPアドレス]

検出したカメラで設定されているIPアドレスを表示し ます。

#### [自動付与]

チェックを入れたカメラのIPアドレスを自動的に設定 します。

#### メモ

- **●カメラ登録は、ルーターを経由した異なるサブ** ネットマスクのカメラでは行えません。
- ●セキュリティ強化のため、カメラの機種によっ ては、電源投入後20分経過すると検出できなく なります。詳しくはカメラの取扱説明書をお読 みください。
- ●検出したカメラのDHCP設定が「On」の場合、 本機はカメラのDHCP設定を強制的に「Off」に 変更し、IPアドレスを自動付与します。
- [キャンセル]ボタンをクリックすると、検出結 果を反映せずに[カメラ登録]タブに戻ります。

# 登録情報を変更する [登録情報の変更]

[カメラ登録] タブで「登録情報の変更」の [設定>] ボタンをクリックすると、以下の画面が表示されます。 設定変更後「OK]ボタンをクリックすると、設定が保存され「カメラ登録」タブに戻ります。

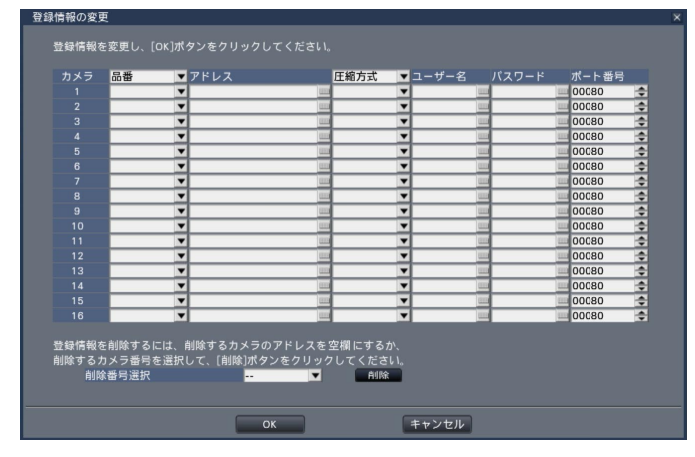

#### [カメラ]

最大で16台まで接続できます。カメラ拡張のライセン ス登録により、基本の4台から9台、12台、16台への 拡張が可能です。

#### [品番]

登録済みのネットワークカメラの品番が表示されます。 (空欄:カメラ未登録)

[▼]ボタンをクリックすると、カメラ区分から選択す ることができます。カメラ区分については、本機付属 のCD-ROM内の「readme.txt」をお読みください。 通常は変更する必要はありません。

#### [アドレス]

登録済みのアドレスが表示されます。ソフトキーボー ドでアドレスを変更できます。入力は半角英数字(ハ イフン(-)、ピリオド(.)含む)255文字以内にしてくだ さい。

#### [圧縮方式]

画像の圧縮方式を選択します。  $H.264$  / MPEG-4 / MJPEG

#### メモ

- ●圧縮方式を「MJPEG」に設定すると、ライブ 画配信や録画のフレームレート設定が「5 ips」 に自動的に変更されます。(☞54ページ)
- ●圧縮方式を「MPEG-4」に変更すると、「解像 度」が「VGA」に自動的に変更されます。(☞ 56ページ)
- ●圧縮方式を「H.264|に設定すると、画質設定 で「XF」が設定できるようになります。
- ●圧縮方式を変更すると、カメラの機種によって はカメラが再起動することがあります。カメラ 再起動中は通信エラーとして検出されますが、 故障ではありません。

#### [ユーザー名]

カメラにアクセスし、ログインするためのユーザー名 をソフトキーボード (☞37ページ) から入力します (半角英数字32文字以内)。アクセスレベルが「管理者」 のユーザー名を登録してください。

#### [パスワード]

登録した「ユーザー名」のパスワードをソフトキーボー ド(☞37ページ)から入力します。(半角英数字32文 字以内)

#### [ポート番号]

カメラが使用するポート番号を1 ~ 65535の範囲で 設定します。 初期設定:80

#### [削除番号選択]

登録情報の削除や接続していたカメラを外すときは、カ メラ番号を選択し、[削除]ボタンをクリックするか、 該当するカメラのIPアドレスを「000.000.000.000」 に設定します。

#### メモ

●ポート番号は右詰めで入力してください。(例: ポート番号が80の場合、00080と設定)。こ こでは、設定値の左の「0」は表記していませ  $h_{10}$ 

# カメラ番号を入れ換える [カメラ入れ換え]

[カメラ登録] タブで「カメラ入れ換え」の [設定>] ボタンをクリックすると、以下の画面が表示されます。

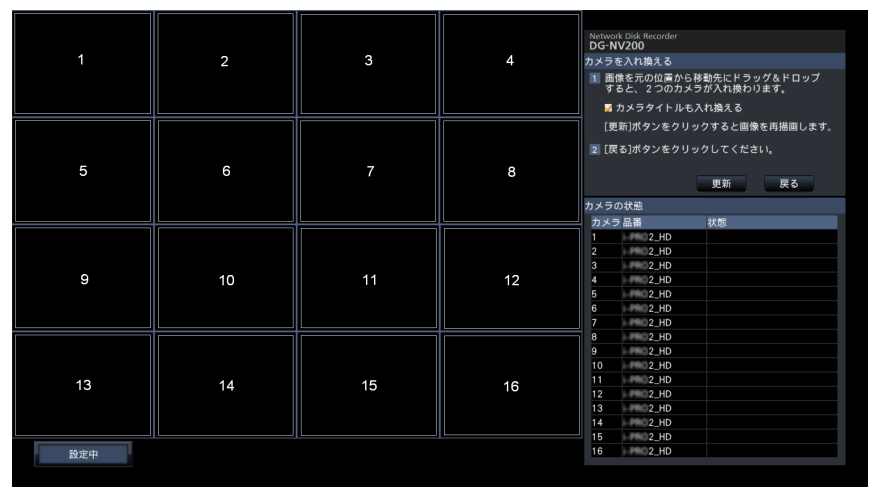

画面上には、登録したカメラが、左上から右に1、2、・・・16の順で表示されます(カメラ構成が4台の場合は 4分割画面、9台の場合は9分割画面、12台の場合は16分割画面となります)。

入れ換えたいカメラ画像をマウスでドラッグし、移動したい位置でドロップすると、カメラ番号が入れ換わります。 カメラタイトルも入れ換える場合は、「カメラタイトルも入れ換える」にチェックを入れてください。 「カメラの状態」については、41ページをお読みください。

#### [更新]ボタン

基本設定

基本

…<br>設 定 [戻る]ボタン

設定を保存して[カメラ登録]タブに戻ります。

#### 入れ換え後のカメラの最新画像を取得します。

# [カメラ設定]タブ

カメラ画像内の日時表示や文字表示、カメラのリフレッシュ間隔、動作検知アラーム、光量制御モードなどの設定 をカメラに送信します。それぞれの設定項目の[設定>]ボタンをクリックして、設定画面を表示します。

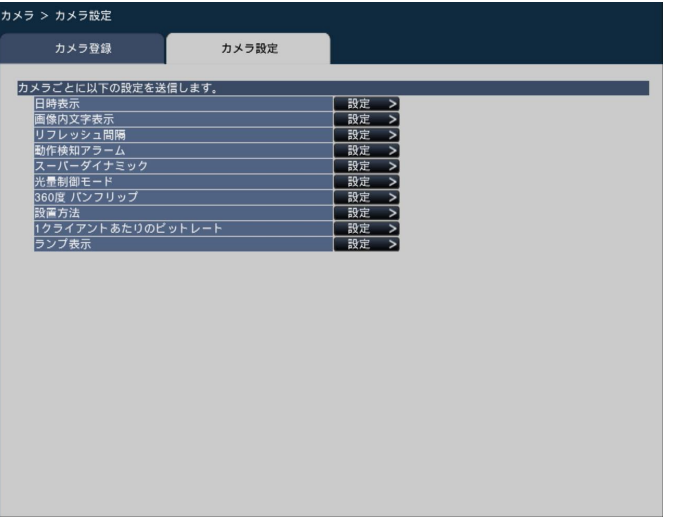

- メモ
- ●本機から設定できるのは弊社製の一部のカメラです。対応カメラについては、本機付属のCD-ROM内の 「readme.txt」をお読みください。また、カメラによっては対応していない機能があります。カメラごとの 詳細仕様については、カメラの取扱説明書をお読みください。
- ●カメラの現在の設定内容を本機で確認することはできません。

# 日時表示を設定する [日時表示]

カメラごとに日時の表示位置を選択し、カメラに送信してカメラの設定を変更します。

「カメラ設定」タブで「日時表示」の「設定>〕ボタンをクリックすると、以下の画面が表示されます。

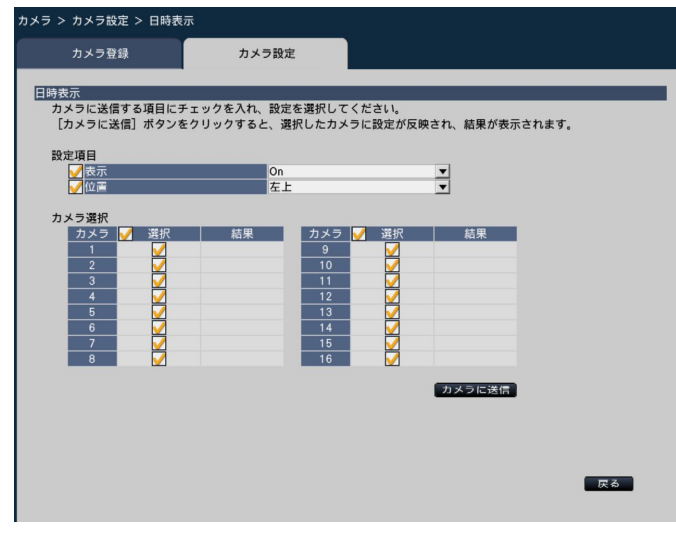

#### ■設定項目

#### [表示]

日時表示するかどうかを選択します。表示する設定に した場合は、カメラ画像内に日時が表示されるほか、録 画画像にも日時が録画されます。

この設定をカメラに送信する場合は、チェックを入れ、 項目を選択します。

- On :日時表示する
- Off :日時表示しない

初期設定:On

#### メモ

●表示形式は、[日時表示設定] タブ (☞43ペー ジ)の設定に従います。

#### [位置]

画像上の日時の表示位置を選択します。 この設定をカメラに送信する場合は、チェックを入れ、 表示位置を選択します。 左上/左下/右上/右下 初期設定:左上

#### メモ

●「画像内文字表示」(☞50ページ)の表示位置は、 ここで設定する「日時表示」の「位置」と同じ になります。

#### ■カメラ選択

日時表示の設定を送信するカメラを選択します。設定 項目で選択した内容を送信するカメラにチェックを入 れます。

#### [カメラに送信]ボタン

日時表示の設定をカメラに送信します。 送信が完了し、カメラに設定されると、結果欄に「OK」

と表示されます。「認証エラー」などが表示された場合 は、カメラの接続や設定に失敗している可能性があり ます。

#### [戻る]ボタン

設定が終了したら、クリックします。[カメラ設定] タ ブに戻ります。

# 画像内の文字表示を設定する [画像内文字表示]

カメラごとに表示させる文字と表示するかどうかを選択し、カメラに送信してカメラの設定を変更します。 「カメラ設定」タブで「画像内文字表示」の「設定>]ボタンをクリックすると、以下の画面が表示されます。

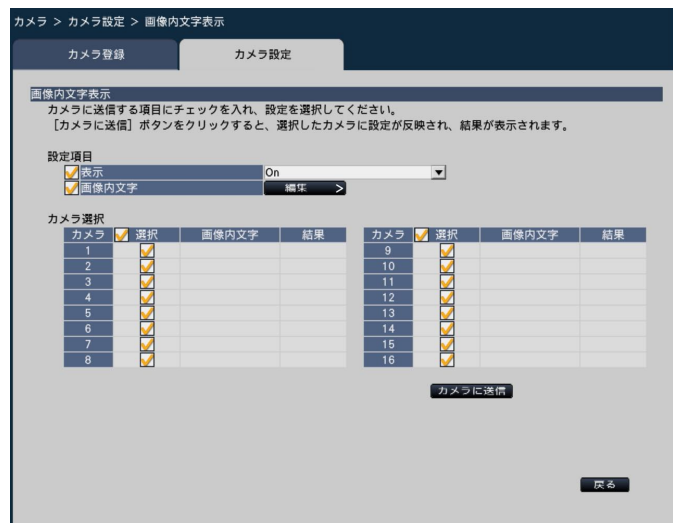

#### ■設定項目

#### [表示]

カメラ画像内にタイトル文字を表示するかどうかを選 択します。表示する設定にした場合は、カメラ画像内 に文字が表示されるほか、録画画像にも文字が録画さ れます。

この設定をカメラに送信する場合は、チェックを入れ、 項目を選択します。

On :文字表示する

Off :文字表示しない

初期設定:On

#### [画像内文字]

画像内文字情報をカメラに送信する場合は、チェック を入れ、画像内に表示する文字を編集します。[編集>] ボタンをクリックすると、以下の文字編集の画面が表 示されます。

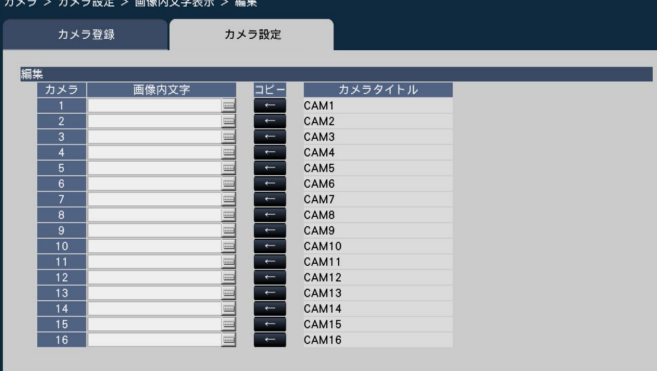

#### ● [画像内文字]

画像内で表示する文字列をソフトキーボード (☞37 ページ)から入力します(半角16文字まで)。 入力可能文字 :0 ~ 9、A ~ Z(大文字)、半角記 号 $(1 \# 1 \# 1 \# 1)$  ( )\* + , - . / : ; = ?)

#### ●[カメラタイトル]

モニターページの [メインモニター] タブで登録し たカメラタイトルが表示されます(☞65ページ)。

#### ● [コピー]ボタン

モニターページの [メインモニター] タブで登録し たカメラタイトルを画像内文字として使用すること ができます。クリックすると、カメラタイトルが「画 像内文字」にコピーされます。

#### ● [戻る]ボタン

設定が終了したら、クリックします。画面が閉じます。

#### メモ

尿る

●「カメラ選択」、[カメラに送信]ボタン、[戻る] ボタンについては、49ページをお読みください。

# リフレッシュ間隔を設定する「リフレッシュ間隔]

カメラごとに画像のリフレッシュ間隔を選択し、カメラに送信してカメラの設定を変更します。 「カメラ設定」タブで「リフレッシュ間隔」の「設定>]ボタンをクリックすると、設定画面が表示されます。

#### [リフレッシュ間隔]

画像表示の更新間隔を選択します。ネットワーク環境 でエラーが多い場合は、リフレッシュ間隔を短くする と画像の乱れが少なくなります。ただし、画像の更新 速度が低下することがあります。

0.2秒/ 0.5秒/ 1秒/ 2秒/ 3秒 初期設定:1秒

重要

●カメラのリフレッシュ間隔を変更する設定を力 メラに送信すると、カメラからの画像配信が一 時的に停止し、その間は録画されません。

## 動作検知アラームを設定する[動作検知アラーム]

カメラごとに動作検知アラーム機能を選択し、カメラに送信してカメラの設定を変更します。 [カメラ設定] タブで「動作検知アラーム| の [設定>] ボタンをクリックすると、設定画面が表示されます。

#### [動作検知アラーム]

画像内の変化(動作)が検知されるとアラームを出力する動作検知(VMD:Video Motion Detection)アラー ム機能を使用するかしないかを選択します。動作検知アラームについては、お使いのカメラの取扱説明書をお読み ください。

On :アラームを検出する

Off :アラームを検出しない

初期設定:On

# スーパーダイナミックを設定する [スーパーダイナミック]

カメラごとにスーパーダイナミック機能を選択し、カメラに送信してカメラの設定を変更します。 [カメラ設定]タブで「スーパーダイナミック」の[設定>]ボタンをクリックすると、設定画面が表示されます。

#### [スーパーダイナミック]

スーパーダイナミック機能を働かせるかどうかを選択します。 On :スーパーダイナミック機能を働かせます。 Off : スーパーダイナミック機能を停止します。 初期設定:On

## 光量制御を設定する「光量制御モード1

カメラごとに光量制御する方法を選択し、カメラに送信してカメラの設定を変更します。 [カメラ設定]タブで「光量制御モード」の[設定>]ボタンをクリックすると、設定画面が表示されます。

#### [光量制御モード]

- 屋外撮影 : 明るさ(照度)によって電子シャッター と自動絞りを併用して光量を制御しま す。 フリッカレス:蛍光灯によるフリッカー(ちらつき)
- を自動補正します。(50 Hz地域) フリッカレス(60 Hz)
	- :同上(60 Hz地域)

初期設定:フリッカレス

#### メモ

●「屋外撮影」を選択すると、蛍光灯下ではフリッ カーが発生することがあります。

# 360度 パンフリップを設定する 「360度 パンフリップ]

カメラごとに360度 パンフリップ機能を選択し、カメラに送信してカメラの設定を変更します。 [カメラ設定]タブで「360度 パンフリップ」の[設定>]ボタンをクリックすると、設定画面が表示されます。

#### [360度 パンフリップ]

疑似的な360度エンドレス旋回機能を働かせるかどうかを選択します。

On :360度パンフリップ機能を働かせます。

Off : 360度パンフリップ機能は働きません。

初期設定:Off

## カメラの設置方法を設定する[設置方法]

カメラごとにカメラの設置方法を選択し、カメラに送信してカメラの設定を変更します。 [カメラ設定]タブで「設置方法」の[設定>]ボタンをクリックすると、設定画面が表示されます。

#### [設置方法]

卓上設置:卓上に設置する場合に設定します。 天井設置:天井に設置する場合に設定します。 初期設定:卓上設置

# ビットレートを設定する「1クライアントあたりのビットレート]

カメラごとに、圧縮方式がMPEG-4またはH.264の場合の1クライアントに対するビットレートを選択し、カメラ に送信してカメラの設定を変更します。

[カメラ設定] タブで「1クライアントあたりのビットレート」の[設定>]ボタンをクリックすると、設定画面が 表示されます。

#### [1クライアントあたりのビットレート]

64 kbps / 128 kbps / 256 kbps / 384 kbps / 512 kbps / 768 kbps / 1024 kbps / 1536 kbps / 2048 kbps / 3072 kbps / 4096 kbps 初期設定:1024 kbps

# ランプ点灯状態を設定する [ランプ表示]

カメラごとに、リンクランプ、アクセスランプ、状態表示ランプなどのランプの点灯/消灯方法を選択し、カメラ に送信してカメラの設定を変更します。 「カメラ設定」タブで「ランプ表示」の「設定>〕ボタンをクリックすると、設定画面が表示されます。

#### [ランプ表示]

点灯 :すべてのランプが状態に応じて点灯します。 点灯(アクセス時) :画像閲覧時に状態表示ランプのみが点灯します。 消灯 きょうしょう すべてのランプを消灯します。 初期設定:消灯

メモ

●「カメラ選択」、[カメラに送信]ボタン、[戻る]ボタンについては、49ページをお読みください。

# 録画やイベントに関する設定を行う [録画・イベント]

録画・イベントページは、「録画設定]タブ、[イベント設定] タブ、[高度な設定] タブで、構成されています。

# 録画の設定を行う「録画設定】タブ

スケジュールによる録画を設定します。録画する曜日や時間帯、録画のフレームレートや画質を設定します。

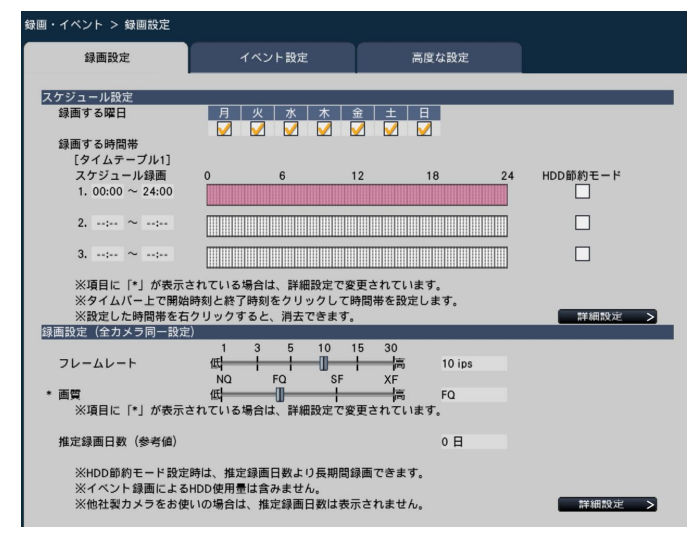

#### ■スケジュール設定

事前に設定したスケジュールに従い録画を行います。曜 日と時間帯を設定します。

#### [録画する曜日]

録画したい曜日を選択します。録画する曜日にはチェッ クを入れます。

#### [録画する時間帯]

「タイムテーブル1」に3つのスケジュール録画(時間帯) を設定できます。タイムバーは1目盛り15分で、24時 間を表しています。

開始時刻と終了時刻を設定するには、タイムバー上の 任意の時刻をクリックしてください。設定された時間 帯は、タイムバーが赤くなります。

#### メモ

- ●タイムテーブル1には初期設定で24時間のスケ ジュール録画が設定されています。設定済みの 時間帯を取り消すには、その時間帯を右クリッ クします。
- ●録画時間帯は、タイムバー上で開始時刻から終 了時刻までをマウスでドラッグして設定するこ ともできます。

●3つの時間帯の間で、時間が重なる設定はでき ません。他のタイムバー上ですでに設定された 時刻を設定しようとすると、重なる時間の直前 または直後の時刻が設定されます。

#### [HDD節約モード]

フレームレートを下げてHDDの使用量を抑えることが できます。HDDを節約したい場合は、チェックを入れ ます。設定すると、圧縮方式がH.264/MPEG-4の場合、 リフレッシュ間隔の画像のみを録画し、MJPEGの場合、 フレームレートが1 ipsで録画されます。時間帯ごとに、 設定することができます。

#### [詳細設定>] ボタン

スケジュール詳細設定ページを表示します。3つのスケ ジュール録画に加え、3つのイベント録画を設定できま す。(☞54ページ)

#### ■録画設定

録画のフレームレート、画質を設定します。すべての カメラが同一の設定になります。

#### [フレームレート]

録画のフレームレートを選択します。  $1$ ips / 3 ips / 5 ips / 10 ips / 15 ips / 30 ips 初期設定:10 ips

#### 重要

- ●圧縮方式がMPEG-4の場合は、設定値は目安で す。
- 圧縮方式がMJPEGの場合は、10 ips / 15 ips / 30 ipsは選択できません。また、初 期設定は「5 ips」となります。

#### [画質]

#### 録画の画質を選択します。

- NQ (Normal) :標準画質 FQ(Fine) :高画質
- SF (Super Fine): 最高画質
- XF (Extra Fine): 超高画質
- 
- 初期設定:FQ

#### メモ

●圧縮方式が「H.264」以外のカメラの場合、 「XF」を選択すると「SF」が設定されます。

#### [推定録画日数(参考値)]

HDDに録画可能な日数を計算し、表示します。

#### メモ

- ●推定録画日数は、月曜日から録画を開始した場 合を想定して計算します。
- ●「HDD節約モード」を設定しているときは、推 定録画日数より長期間録画できます。
- ●イベント録画によるHDD使用量は含みません。
- ●他社製カメラをお使いの場合は、推定録画日数 は表示されません。
- ●設定項目の前に「\*」が表示されている場合は、 その項目が録画詳細設定ページで変更されてい ることを表します。
- ●解像度がFHD (1920×1080)、画質がXFで フレームレートが10 ips以上に設定されている カメラが複数接続されていると、設定したレー トで録画できない場合があります。

#### [詳細設定>]ボタン

録画詳細設定ページ(カメラ別)を表示します。カメ ラごとに録画設定を行うことができます。(☞55ペー ジ)

# スケジュール録画の詳細を設定する

スケジュール録画のほか、イベント録画をタイムテーブル1と2にそれぞれ最大3つまで設定できます。 「スケジュール設定」で[詳細設定>]ボタンをクリックすると、スケジュール詳細設定ページが表示されます。

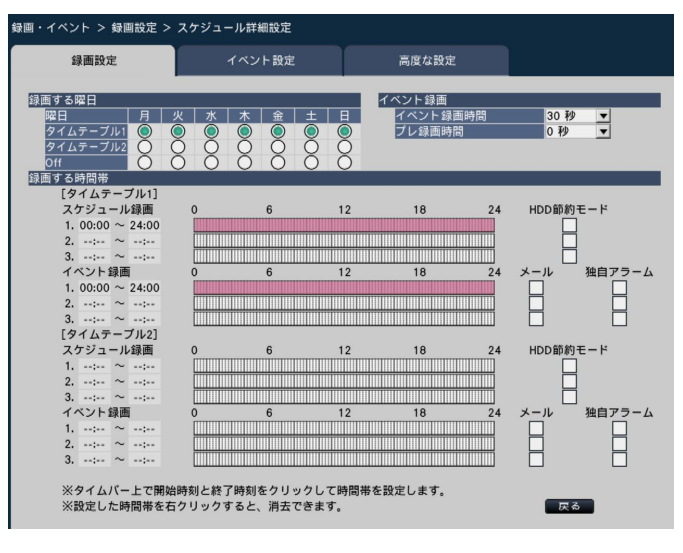

#### ■録画する曜日

曜日ごとにどのタイムテーブルに従って動作するかを 選択します。「●」は選択状態、「○」は非選択状態を 表します。

タイムテーブル1:タイムテーブル1に従い録画しま す。 タイムテーブル2:タイムテーブル2に従い録画しま す。 Off : スケジュール録画もイベント録画 も行いません。

#### ■イベント録画

アラーム発生時のイベント録画時間とアラーム発生前 のプレ録画時間を設定します。

#### [イベント録画時間]

- アラーム発生時の録画時間を設定します。
- 2秒/ 5秒/ 10秒/ 20秒/ 30秒/ 1分/ 2分/ 3分/ 5分/ 10分/ 15分
- Manual :アラーム信号が入力されている間だけ録 画を行います。(最低8秒間)
- Ext. :アラーム動作を解除するまで録画し続け ます。

初期設定:30秒

#### [プレ録画時間]

アラーム発生前にプレ録画時間を設定します。 0秒/ 5秒/ 10秒/ 15秒 初期設定:0秒

#### メモ

- ●設定した時間より長い時間録画されることがあ ります。
- ●「0秒」に設定するとプレ録画されません。
- ●音声付きで録画する設定の場合、プレ録画の先 頭に音声が録音されないことがあります。
- ●解像度がFHD (1920×1080)、画質がXFで フレームレートが10 ips以上に設定されている カメラはプレ録画時間が10秒未満になります。

#### ■録画する時間帯

タイムテーブル1と2でそれぞれスケジュール録画とイ ベント録画を3つずつ設定できます。同じタイムテーブ ル内では、スケジュール録画よりイベント録画が優先 されます。

[スケジュール録画](☞53ページ)

[HDD節約モード](☞53ページ)

#### [イベント録画]

アラーム発生により録画を行う時間帯を設定します。設 定していない時間帯には、アラームが発生しても録画 を行いません。タイムバーの設定方法については53 ページをお読みください。

#### [メール]

イベント発生時、アラームメールを送信する場合は チェックを入れます。

#### [独自アラーム]

イベント発生時、独自アラームプロトコルを使って、発 生したイベントの情報をPCへ自動的に通知する場合は チェックを入れます。

#### [戻る]ボタン

設定を終了したらクリックします。[録画設定]タブに 戻ります。

# 録画設定をカメラごとに設定する(録画詳細設定)

カメラごとに、解像度やフレームレート、画質などを設定できます。

「録画設定」で「詳細設定>1 ボタンをクリックすると、録画詳細設定ページが表示されます。

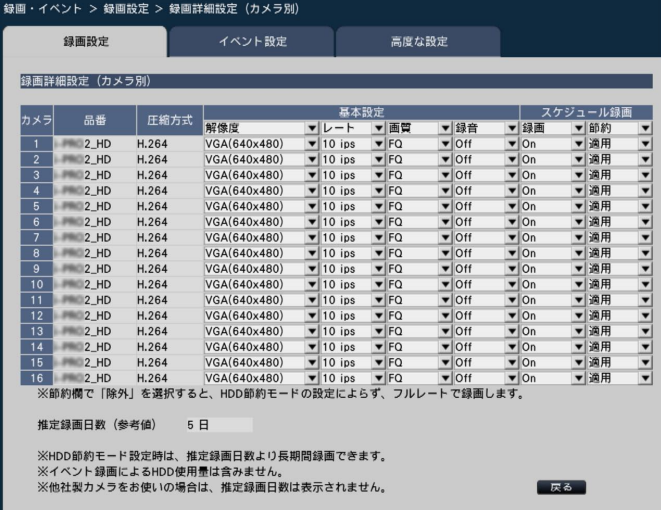

#### [品番]

接続しているカメラの品番が表示されます。 (空欄:カメラ未登録)

#### [圧縮方式]

カメラ登録時に設定した圧縮方式が表示されます。

#### [解像度]

基本設定

基本

定

録画する画像の解像度を選択します。 アスペクト比 4:3 QVGA(320×240)/ VGA(640×480)/ SXVGA(1280×960)/ SVGA(800×600) アスペクト比 16:9 QVGA(320×180)/ HVGAW(640×360)/ HD(1280×720)/ FHD(1920×1080) 初期設定:VGA(640×480)

#### 重要

**●カメラの品番および圧縮方式によって、選択で** きる解像度が異なります。

#### メモ

- ●解像度がFHD (1920×1080)、画質がXFで フレームレートが10 ips以上に設定されている カメラが複数接続されていると、設定したレー トで録画できない場合があります。
- ●解像度を変更すると、カメラの機種によっては カメラが再起動することがあります。カメラ再 起動中は通信エラーとして検出されますが、故 障ではありません。

[レート](フレームレート)(☞53ページ)

[画質](☞54ページ)

#### [録音]

録画と同時に音声を録音するかを選択します。

- On : 録音します。
- Off : 録音しません。

初期設定:Off

#### [録画]

スケジュール録画の設定に従うかどうかを選択します。

- On :スケジュール録画の設定に従い録画します。
- Off : スケジュール録画の設定では録画を行いませ  $h_{\alpha}$
- 常時 :スケジュール設定に関わらず、毎日24時間 録画します。

初期設定:On

#### [節約]

HDD節約モードの設定に従うかどうかを選択します。 適用:HDD節約モードの設定に従います。

除外:HDD節約モードの設定に関係なく、設定され たフレームレートで録画します。

初期設定:適用

#### [推定録画日数](☞54ページ)

#### [戻る]ボタン

設定を終了したらクリックします。[録画設定] タブに 戻ります。

# イベントの設定を行う [イベント設定] タブ

アラーム出力時間やブザーの鳴動時間など、イベントに関する設定を行います。

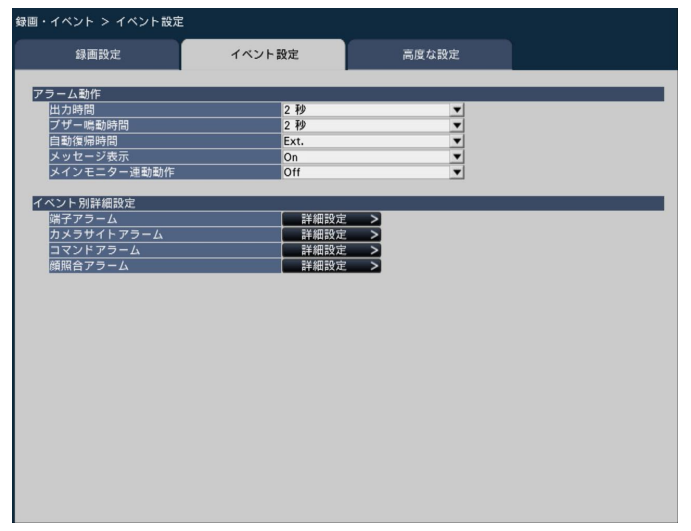

#### ■アラーム動作

アラーム出力時間や自動復帰時間などを設定します。

#### [出力時間]

アラーム発生時に本機の後面端子から出力するアラー ム信号の出力時間を選択します。「0秒」に設定すると アラーム信号を出力しません。

0秒/ 2秒/ 5秒/ 10秒/ 20秒/ 30秒/ 1分

- Ext. :アラーム動作を解除するまでアラーム出力し 続けます。アラーム動作の解除方法について は、取扱説明書 操作編 (PDFファイル) を お読みください。
- Rec.:イベント録画中、アラーム信号を出力し続け ます。

初期設定:2秒

#### [ブザー鳴動時間]

アラーム発生時の本機のブザー鳴動時間を設定します。 「0秒」に設定するとブザーは鳴りません。

0秒/ 2秒/ 5秒/ 10秒/ 20秒/ 30秒/ 1分

- Ext. :アラーム動作を解除するまでブザー鳴動し続 けます。アラーム動作の解除方法については、 取扱説明書 操作編(PDFファイル)をお読 みください。
- Rec.:イベント録画中、ブザー鳴動し続けます。 初期設定:2秒

#### [自動復帰時間]

- アラーム動作を自動的に復帰させる時間を選択します。 2秒/ 5秒/ 10秒/ 20秒/ 30秒/ 1分/ 3分/ 5分
- Ext. :アラーム動作を自動的に復帰させません。ア ラーム動作の解除方法については、取扱説明書 操作編(PDFファイル)をお読みください。 初期設定:Ext.

#### メモ

●「アラーム出力時間」「ブザー鳴動時間| が「自 動復帰時間」より長く設定されている場合は、「自 動復帰時間」の設定に従います。

#### [メッセージ表示]

アラーム発生時にネットワーク経由でPC画面上にメッ セージを表示するかどうかを選択します。

On :メッセージを表示します。 Off :メッセージを表示しません。 初期設定:On

#### [メインモニター連動動作]

メインモニターが操作画面表示中の場合、アラーム発 生に連動して1画面表示に切り換えるかを選択します。

On :連動動作します。

Off :連動動作しません。 初期設定:Off

#### メモ

- ●イベント別詳細設定で録画カメラに割り当てら れているカメラを1画で表示します。
- ●「再生中」「設定メニュー表示中」は連動動作し ません。
- ●自動復帰時間が経過すると、元の画面に戻りま す(連動動作中にマウスが操作されると、元の 画面には戻りません)。

#### ■イベント別詳細設定

各アラーム(端子アラーム、カメラサイトアラーム、コ マンドアラーム、顔照合アラーム \*)の詳細設定を行い ます。各項目の[詳細設定>]ボタンをクリックすると、 詳細設定ページが表示されます。

\* 顔照合機能搭載モデルのみ。

# 端子アラームの設定を行う [端子アラーム詳細設定]

本機のアラーム入力端子に防犯ドアセンサーなどの外部機器からアラーム信号が入力されたときの録画の設定を行 います。

本機後面のアラーム入力端子ごとに、録画に必要な設定を行います。

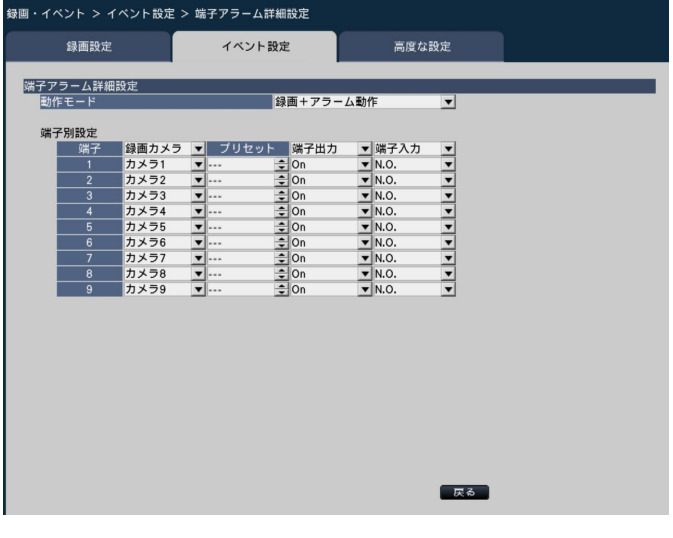

#### ■端子アラーム詳細設定 [動作モード]

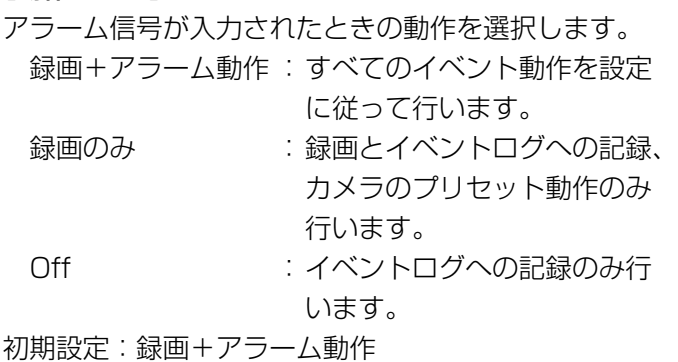

#### [端子別設定]

端子番号1 ~ 9について、各設定を行います。

#### [録画カメラ]

録画するカメラを選択します。「Off」に設定すると録 画を行いません。

- 全カメラ:登録されている全てのカメラで録画を行 います
- 初期設定:端子番号と同じ番号のカメラ

#### メモ

●登録カメラ台数が多い場合、録画カメラで全力 メラを設定しているとカメラによってアラーム 録画の開始が遅くなることがあります。プレ録 画の使用をおすすめします。

#### [プリセット]

アラーム信号入力時に動作させるカメラプリセットポ ジション (001~256) を選択します。「---」に設定 するとプリセットポジション移動を行いません。

#### [端子出力]

アラーム信号入力時に、本機後面のアラーム出力端子 からアラーム信号を出力するかどうかを選択します。 On :アラーム信号を出力する Off :アラーム信号を出力しない 初期設定:On

#### [端子入力]

端子ごとにアラーム信号の入力方法を選択します。 N.O.(Normally Open) :ショート時に信号が入力されます。 N.C.(Normally Close)

:オープン時に信号が入力されます。 初期設定:N.O.

#### [戻る]ボタン

設定を終了したらクリックします。[イベント設定] タ ブに戻ります。

#### メモ

●カメラのプリセットポジションについては、取 扱説明書 操作編(PDFファイル)をお読みく ださい。

基本設定

本設定

# カメラサイトアラームの設定を行う[カメラサイトアラーム詳細設定]

カメラの独自アラーム信号を受信して動作するカメラサイトアラーム入力時の動作を設定します。

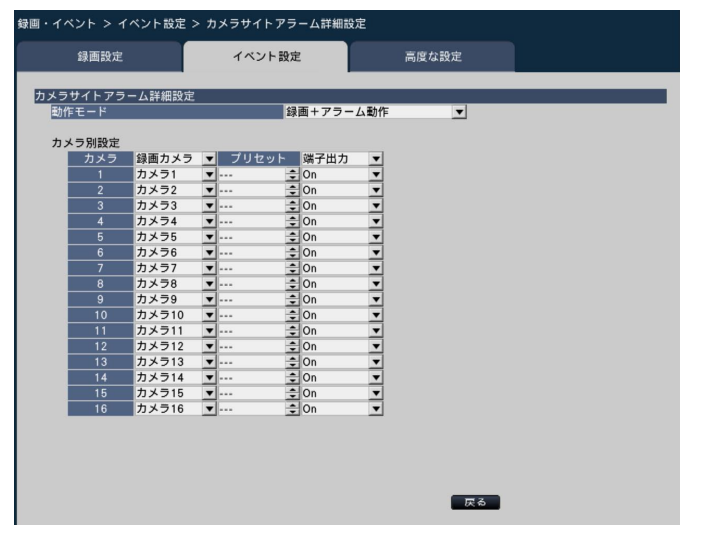

「カメラサイトアラーム詳細設定」の「動作モード」、「カメラ別設定」の「録画カメラ」「プリセット」「端子出力」 については、「端子アラームの設定を行う[端子アラーム詳細設定]」(☞58ページ)をお読みください。

#### [戻る]ボタン

設定を終了したらクリックします。[イベント設定] タ ブに戻ります。

# コマンドアラームの設定を行う [コマンドアラーム詳細設定]

ネットワークを経由して、PCなどからコマンドを受信して動作するコマンドアラーム入力時の動作について設定し ます。

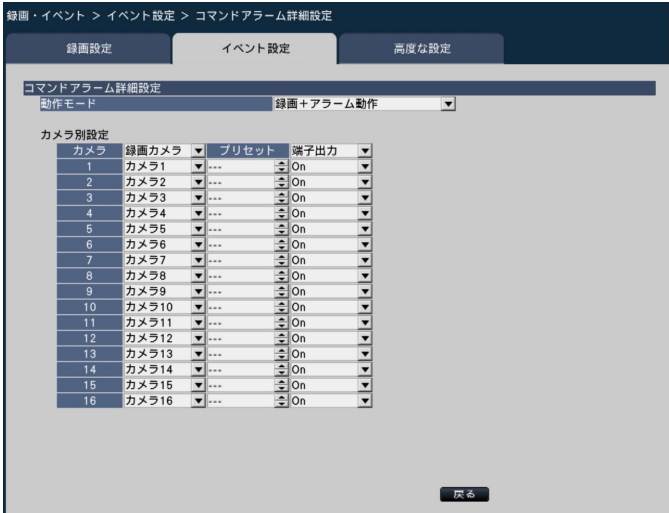

「コマンドアラーム詳細設定」の「動作モード」、「カメラ別設定」の「録画カメラ」「プリセット」「端子出力」につ いては、「端子アラームの設定を行う[端子アラーム詳細設定]| (☞58ページ) をお読みください。

#### [戻る]ボタン

設定を終了したらクリックします。[イベント設定] タ ブに戻ります。

# 顔照合アラームの設定を行う [顔照合アラーム詳細設定]

あらかじめ登録した顔画像をカメラのライブ画像内から検出すると動作する顔照合アラームについて設定します(顔 照合機能搭載モデルのみ)。顔照合機能の詳細や使用上の注意については、「顔照合機能について| (☞7ページ) を お読みください。また、顔照合アラームについては、取扱説明書 操作編(PDFファイル)をお読みください。

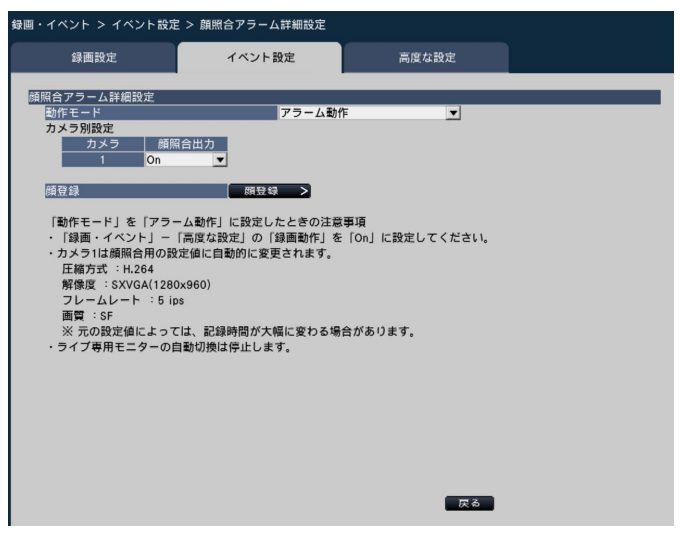

■顔照合アラーム詳細設定

#### [動作モード]

顔照合アラームが入力されたときの動作を選択します。 Off : 顔照合アラーム機能を無効にします。 アラーム動作:顔照合アラーム動作を行います。 初期設定:Off

#### 重要

●顔照合アラームでは、イベント録画は行いませ  $\mathcal{h}_{\nu}$ 

#### メモ

●「アラーム動作」を選択すると、カメラ1の画質 や圧縮方式の設定が以下の設定に自動的に切り 換わります。元の設定値によっては、録画時間 が大幅に変わる場合があります。

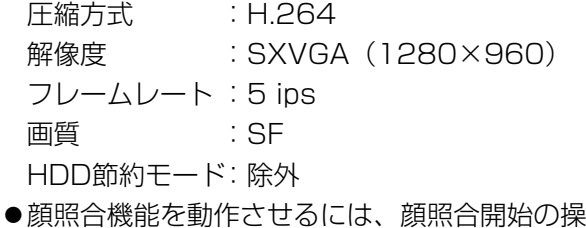

- 作を行ってください。(☞取扱説明書 操作編 (PDFファイル))
- ●顔照合アラームの動作モードを「アラーム動作1 に設定していると、ライブ専用モニターのシー ケンス表示は停止します。

#### 「カメラ別設定]

顔照合ができるのは、カメラ1のみ (固定) です。顔照 合機能を使用するには、カメラ1は顔検出機能を搭載し ているカメラを設置する必要があります。

#### [顔照合出力]

顔照合アラーム検出時に、本機後面の顔照合出力端子 からアラーム信号を出力するかどうかを選択します。 On :アラーム信号を出力する Off :アラーム信号を出力しない 初期設定:On

#### [顔登録]ボタン

顔照合登録画面を表示します。顔照合を行う顔画像を 登録します(☞以下)。動作モードを「アラーム動作」 に設定すると、登録可能になります。

#### [戻る]ボタン

設定を終了したらクリックします。[イベント設定] 夕 ブに戻ります。

# 顔画像を登録する [顔照合登録]

顔画像を新規に登録したり、すでに登録済みの顔画像を確認したり、名称をつけることができます。

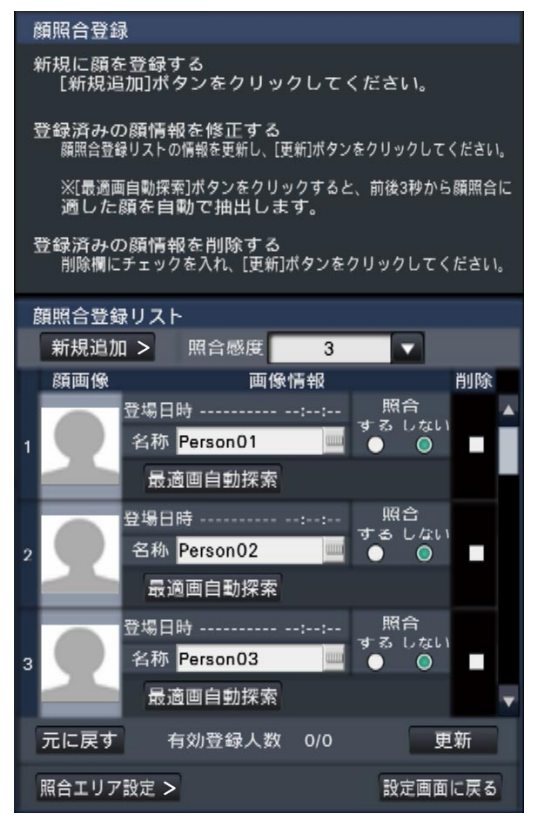

● [新規追加>] ボタン

顔画像を新たに登録します(☞62ページ)。

#### ● [照合感度]

顔照合する際の照合感度を設定します。 1 (低) / 2 / 3 / 4 / 5 (高) 初期設定:3

●顔画像表示エリア

登録した顔画像を表示します。

#### ● [登場日時]

顔画像が登場した日時を表示します。

#### ● [名称]

ソフトキーボード(☞37ページ)を使用して、顔画 像の名称を入力します(半角全角とも12文字まで)。

#### ● [照合]

照合をするかどうかを選択します。同時に照合でき るのは、最大8画像までです。

 する :照合します。 しない :照合しません。

初期設定:しない

#### メモ

●顔画像の登録は、顔照合アラームの動作モード (☞60ページ)を「アラーム動作」に設定した 録画画像からしか行えません。

#### ● [最適画自動探索] ボタン

前後3秒分の画像データから、照合に最も適した顔画 像を自動探索します。詳しくは「顔画像を自動探索 する「最適画自動探索]| (☞63ページ) をお読みく ださい。

## ● [削除]

チェックを入れると削除の対象となります。

#### ● [更新] ボタン

変更した顔画像や名称、照合動作の設定を登録する ほか、削除を実行します。

● [元に戻す] ボタン

顔画像や名称、照合動作などの変更をキャンセルし、 前回[更新]ボタンをクリックしたときの状態に戻 します。一度更新すると更新前の状態には戻せませ ん。また、削除した顔画像は元に戻りません。

- [照合エリア設定>] ボタン 照合エリア設定画面が表示されます。(☞63ページ)
- [設定画面に戻る] ボタン

顔照合アラーム詳細設定ページに戻ります。

# 顔画像を新規登録する[新規追加]

登録できる顔画像は最大16までです。すでに16まで登録済みの場合は、登録済みの顔画像を削除してから新規追 加してください。

#### STEP1

顔照合登録画面の [新規追加>] ボタンをクリックし ます。先に自動探索した顔画像や変更した名称などを 更新していない場合は、[更新]ボタンをクリックして から新規追加してください。

#### →顔昭合登録画面が表示されます。

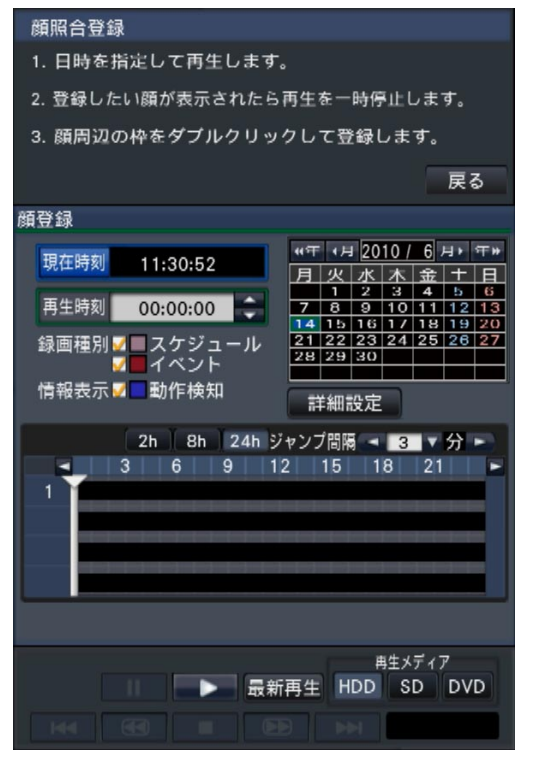

#### STEP<sub>2</sub>

基本設定

基本

,<br>設

定

再生操作パネルで顔画像登録したい顔画像が録画され たデータを再生します。再生方法については、取扱説 明書 操作編(PDFファイル)をお読みください。 →画像表示部に再生画像が表示されます。

#### STEP3

登録したい顔画像が表示されたところで、再生を一時 停止します。

→画像内で検出された顔部分に顔枠と顔サイズ (横× 縦)が表示されます。

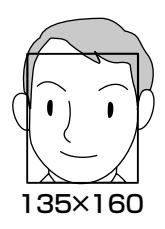

#### メモ

●顔画像は、顔幅(顔枠の横幅)が125ピクセル 以上で登録してください。

#### STEP4

表示されている顔画像を登録してよければ、顔枠をダ ブルクリックします。

→顔照合登録画面に戻り、選択した顔画像が顔画像表 示エリアに表示されます。

#### メモ

●顔画像を採用せずに顔照合登録画面に戻る場合 は、[戻る]ボタンをクリックします。

#### STEP5

必要に応じて照合動作の設定や、ソフトキーボード(☞ 37ページ)を使って名称を入力し、「更新]ボタンを クリックします。

## |顔画像を自動探索する [最適画自動探索]

登録した顔画像の登場日時の前後3秒間の中で、顔照合に適した顔画像を自動的に探索します。

#### STEP1

顔照合登録画面の[最適画自動探索]ボタン(☞61ペー ジ)をクリックします。

→画面中央に「自動探索中」と表示され、探索が終了 すると、探索完了画面が表示されます。顔画像表示 エリアに探索した顔画像が表示されます。

#### メモ

●画像の状態によっては、探索に約2分程度かか る場合があります。

#### 照合エリアを設定する[照合エリア設定]

ライブ画像を表示しながら、顔画像を照合したいエリアを最大4つまで設定できます。初期設定ではカメラ画像全 体が照合対象になっています。照合エリアを設定することにより誤動作を減らすことができます。

#### STEP1

顔照合登録画面の「照合エリア設定>]ボタン(☞61 ページ) をクリックします。

→照合エリアを設定する画面が表示されます。画像表 示部には、カメラで顔検出された個所が緑色の枠で 表示されています。(枠の更新は1秒ごと)

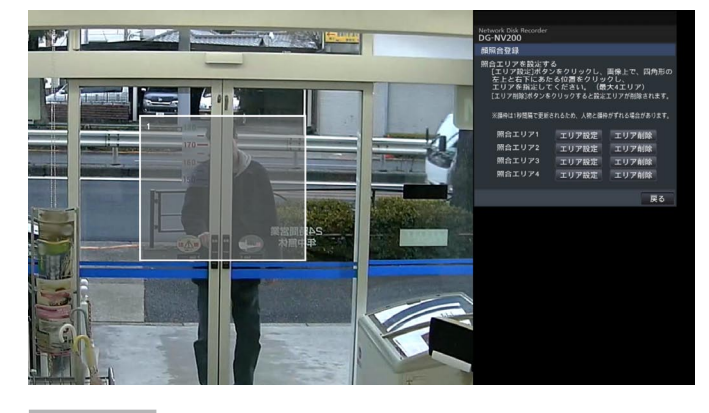

#### STEP<sub>2</sub>

設定する照合エリアの「エリア設定] ボタンをクリッ クします。照合エリアは多角形の領域を設定できるよ う、最大4つまで登録できます。

# STEP2

登録してよければ、[更新]ボタンをクリックします。

#### メモ

●最適画自動探索では、画像表示部に画像は表示 されません。

#### STEP3

画像上でエリアとなる四角形の左上と右下にあたる位 置をクリックします。

→設定したエリアがグレー表示になり、照合エリアと して登録されます。 緑色の枠が一部でも照合エリアに重なれば、顔照合

の対象となります。

#### メモ

- ●照合エリアは、画像表示部を16×16分割した 状態に合わせて設定されるため、左上と右下で 指定した位置とずれることがあります。
- ●登録したエリアを削除するには、削除する照合 エリアの[エリア削除]ボタンをクリックします。

#### STEP4

設定を終了するには、[戻る]ボタンをクリックします。 →顔照合登録画面に戻ります。

# 録画・イベントの高度な設定を行う [高度な設定] タブ

ここでは、録画に関する特殊な設定を行います。録画動作、アラームマスク時間、サイトアラーム受信ポート番号 を設定します。

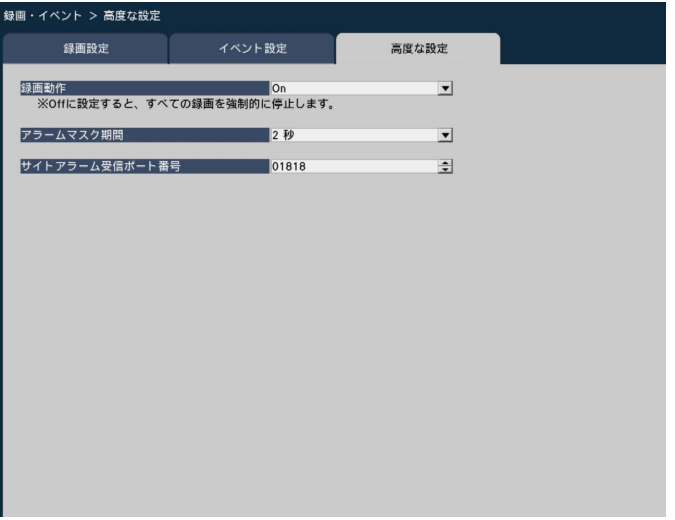

#### [録画動作]

すべての録画動作を停止するかどうかを設定します。主 に、電源を切る前にHDDへのアクセスを停止させるた めに「Off」に設定します。

On :録画動作を行います。

Off :すべての録画動作を停止します。

初期設定:On

#### 重要

●「Off」に設定した場合は、運用再開時には必ず 設定を「On」に戻してください。

#### [アラームマスク時間]

同じカメラで同じ種類のイベント(端子アラーム、カ メラサイトアラーム、コマンドアラーム、顔照合アラー ム)が連続して発生しても、イベント動作を行わない ようにする期間を設定します。

2秒/ 3秒/ 5秒/ 10秒 初期設定:2秒

#### [サイトアラーム受信ポート番号]

カメラのサイトアラームを受信するポート番号を選択 します。 初期設定:1818

#### メモ

●ポート番号は右詰めで入力してください。(例: ポート番号が80の場合、00080と設定)。こ こでは、設定値の左の「0」は表記していません。

# モニターの設定を行う[モニター]

設定メニュー[詳細設定]のモニターページでは、本機に接続しているメインモニターやライブ専用モニター、ネッ トワークを経由して接続しているPC画面の表示に関する設定を行います。

多画面表示の設定や、ライブ画像のシーケンス表示など画像の切り換えに関する設定もこのモニターページで行い ます。

モニターページは、[メインモニター] タブ、[ライブ専用モニター] タブ、[高度な設定] タブで構成されています。

# メインモニターの設定を行う [メインモニター]

カメラタイトルの表示位置など、メインモニターの表示に関する設定を行います。

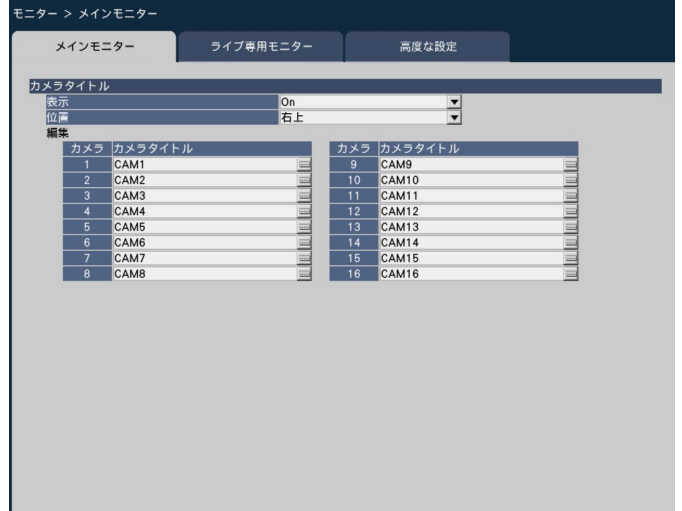

#### ■カメラタイトル

#### [表示]

カメラタイトルをメインモニターに表示するかどうか を設定します。

On :カメラタイトルを表示します。 Off :カメラタイトルを表示しません。 初期設定:On

#### [位置]

画像上のカメラタイトルの表示位置を選択します。 左上/左下/右上/右下 初期設定:右上

#### [カメラタイトル]

カメラごとに表示するカメラタイトルをソフトキー ボードから(☞37ページ)入力します。

#### メモ

- ●カメラに設定する日時表示(☞49ページ)や画 像内文字表示(☞50ページ)と同時に使用する 場合は、表示が重ならないように位置の設定を してください。
- ●ここで設定するカメラタイトルは、録画画像に は録画されません。

# ライブ専用モニターの設定を行う [ライブ専用モニター]

ライブ専用モニターに表示するカメラ画像の選択や、画像の切り換えの間隔などを設定します。

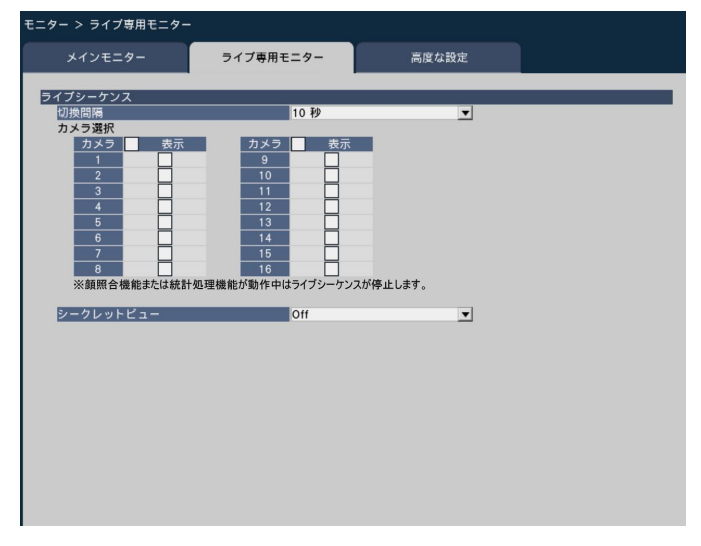

#### ■ライブシーケンス

カメラ画像のシーケンス動作(画像の切り換え)を設 定します。

#### [切換間隔]

カメラ画像を切り換える間隔を設定します。 5秒/ 10秒/ 15秒/ 30秒

Ext:端子アラームの端子番号1 ~ 9の入力信号に 従って、表示カメラをそれぞれカメラ1 ~ 9に 切り換えます。

初期設定:10秒

#### メモ

詳 細 設 定

●制御信号の入力方法 (N.O.、N.C.) は端子アラー ム詳細設定(☞58ページ)の「端子入力」の設 定に従います。

#### [カメラ選択]

シーケンス表示するカメラを選択します。 表示するカメラにチェックを入れます。選択されたカ メラ画像が番号順に表示されます。

#### [シークレットビュー]

シークレットビュー機能は、メインモニターで1画面表 示しているカメラ画像または多画面表示時に選択して いるカメラ画像をライブ専用モニターで黒画表示する 機能です。シークレットビューを使用するかどうかを 設定します。

On :シークレットビューを使用します Off :シークレットビューを使用しません。 初期設定:Off

#### メモ

- ●シーケンス動作時は、シークレットビューの画 像はスキップ(非表示)となります。
- ●メインモニターで画像が切り換えられると、ラ イブ専用モニターの画像が一瞬黒画になること があります。
- ●顔照合アラームの動作モード (☞60ページ)を 「アラーム動作」に設定していると、シーケンス 表示は行われません。「カメラ選択」で選択され ているカメラのうちカメラ番号の一番小さいカ メラの画像が表示されます。

# モニターに関するその他の設定を行う [高度な設定]

ECOモニター機能やモニターの音声出力設定などを行います。

ECOモニター機能は、通常時はメインモニターの輝度を下げたり、バックライトを消灯したりしておき、アラーム 発生時などに輝度を上げるよう設定し、省電力でのモニター運用を実現するための機能です。

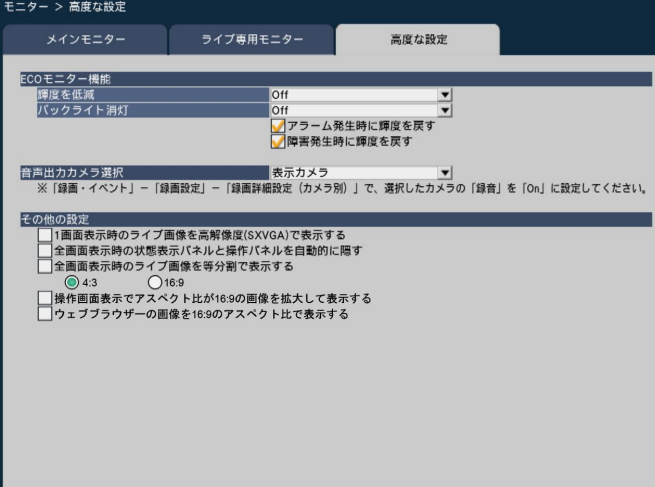

#### ■ECOモニター機能

メインモニターのモニター輝度やバックライトのECO 機能設定をします(ライブ専用モニターでは、ECO機 能は使用できません)。

ECO機能が動作するのは、下記の条件のときです。

- ●本機を弊社製ワイド液晶カラーモニター (WV-LW1900、WV-LW2200)と接続
- ●マウス操作や本機前面パネルのボタン操作が行われ ていない
- アラームやエラーのリセットが行われていない
- ●その他、本機へのアクセスがない
- ※接続するモニター側のECOモード設定や状態にかか わらず、本機からの制御が優先されます。

#### [輝度を低減]

ECO機能の動作条件が満たされているとき、メインモ ニターの輝度を低減するかどうかを設定します。 低減する場合は、動作条件が満たされてから実際に輝 度を低減するまでの時間を設定します。

Off / 1分後/ 3分後/ 5分後/ 10分後 初期設定:Off(輝度を低減しません)

#### [バックライト消灯]

ECO機能の動作条件が満たされているとき、メインモ ニターのバックライトを消灯するかどうかを設定しま す。

消灯する場合は、動作条件が満たされてから実際に消 灯するまでの時間を設定します。

Off / 15分後/ 30分後/ 1時間後/ 3時間後 初期設定: Off (バックライトを消灯しません)

また、輝度やバックライトは、マウス操作や本体前面 ボタン操作を行うと復帰します(PCのウェブブラウ ザーからの操作では復帰しません)。それ以外には下記 のタイミングで復帰させることができます。

- [アラーム発生時に輝度を戻す]にチェックを入れる と、アラーム発生時に輝度やバックライトを復帰さ せます。
- [障害発生時に輝度を戻す]にチェックを入れると、 エラー発生時に輝度やバックライトを復帰させます。

#### ■音声出力カメラ選択

本機から出力する音声を固定します。固定する場合は 出力する音声のカメラを選択します。

- 表示カメラ : 固定しません (表示している カメラの音声を出力)
- カメラ1 ~カメラ16:固定します(選択カメラの音 声を常時出力)

初期設定:表示カメラ

#### ■その他の設定

#### [1画面表示時のライブ画像を高解像度(SXVGA)で 表示する]

チェックを入れると、1画面表示と3画面表示(左側) のカメラ画像をSXVGAで表示します。対応カメラにつ いては本機付属の「Readme.txt」をお読みください。

#### [全画面表示時の状態表示パネルと操作パネルを自動的 に隠す]

チェックを入れると、マウスカーソルの表示/非表示 に連動して全画面表示の各パネルが表示/非表示しま す。

#### [全画面表示時のライブ画像を等分割で表示する]

チェックを入れると、全画面表示時のライブ映像を等 分割画で表示します。アスペクト比が4:3用および 16:9用のレイアウトを選択できます。

#### [操作画面表示でアスペクト比が16:9の画像を拡大し て表示する]

チェックを入れると、操作画面表示時でアスペクト比 が16:9の画像を画像表示部のサイズに合わせ縦方向に 引き伸ばして表示します。

#### メモ

●この設定で画像を拡大して表示すると、カメラ 画像内でのカメラ操作や動作検知サーチが指定 した座標やエリアのとおりに動作しないことが あります。

#### [ウェブブラウザーの画像を16:9のアスペクト比で表 示する]

チェックを入れると、ウェブブラウザーの画像表示を 16:9のアスペクト比で表示します。

ネットワーク接続に関する設定を行う[ネットワーク]

設定メニュー[詳細設定]のネットワークページでは、本機のネットワークに関する設定を行います。 ネットワークページは「基本] タブ、[メール] タブ、[独自アラーム] タブ、[NTP/SNMP] タブで構成されてい ます。

# ネットワークの基本設定を行う [基本]

ネットワーク接続に関する基本的な設定を行います。

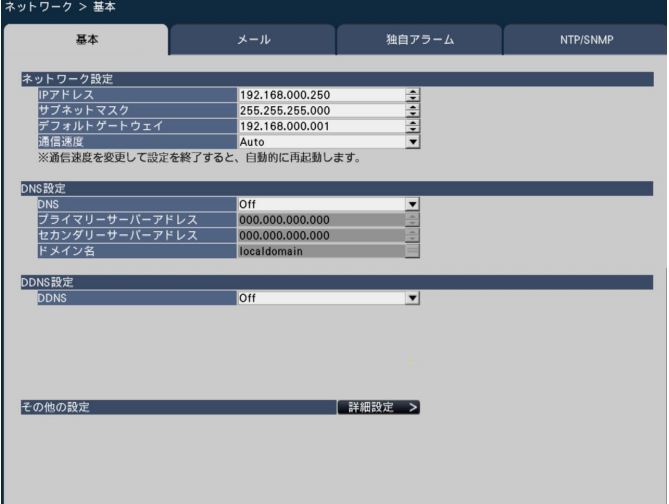

メモ

●アドレスの各オクテットやポート番号は、右詰めで入力してください。(例:ポート番号が80の場合、 00080と設定)。ここでは、設定値の左の「0」は表記していません。

#### ■ネットワーク設定

本機のネットワーク設定を行います。

#### [IPアドレス]

本機のIPアドレスが表示されます。 [▲]ボタン/[▼]ボタンをクリックすると、アドレ スを変更できます。 初期設定:192.168.0.250

#### [サブネットマスク]

本機を接続するネットワークの規則に従ってサブネッ トマスクを選択します。入力方法はIPアドレスと同じ です。 初期設定:255.255.255.0

#### [デフォルトゲートウェイ]

本機を接続するネットワークの規則に従ってデフォル トゲートウェイのアドレスを選択します。入力方法は IPアドレスと同じです。 初期設定:192.168.0.1

#### [通信速度]

データの通信速度を選択します。 Auto :自動設定します。 100M-Full :100 Mbps全二重 100M-Half :100 Mbps半二重 10M-Full : 10 Mbps全二重 10M-Half :10 Mbps半二重 初期設定:Auto

#### 重要

●通信速度を変更して設定を終了すると、本機は 再起動します。

#### ■DNS設定

DNS(Domain Name System)に関する設定を行い ます。

#### [DNS]

DNSを使用するかどうかを設定します。

Off : DNSを使用しません。

Manual :DNSを使用し、ホスト名から対応するIP アドレスを検索できるようにします。

初期設定:Off

#### [プライマリーサーバーアドレス]

[セカンダリーサーバーアドレス]

DNSを使用する場合、プライマリー DNSサーバーと セカンダリー DNSサーバーのIPアドレスを選択しま す。入力方法はIPアドレスと同じです。 初期設定:0.0.0.0

#### [ドメイン名]

本機のドメイン名を入力します。ドメイン名の先頭文 字は英字にしてください。 入力は半角英数字(ハイフン(-)、ピリオド(.) を含む) 3文字以下にしてください。 初期設定:localdomain

#### ■DDNS設定

#### [DDNS]

DDNSを使用するかどうか、使用するDDNSサービス を選択します。

- Off : DDNSを使用しません
- ダイナミックDNS Update
	- :ダイナミックDNS Update(RFC2136準拠) を使用します。

初期設定:Off

#### ダイナミックDNS Updateを使用する場合

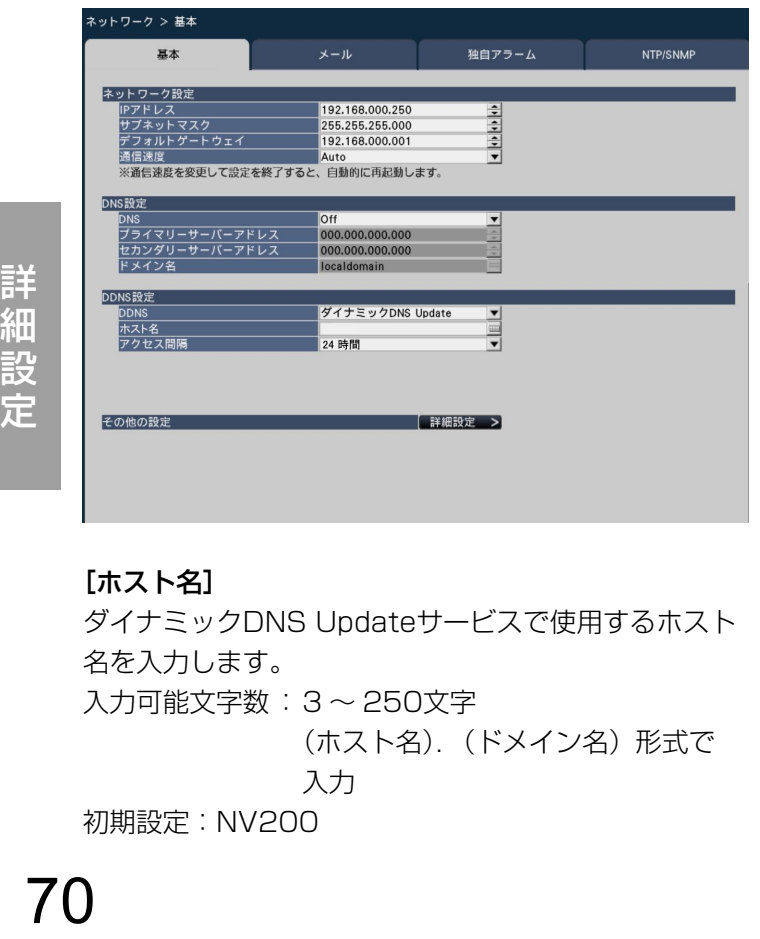

#### 詳 細 設 定

#### [ホスト名]

ダイナミックDNS Updateサービスで使用するホスト 名を入力します。 入力可能文字数:3 〜 250文字 (ホスト名). (ドメイン名) 形式で 入力 初期設定:NV200

#### メモ

●使用できるホスト名については、ネットワーク 管理者にお問い合わせください。

#### [アクセス間隔]

ダイナミックDNS Updateサービスサーバーに対して IPアドレスとホスト名を確認する間隔を以下から選択 します。 10分/ 20分/ 30分/ 40分/ 50分/ 1時間/

6時間/ 24時間

初期設定:1時間

#### 重要

●DNSサービスを利用する前に、ルーターにポー トフォワーディング設定をする必要があります。 DDNSサービスに関する動作保証は一切行って いません。したがって、DDNSサービスの利用 により、本機をお使いの環境に何らかの障害や 損害が発生したとしても、責任を負いかねます。 DDNSサービスの選定・設定に関しては、当該 サービスの提供事業者にお問い合わせください。

#### ■その他の設定

HTTPポート番号、FTPポート番号を設定するには、[詳 細設定>]ボタンをクリックしてください。 詳細設定画面が表示されます。

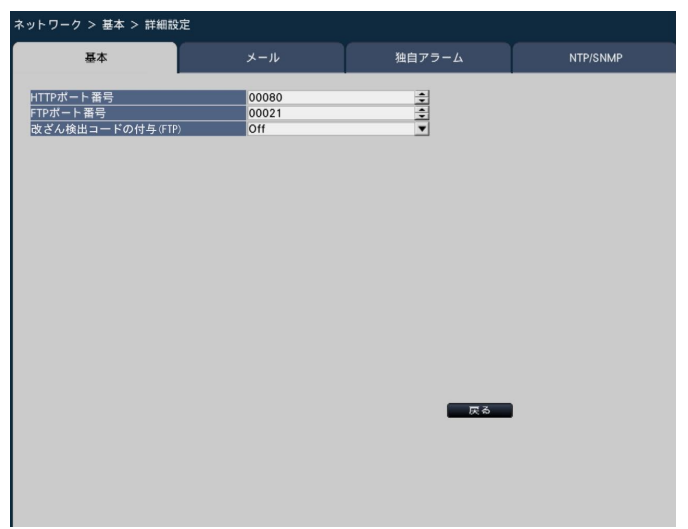

#### [HTTPポート番号]

本機が画像を配信するときに使用するHTTPポート番号 を設定します。 通常は変更する必要はありません。  $1 - 65535$ 

初期設定:80

#### メモ

- ●ネットワーク設定によっては、HTTPポート番 号を変更した際、通信ができなくなる設定になっ ている場合があります。この場合、各ネットワー クの管理者にお問い合わせください。
- ●以下の番号とFTPポート番号に設定されている 番号はHTTPポート番号に設定できません。 20、21、23、25、42、53、67、68、 69、79、105、110、123、161、162、 546、547、995、10001、10002、 10003、10004、10005、10006、 10007

#### [FTPポート番号]

本機のFTPポート番号を設定します。 通常は変更する必要はありません。  $1 - 65535$ 初期設定:21

#### メモ

●以下の番号とHTTPポート番号に設定されてい る番号をFTPポート番号に設定することはでき ません。 20、23、25、42、53、67、68、69、 79、80、105、110、123、161、162、 546、547、995、10001、10002、 10003、10004、10005、10006、 10007

#### [改ざん検出コードの付与(FTP)]

FTPでダウンロードする録画データに改ざん検出用の コードを付与する場合に設定します。 Off : 付与しません On : 付与します 初期設定:Off

#### [戻る]ボタン

設定を終了したら、クリックしてください。

# メール通知に関する設定を行う[メール]

アラームメール通知、障害メール通知 (☞取扱説明書 操作編 (PDFファイル)) 機能を使用するための設定を行い ます。

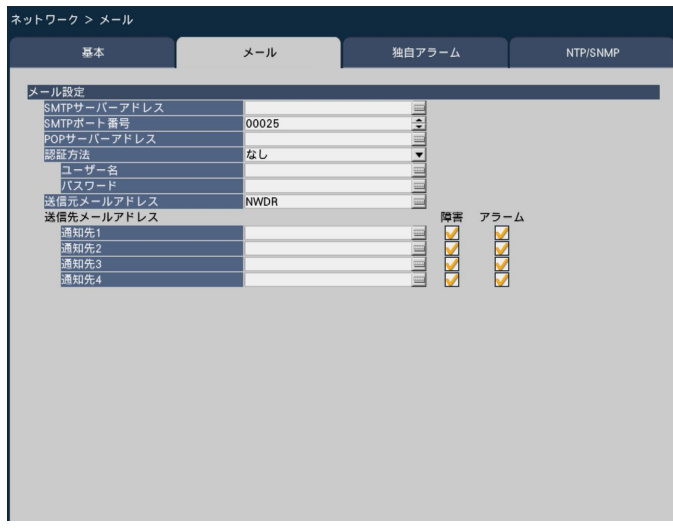

#### [SMTPサーバーアドレス]

電子メールを送信するSMTPサーバーのIPアドレスま たはSMTPサーバー名を入力します。SMTPサーバー 名は、設定メニュー [詳細設定] − [ネットワーク] − [基本] タブの「DNS」を「Manual」にしたときのみ 使用できます。入力は半角英数字(ハイフン(-)、ピリ オド(.)含む)255文字以内にしてください。

#### [SMTPポート番号]

SMTPサーバーのポート番号を入力します。  $1 - 65535$ 初期設定:25

#### [POPサーバーアドレス]

POP before SMTP認証で使用するPOPサーバーのIP アドレスまたはPOPサーバー名を入力します。POP サーバー名は、設定メニュー[詳細設定]−[ネットワー ク]−[基本]タブの「DNS」を「Manual」にした ときのみ使用できます。入力は半角英数字(ハイフン (-)、ピリオド(.)含む)255文字以内にしてください。

#### [認証方法]

メールを送信するときの認証方法を選択します。 なし/ POP before SMTP / SMTP 初期設定:なし

#### [認証方法−ユーザー名]

72 してください。 認証に使用するユーザー名を入力します。入力はメモ に記載の半角英数字/記号(&を除く)32文字以内に

#### [認証方法−パスワード]

上記「ユーザー名」に対応し認証に使用するパスワー ドを設定します。入力はメモに記載の半角英数字/記 号(&を除く)32文字以内にしてください。画面上は「\*」 または「●」で表示されます。

#### メモ

●入力できる文字について A B C D E F G H I J K L M N O P Q R S T U V W X Y Z a b c d e f g h i j k l m n o p q r s t u v w x y z 0 1 2 3 4 5 6 7 8 9 ! #  $\frac{1}{9}$  % & '() \* + ,- . / : ; < = > ? @ [ \ti ] ^  $\left\{\begin{array}{c} 1 \\ 1 \end{array}\right\}$  ~

#### [送信元メールアドレス]

送信元メールアドレスを入力します。入力したアドレ スがメール受信者のFrom(差出人)欄に表示されます。 入力は半角英数字(ハイフン(-)、ピリオド(.)、@、\_ を 含む)127文字以内にしてください。 初期設定:NWDR

#### [送信先メールアドレス−通知先1 〜通知先4]

アラームメール、障害メール(☞取扱説明書 操作編 (PDFファイル))の送信先メールアドレスを設定しま す。入力は半角英数字(ハイフン(-)、ピリオド(.)、@、 \_を含む)255文字以内にしてください。 また、送信したいメール種別 (障害/アラーム)にチェッ クを入れます。 送信先は4件まで設定できます。
# アラームの独自通知設定を行う [独自アラーム]

イベントやエラー発生時、その情報をPCに通知するための設定を行います。

発生したイベントやエラー情報を受信し表示するには通知先のPCに専用ソフトウェア(別売り)がインストールさ れている必要があります。

専用ソフトウェアについては、本機付属のCD-ROM内の「readme.txt」をお読みください。

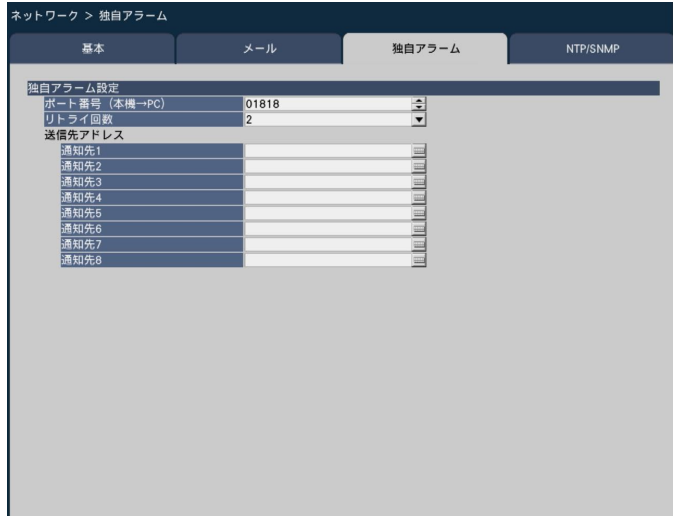

#### [ポート番号(本機→PC)]

送信先のPCのポート番号を入力します。 通常は初期設定から変更する必要はありません。 初期設定:1818

#### [リトライ回数]

PCに送信できなかった場合にリトライする回数を設定 します。 0 ~ 8(回)(1回単位で設定可) 初期設定:2

#### メモ

●PCに送信できないことがある場合は、リトライ 回数を増やして設定してください。

#### [送信先アドレス-通知先1 〜通知先8]

送信先のPCのアドレスを設定します。通知先1 ~ 8に IPアドレスまたはホスト名を入力します。ホスト名は、 設定メニュー[詳細設定]−[ネットワーク]−[基本] タブの「DNS」を「Manual」にしたときのみ使用で きます。 送信先として8件まで設定できます。 入力は半角英数字(ハイフン(-)、ピリオド(.) を含む) 255文字以内にしてください。

## ネットワーク時刻合わせやSNMPに関する設定 を行う [NTP/SNMP]

NTP (Network Time Protocol) サーバーとSNMP設定を行います。

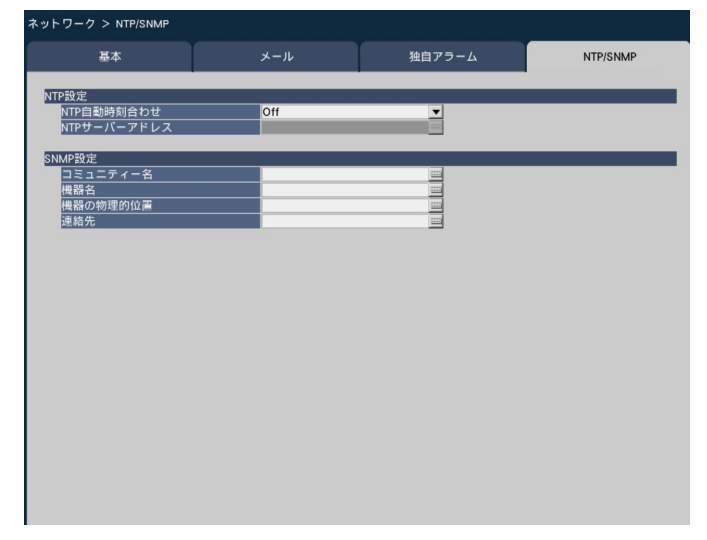

#### ■NTP設定

#### [NTP自動時刻合わせ]

NTPサーバーを基準に時刻合わせするかどうかを設定 します。

On:自動時刻合わせをします。 Off: 自動時刻合わせをしません。

初期設定:Off

#### [NTPサーバーアドレス]

NTPサーバーを使って時刻合わせを行う場合、NTP サーバーのアドレスまたはNTPサーバー名を入力しま す。 NTPサーバー名は、設定メニュー [詳細設定] - [ネッ トワーク]−[基本]タブの「DNS」を「Manual」 にしたときのみ使用できます。 入力は半角英数字(ハイフン(-)、ピリオド(.)含む) 255文字以内にしてください。

#### 重要

●本機をカメラに対するNTPサーバーとして動作 させることができます。その場合、カメラ側の ポート番号は「123」を設定してください。カ メラの設定については、接続するカメラの取扱 説明書をお読みください。

#### ■SNMP設定

SNMPマネージャーと接続して、本機の状態を確認す る場合などに設定します。 各項目の入力文字は、「入力できる文字について」(☞ 72ページ)の半角英数字と記号です。

#### [コミュニティー名]

SNMP認証に使用する名前を入力します (32文字以 内)。

#### [機器名] 本機をSNMPシステムで管理するための名前を入力し ます(255文字以内)。 例: No1

#### [機器の物理的位置]

本機の設置場所を入力します(255文字以内)。 例:2F

#### [連絡先]

本機管理者の連絡先(メールアドレスなど)を入力し ます(255文字以内)。

# ユーザー管理に関する設定を行う[ユーザー管理]

設定メニュー[詳細設定]のユーザー管理ページでは、本機を操作する際のユーザー認証の有無や管理者情報の登録、 操作レベルの設定などを行います。

ユーザー管理ページは[基本]タブ、[ユーザー登録]タブ、[管理者設定]タブで構成されています。

## ユーザー管理の基本設定を行う[基本]

本機をマウス操作する際のログイン設定や、ネットワーク操作のユーザー認証、ユーザーレベル各種の設定を行い ます。

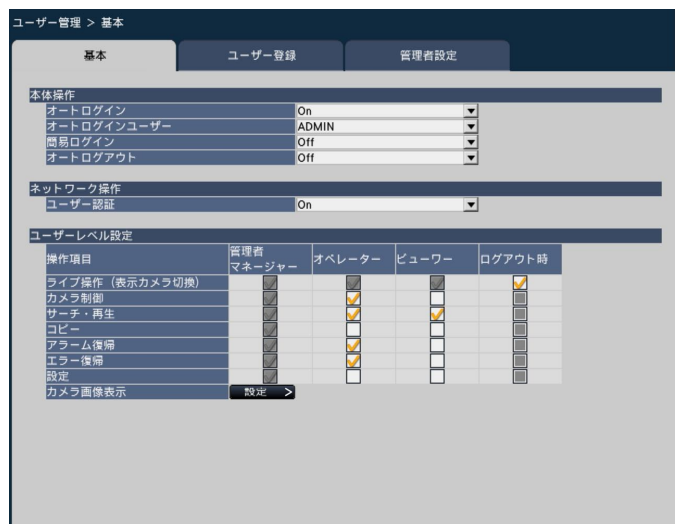

#### ■本体操作

本機に電源を入れたときなどに、自動的にログインを 行うための設定を行います。

#### [オートログイン]

自動的にログインするかどうかを設定します。

- On: 自動的にログインします。
- Off: 自動的にログインしません。ログアウト状態か ら本機の操作を行う際は、ログイン操作が必要 になります。
- 初期設定:On

#### [オートログインユーザー]

「オートログイン」を「On」にした場合、ここで登録さ れたユーザーがオートログインできます。本機にユー ザー登録されているユーザーの中からオートログイン ユーザーを設定します。 初期設定:ADMIN

#### [簡易ログイン]

ログイン操作の際にログインユーザー名を入力するか 選択するかを設定します。

Off:ユーザー名の入力が必要です。 On:表示されたユーザー名から選択します。 初期設定:Off

#### [オートログアウト]

ライブ画像表示中、操作しない状態になってから自動 的にログアウトするまでの時間を設定します。

Off:自動的にログアウトしません。 1分後/ 3分後/ 5分後/ 30分後 初期設定:Off

#### メモ

- **●「オートログイン」が「On」に設定されている** 場合、「オートログアウト」を「Off」以外に設 定しても自動的にログアウトしません。
- ●不正操作を防止するために「オートログアウト」 を「Off」以外に設定して運用することをお勧め します。

#### ■ネットワーク操作

PCから本機を操作する際、ユーザー認証を行うかどう かを設定します。

#### [ユーザー認証]

ユーザー認証を行うかどうかを設定します。 On:ユーザー認証操作後にログインします。 Off: ユーザー認証なしでログインします。 初期設定:On

#### ■ユーザーレベル設定

各ユーザーレベル(管理者/マネージャー/オペレー ター/ビューワー)でできるようにしたい操作を選択 しチェックを入れます。操作出来ないように設定する 場合は、空欄のままにします。管理者の設定は変更で きません。また、ログアウト時にはライブ操作(画像 の切り換え)のみ操作できるよう設定できます。

#### メモ

- ●ユーザーレベル設定の変更ができるのは「管理 者/マネージャー」でログインしたときだけです。
- ●各ユーザーレベルでできる操作は、初期設定で は次のようになっています。

管理者/マネージャー

:本機やカメラの設定などすべての操作が できる本機の管理者

オペレーター

:本機の設定の一部、アラーム復帰などがで きる権限の高いオペレーター

ビューワー

- :監視や再生のみ行う一般のオペレーター
- ※管理者とマネージャーは、すべての操作が可 能です。管理者とマネージャーの違いは、管 理者の方がマネージャーより優先度が高く、 同時に同じ操作を行った場合は、管理者の操 作が優先されます。
- ●前ページの画面は初期設定状態です。
- ●チェックの入っていない操作(制限されている 操作)をそのレベルのユーザーが実行しようと した場合、ログイン画面を表示して、操作可能 なレベルのユーザーがログインするよう促すこ とがあります。

### 設定対象の操作について

ユーザーごとに操作の可否を設定できるのは、以下の操作です。

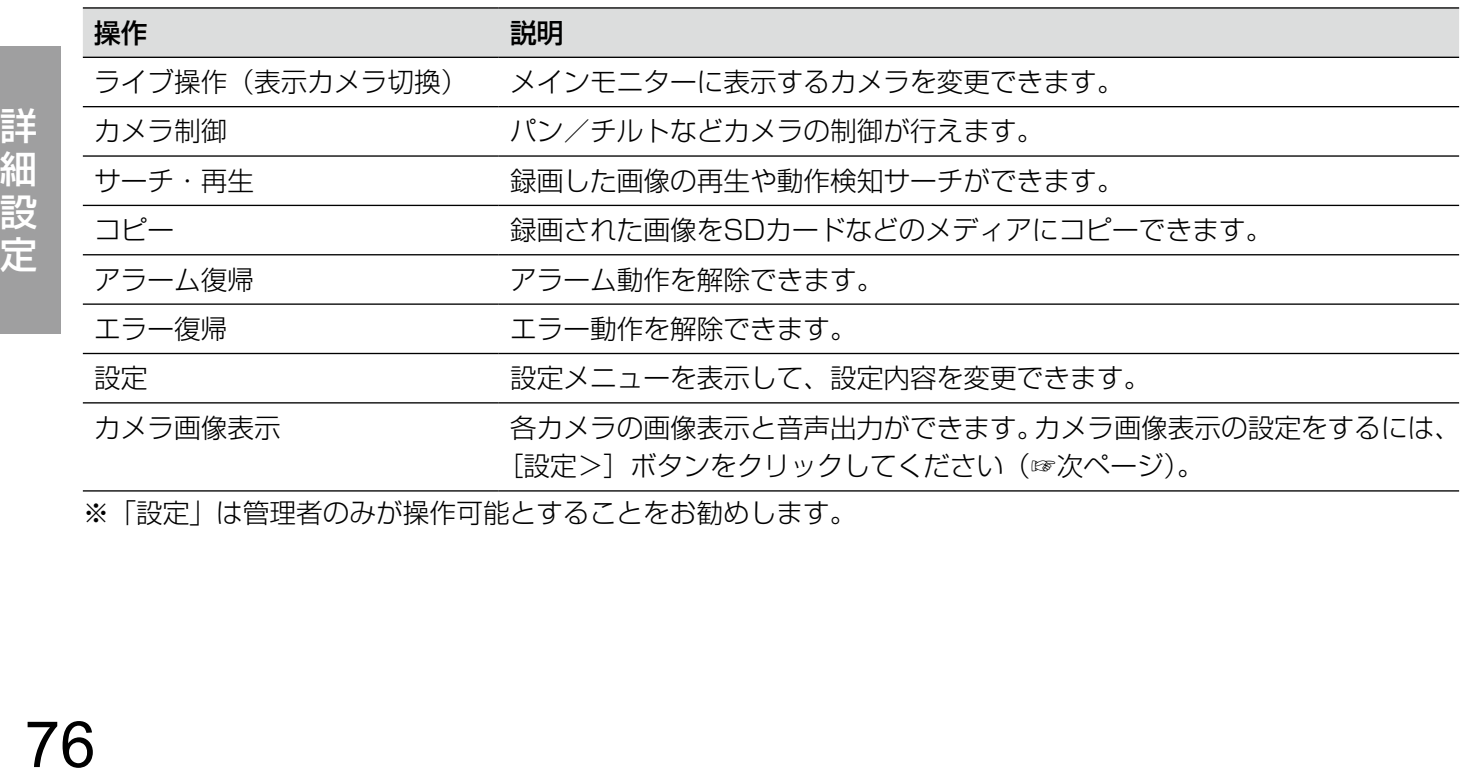

※「設定」は管理者のみが操作可能とすることをお勧めします。

### カメラごとのユーザーレベルを設定する

各ユーザーレベル(オペレーター、ビューワー、ログアウト時)で画像表示できるカメラを選択し、チェックを入 れます。

表示しないように設定する場合は、チェックを外して空欄にします。管理者/マネージャーの設定は変更できません。

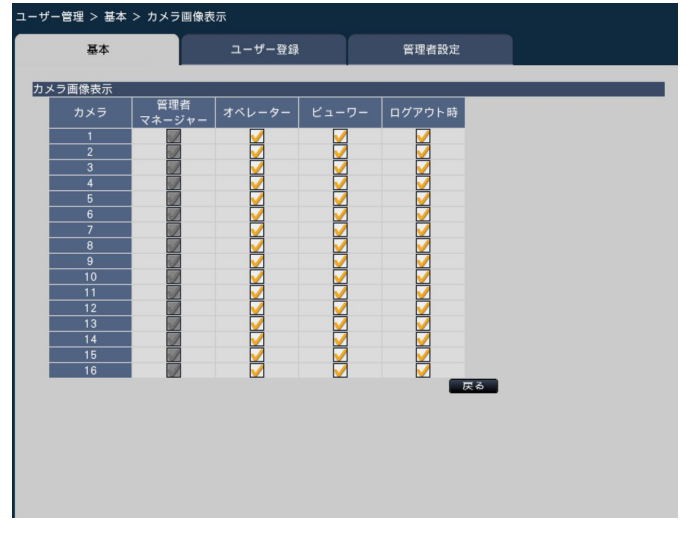

[戻る]ボタン

設定を終了したらクリックします。[基本] タブに戻り ます。

### ユーザー情報を登録/変更/削除する [ユーザー登録]

ユーザー名やパスワードの新規登録/変更/削除を行います。

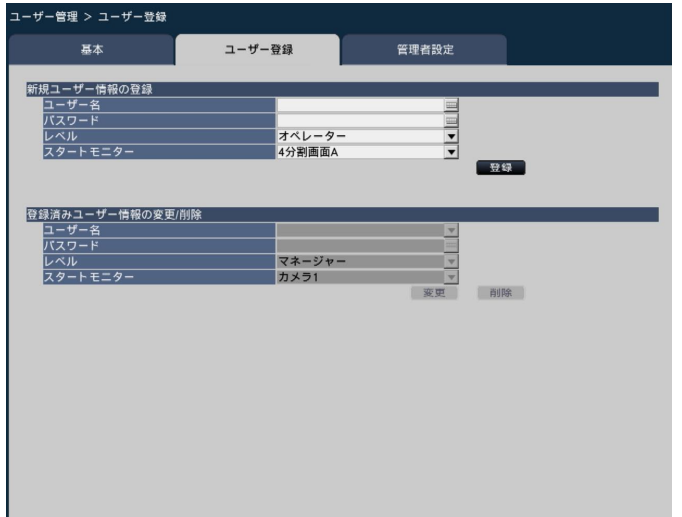

#### ■新規ユーザー情報の登録

ユーザー名やパスワード、操作レベルなど、本機を使 用するユーザー情報を登録します。 登録できるユーザー数は16ユーザーまでです。

#### [ユーザー名]

ソフトキーボード (☞37ページ)からユーザー名を入 力します。ユーザー名は半角英数字5文字以上14文字 以内で設定してください。

### ユーザー管理に関する設定を行う [ユーザー管理] (つづき)

#### [パスワード]

ソフトキーボード(☞37ページ)からパスワードを入 力します。パスワードは半角英数字5文字以上8文字以 内で設定してください。登録したパスワードは、内容 にかかわらず「\*\*\*\*\*」と表示されます。

#### 重要

●パスワードはセキュリティを確保するために、 定期的に変更してください。

#### [レベル]

操作レベルを選択します。

- 操作できる機能は [基本] タブ (☞75ページ) で設定 します。
- マネージャー/オペレーター/ビューワー ※管理者とマネージャーは同じレベルですが、優先度
- は管理者の方が高くなります。 初期設定:オペレーター

#### [スタートモニター]

ログイン直後に表示するライブ画像の表示画面を選択 します。 カメラ1 ~ 16:選択したカメラの画像を1画面表示 します。 4分割画面A / 4分割画面B / 4分割画面C / 4分割画面D / 9分割画面/ 16分割画面 (各設定値の詳細は取扱説明書 操作編(PDFファイル) をお読みください) 初期設定:4分割画面A

#### メモ

- ●スタートモニターの設定範囲はカメラのライセ ンス数によって変わります。
- ●9分割画面/ 16分割画面を設定していると、 PCのウェブブラウザーでログインしたとき、カ メラ1 〜 4の4画面表示でライブ画像が表示さ れます。

#### [登録]ボタン

設定されたユーザー情報を新規登録します。

#### ■登録済みユーザー情報の変更/削除

すでに登録したユーザー情報を変更または削除します。 [ユーザー名]で変更または削除するユーザーを選択し てください。変更する項目については、新規登録の場 合と同じです。

#### [変更]ボタン

変更したユーザー情報を登録します。

#### **「削除] ボタン**

選択したユーザーを削除します。

## 管理者情報を変更する [管理者設定]

管理者のパスワードやスタートモニターなど、管理者情報を変更します。

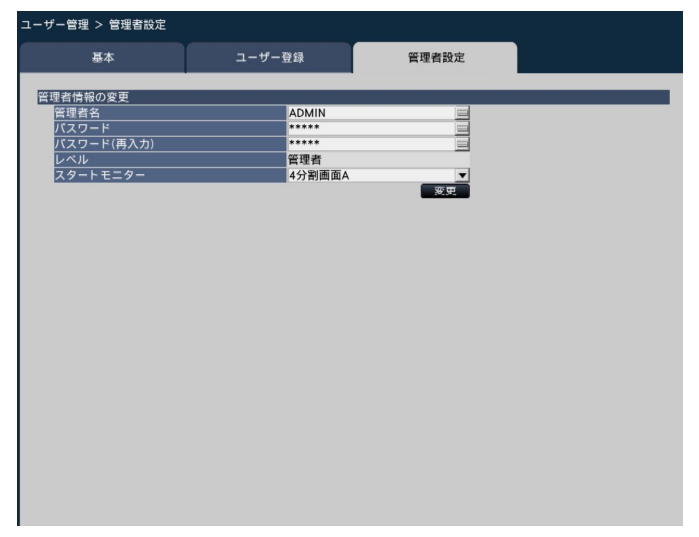

#### [管理者名]

管理者名をソフトキーボード (☞37ページ)から入力 します。管理者名は半角英数字5文字以上14文字以内 で設定してください。 初期設定:ADMIN

#### [パスワード]

管理者用のパスワードをソフトキーボード(☞37ペー ジ)から設定します。パスワードは半角英数字5文字以 上8文字以内で設定してください。 登録したパスワードは、内容にかかわらず「\*\*\*\*\*」と 表示されます。 初期設定: 12345

#### 重要

●管理者名とパスワードはセキュリティを確保す るために、初期設定から必ず変更してください。 また、パスワードは定期的に変更してください。

#### [パスワード(再入力)]

確認のため、「パスワード」で入力したパスワードを再 度入力します。

#### [レベル]

操作レベルを表示します。管理者は「管理者」に設定 されており、変更できません。

#### [スタートモニター]

ログイン直後に表示するライブ画像の表示画面を選択 します。(☞78ページ)

#### [変更]ボタン

変更した管理者情報を登録します。

# メンテナンスに関する設定を行う[メンテナンス]

設定メニュー[詳細設定]のメンテナンスページでは、本機のバージョン情報やシステム情報の表示、HDDに関す る設定などを行います。また、設定メニューでの設定内容の初期化、各種ログの確認、ライセンスの登録などもこ のメンテナンスページで行います。

メンテナンスページは[システム情報]タブ、[HDD情報]タブ、[システム管理]タブで構成されています。

## バージョンなどシステム情報を確認する [システム情報]

本機のバージョン情報(ソフトウェア、ハードウェア)、シリアル番号、ネットワーク情報(MACアドレス、IPア ドレス、通信速度)、本体内部の温度情報、最高温度記録などが表示されます。

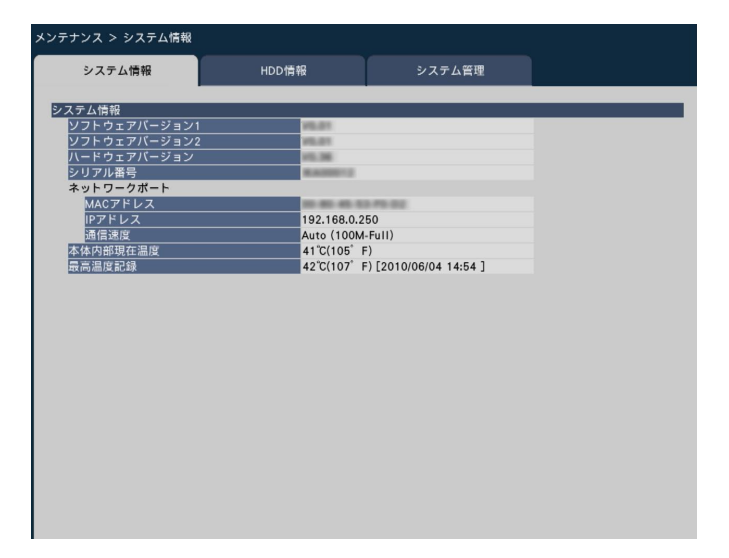

メモ

- メンテナンスページ表示中は、システム情報は 更新されません。
- ●通信速度は、設定値と()内に実際の通信速度 が表示されます。

# ディスク情報を確認する「HDD情報]

詳 細 {™<br>設定

本機のHDDの容量や稼働時間、録画画像の日時範囲などを表示します。

### 80詳細設定 <sup>く</sup>ンテナンス > HDD情報 システム情報 システム管理 HDD倍報 - 容量 | 稼働時間 | ステータス<br>- 157 時間 - 正常 │ 録画画像の日時範囲<br>|2010/06/11 11:39 ⇒ 2010/06/14 11:02 HDD1 推定上書き周期

#### メモ

- ●メンテナンスページ表示中は、HDD情報は更新 されません。
- ●HDDを2台搭載しているモデルは、「HDD1 | と「HDD2」が表示されます。

#### [容量]

HDDの容量を表示します。

#### [稼働時間]

HDDの稼働時間を表示します。

#### [ステータス]

本機のHDDの状態を表示します。

- 正常 :正常に動作しています。
- 再生専用:再生専用のHDD(録画はされません)
- 切り離し:HDD でエラーが発生し、運用から切り 離されたHDD
- エラー :フォーマット中にエラーが発生したHDD
- 空欄 :HDD未接続

#### [録画画像の日時範囲]

HDDに録画されている日時の範囲を表示します。

#### [推定上書き周期]

現在までの録画実績(最も古い録画データの日時、現 在日時、HDD容量)に基づいて、HDDの上書き周期を 算出し、目安表示します。

#### メモ

- ●上書き録画中は最も古い録画データ日時と最も 新しい録画データ日時から上書き周期を算出し ます。
- ●録画実績が多いほど上書き周期の算出精度が高 まります。
- ●録画条件を変更した場合や、データ自動消去で データが消去された場合などは、正しい上書き 周期が表示されません。

## システムに関する設定や操作を行う [システム管理]

障害発生時の動作設定やHDD内のデータの自動消去の設定、ログの表示などを行います。また、ライセンスの登録、 設定の初期化、ソフトウェアのバージョンアップなど、全般的なメンテナンス作業をここで行います。

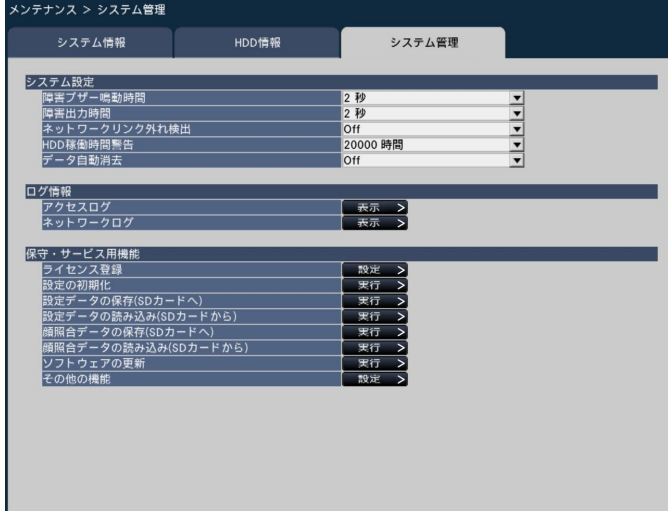

#### ■システム設定

#### [障害ブザー鳴動時間]

本機に障害が発生したとき、ブザーを鳴らす時間を選 択します。「0秒」に設定するとブザーを鳴らしません。 0秒/ 2秒/ 5秒/ 10秒/ 20秒/ 30秒/ 1分 Ext.:障害ブザー鳴動停止の操作をするまでブザー鳴 動し続けます。 初期設定:2秒

#### メモ

ブザー鳴動の停止方法については、取扱説明書 操作編(PDFファイル)をお読みください。

#### [障害出力時間]

本機に障害(HDD異常、カメラ異常、機器異常、録画 異常、ネットワーク異常)が発生したときに外部に異 常を知らせる信号を出力する時間を設定します。「0秒」 に設定すると信号を出力しません。

0秒/ 2秒/ 5秒/ 10秒/ 20秒/ 30秒/ 1分

Ext.:障害復帰操作をするまで信号を出力し続けま す。

初期設定:2秒

#### メモ

●障害復帰操作については、取扱説明書 操作編 (PDFファイル)をお読みください。

#### [ネットワークリンク外れ検出]

本機のネットワークポートのネットワーク回線切断を 検出するかどうかを選択します。

On :ネットワーク回線切断を検出します。

Off :ネットワーク回線切断を検出しません。 初期設定:Off

#### [HDD稼働時間警告]

HDD の稼働時間が設定値に達すると、警告動作を行う よう設定します。「Off」に設定すると、警告動作を行 いません。

Off / 10000時間/ 20000時間/ 30000時間/ 40000時間/ 50000時間 初期設定:20000時間

#### [データ自動消去]

本機のHDD 内のデータを録画されてから経過した日数 により自動的に消去するように設定します。

Off / 1日/ 2日/ 3日/ 4日/ 5日/ 6日/ 7日/ 8日/ 9日/ 10日/ 14日/ 30日/ 45日/ 60日/ 90日/ 120日/ 150日/ 180日 初期設定:Off(データを自動消去しません)

#### ■ログ情報

以下の履歴を確認できます。

- ●アクセスログ :本機へのアクセス履歴
- ●ネットワークログ :ネットワークの障害履歴

それぞれの履歴を確認するには、[表示>]ボタンをク リックしてください。

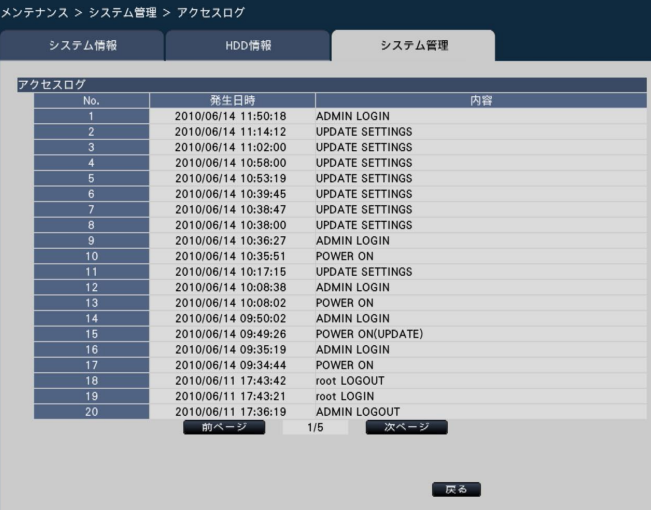

#### アクセスログについて

本機にログイン/ログアウトした際の日時とユーザー 名、またはIPアドレスを一覧で表示します。 履歴は100件まで記録されます。 100件を超えると、古い履歴から上書きされます。 \*\*LOGIN / \*\*LOGOUT :ユーザーがログイン/ログアウト CONFIG LOGIN / CONFIG LOGOUT :HDD管理へログイン/ログアウト UPDATE SETTINGS :設定を変更したとき POWER ON :本機を起動したとき POWER ON (UPDATE) :ソフトウェアの更新後に再起動したとき POWER ON (RESTART SWITCH)

:リスタートボタンで再起動したとき

\*\*にはユーザー名またはIPアドレスが表示されます。

#### ネットワークログについて

ネットワーク障害の発生日時と障害内容を一覧で表示 します。

履歴は100件まで記録されます。100件を超えると、 古い履歴から上書きされます。ログの詳細については 98ページをお読みください。

#### メモ

ログ情報画面表示中は、情報更新はされません。

#### ■保守・サービス用機能

本機の運用やカメラ追加のためのライセンス登録や、メ ンテナンスに必要な操作・設定を行います。

#### メモ

●SDカードが未フォーマットの場合や他機で フォーマットされた場合は、本機でフォーマッ トしてからご使用ください。フォーマットのし かたは、取扱説明書 操作編(PDFファイル) をお読みください。

#### 「ライセンス登録]

本機を使用するには、キー管理システムより解除キー 番号を取得して登録する必要があります。また、カメ ラ拡張のライセンスを追加登録することで最大16台の カメラが使用できるようになります。

カメラの追加はお買い上げの販売店にご相談ください。 [設定>] ボタンをクリックするとライセンス登録画面 が表示されます。(☞84ページ)

#### [設定の初期化]

設定メニューの設定内容を初期化します。[実行]ボタ ンをクリックして表示された確認画面から初期化を実 行します。

#### メモ

- 以下の設定項目は初期化、読み込みされません。
	- HTTPポート番号
	- FTPポート番号
	- ネットワークポート
	- DNS設定
	- ライセンス関連の各種番号

#### [設定データの保存 (SDカードへ)]

設定メニューの設定内容をSDカードに保存します。[実 行]ボタンをクリックして表示された確認画面から保 存します。

#### [設定データの読み込み(SDカードから)]

SDカードに保存されている設定メニューの設定内容を 本機に読み込みます。[実行]ボタンをクリックして表 示された確認画面から読み込みます。

#### [顔照合データの保存 (SDカードへ)]

顔照合データをSDカードに保存します。「実行]ボタ ンをクリックして表示された確認画面から保存します。 (顔照合機能搭載モデルのみ)

#### [顔照合データの読み込み (SDカードから)]

SDカードに保存されている顔照合データを本機に読み 込みます。[実行]ボタンをクリックして表示された確 認画面から読み込みます。(顔照合機能搭載モデルのみ)

#### [ソフトウェアの更新]

SDカードに保存されている本機ソフトウェアを読み込 み、バージョンアップします。 [実行] ボタンをクリックして表示された確認画面から 更新処理を開始します。 ソフトウェア更新は管理者のみが実行できます。

#### メモ

**●ソフトウェアの更新については、お買い上げの** 販売店にお問い合わせください。

#### [その他の機能]

メンテナンス用データの保存画面が表示されます。(☞ 85ページ)

## 本機やカメラなどのライセンスを登録する [ライセンス登録]

本機を運用するためのライセンス登録のほか、カメラを追加したり、拡張機能を使用したりするためのライセンス を登録します。本機購入時はカメラ4台分のライセンスが付属されています。ライセンスを追加することで、9台、 12台、16台と、カメラを追加することができます。

なお、ライセンス登録には、キー管理システムから取得した解除キー番号が必要です。本機の解除キー番号の取得 方法は、付属の「起動情報案内カード」をお読みください。また、カメラ拡張の解除キー番号の取得方法は、カメ ラ拡張キット(DG-NVE20:別売り)の「起動情報案内カード」をお読みください。

#### 重要

- ●以下の場合は必ず最後に「再起動」ボタンをクリックし、本機を再起動させてください。本機が再起動しな いと各ライセンスが有効になりません。
	- 本機の解除キー番号を登録したとき
	- カメラ拡張やその他の拡張機能の解除キー番号を登録したとき
- ●追加したカメラは、「らくらくスタート」(☞39ページ)でカメラ登録してください。また、各設定値は初 期設定となりますので、必要に応じて各種設定を行ってください。

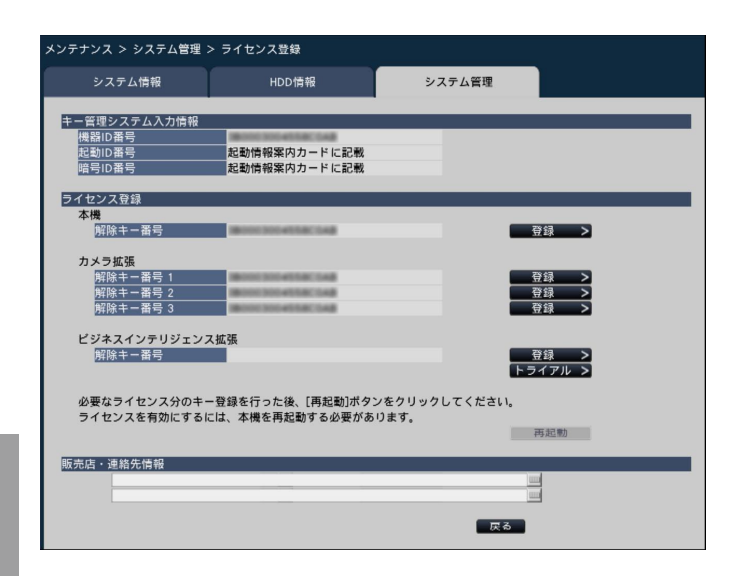

#### [キー管理システム入力情報]

解除キー番号を取得するためのID番号です。本機に付 属の「起動情報案内カード」には、キー管理システム へのアクセス方法が記載されています。

#### [ライセンス登録]

本機を運用したり、カメラ追加や拡張機能を使用した りするための解除キー番号を登録します。

#### [本機−解除キー番号]

キー管理システムから取得した解除キー番号を入力し ます。入力欄右の「登録」ボタンをクリックすると、ラ イセンス登録画面が表示されます。本機を初めて起動 したときは、必ず解除キー番号を登録してください。

#### [カメラ拡張−解除キー番号1 〜 3]

カメラを追加する場合、カメラ拡張キットの解除キー 番号を入力します。解除キー番号1を登録すると9台、 解除キー番号2を登録すると12台、解除キー番号3を 登録すると合計16台のカメラが接続できるようになり ます。解除キー番号の取得方法は、カメラ拡張キット に付属の「起動情報案内カード」をお読みください。入 力欄右の [登録] ボタンをクリックすると、ライセン ス登録画面が表示されます。

[ビジネスインテリジェンス拡張-解除キー番号] 拡張機能を使用する場合、解除キー番号を入力します。 ライセンス購入前にトライアルで使用することもでき ます。詳しくは、ビジネスインテリジェンス拡張キッ トの取扱説明書(PDFファイル)をお読みください。

#### メモ

●ライセンスを登録したあとは、必ず [再起動] ボタンをクリックしてください。本機が再起動 し、登録したライセンスが有効になります。

#### [販売店・連絡先情報]

販売店名や電話番号などの情報をソフトキーボード(☞ 37ページ)から2つまで登録できます。各欄とも、32 文字まで入力できます。

登録が完了したら、[再起動]ボタンをクリックします。 本機が再起動し登録した内容が、本機に反映されます。

#### [戻る]ボタン

ライセンスを有効にしない場合や、「販売店・連絡先情 報」のみを変更した場合にクリックすると、[システム 管理]タブに戻ります。

### メンテナンス用データをSDカードに保存する

履歴データなどをSDカードに保存します。保存されるデータは、すべてのログになります。 SDカードが未フォーマットの場合や他機でフォーマットされた場合は、本機でフォーマットしてからご使用くださ い。フォーマットのしかたは、取扱説明書 操作編(PDFファイル)をお読みください。

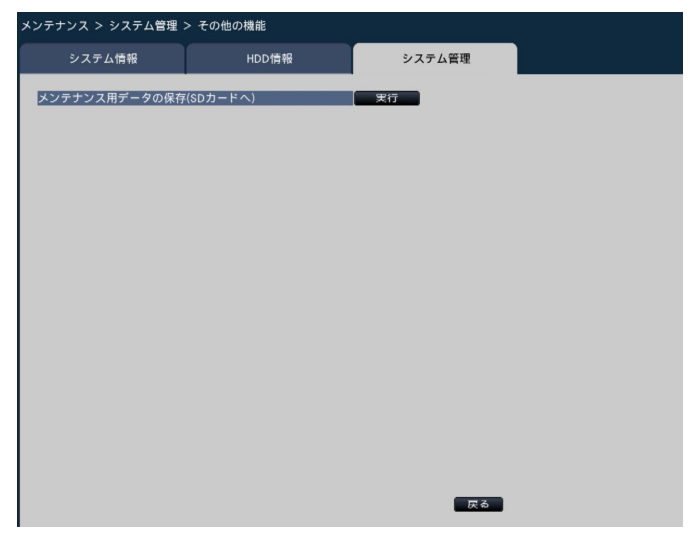

#### STEP1

[実行] ボタンをクリックして表示された確認画面から 保存します。

→履歴データのSDカードへの保存が開始されます。

#### STEP2

保存が完了したら、[戻る]ボタンをクリックします。

# HDDを管理する [HDD管理]

設定メニュー [詳細設定] のHDD管理ページでは、HDDの容量の確認や、HDDの初期化(フォーマット)など、 HDDに関する操作を行います。

#### 重要

- ●HDD管理ページを表示すると、HDD管理に関する操作以外のすべての動作 (録画や再生など) は停止します。
- ●HDD管理ページを表示すると、本機にログインしている他のユーザーは強制的にログアウトします。

## HDD管理ページの表示のしかた

#### STEP1

設定メニュー[詳細設定]の[HDD管理]ボタンを選 択します。

→管理者名とパスワードの入力画面が表示されます。す でに管理者でログインしていた場合にも表示されま す。

#### STEP2

「管理者名」と「パスワード」を入力し、[OK]ボタン をクリックします。

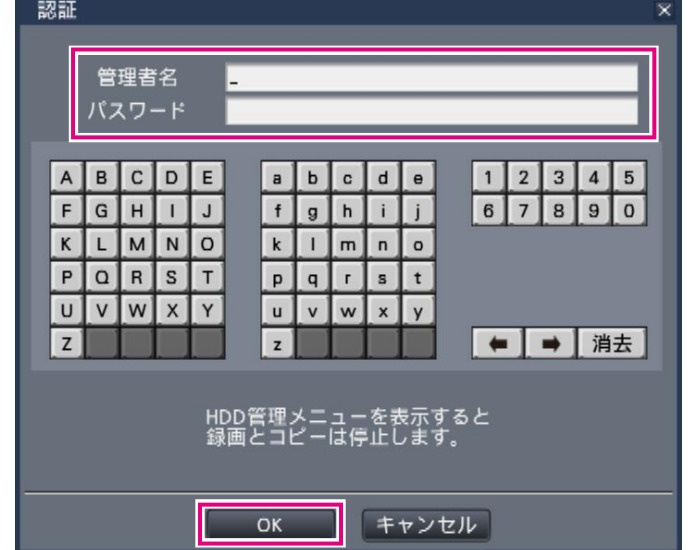

→ HDD管理ページが表示されます。

HDD管理ページから通常の運用画面に戻るには [運用] ボタンをクリックします。

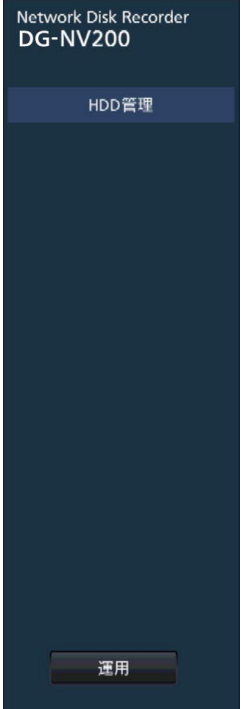

# HDDの情報を確認する [HDD情報]

本機のHDDの容量や稼働時間、ステータス情報を表示します。

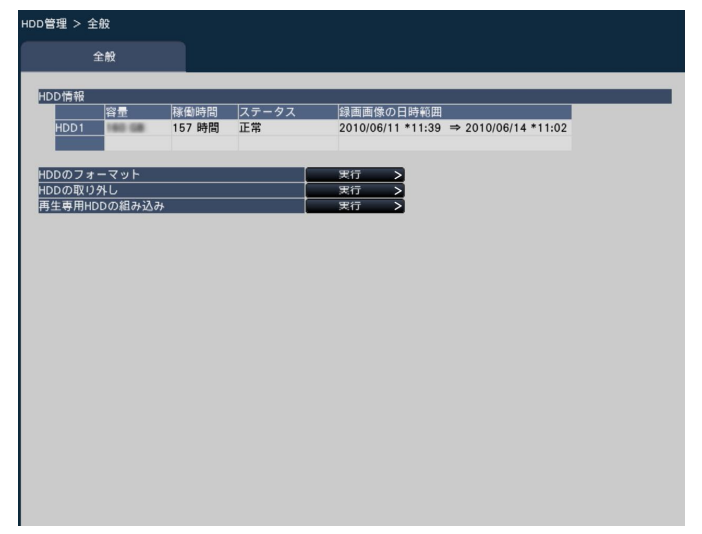

「HDD情報」に表示される項目については、設定メニュー [詳細設定]の[メンテナンス]-[HDD情報]タブを お読みください。(☞80ページ)

# HDDを初期化する [HDDのフォーマット]

HDDを初期化します。本機のHDDを交換したとき、HDDの初期化を行う必要があります。

#### 重要

●HDDを初期化すると、初期化したHDDに記録されていた録画画像はすべて消去されます。

#### STEP1

[HDDのフォーマット]で[実行>]ボタンをクリック します。 →HDDフォーマット画面が表示されます。

#### STEP2

フォーマット欄でフォーマットするHDDにチェックを 入れ、「開始」ボタンをクリックします。 結果欄に「OK」が表示されたら、[戻る]ボタンをクリッ クしてください。 「エラー」が表示された場合は、再度フォーマットを行っ てください。

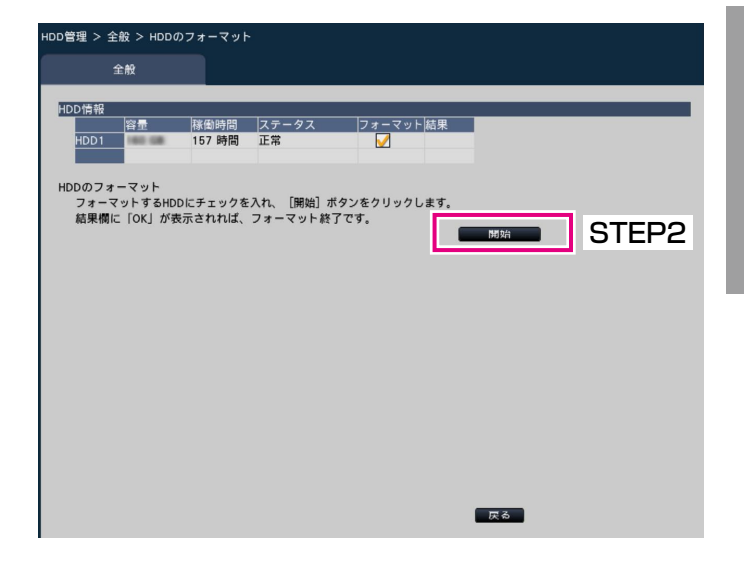

# HDDの取り外しと組み込みについて

HDDの交換を行う場合は、取り外し処理と組み込み処理を行う必要があります。 HDDの取り外しおよび取り付けとその処理は、必ずお買い上げの販売店に依頼してください。

#### 重要

●組み込み処理を行うと、HDDのデータは消去されます。

# 拡張機能の設定を行う[拡張機能]

設定メニュー[詳細設定]の拡張機能ページでは、統計処理などを行う拡張機能の設定や統計データのSDカード保 存を行います。

拡張機能のページは [ビジネスインテリジェンス] タブで構成されています。

重要

●[詳細設定]の[拡張機能]ボタンは、トライアル開始後またはライセンス登録後に表示されるようになり ます。

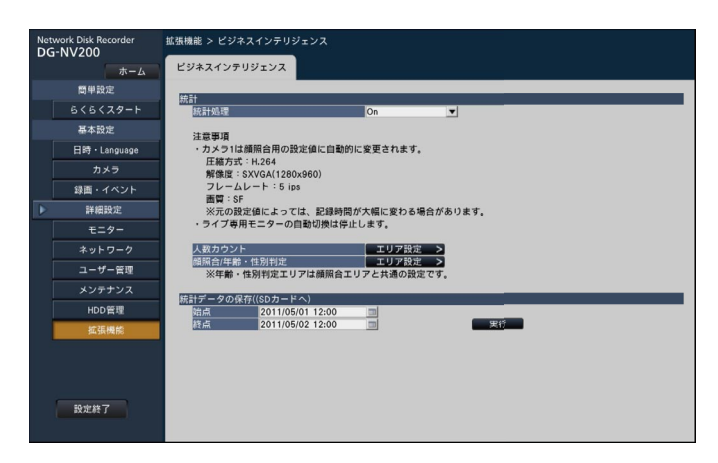

設定のしかたなど詳細については、インテリジェンス拡張キットの取扱説明書(PDFファイル)をお読みください。

# 設定項目一覧(設定メニュー)

### 簡単設定(らくらくスタート)

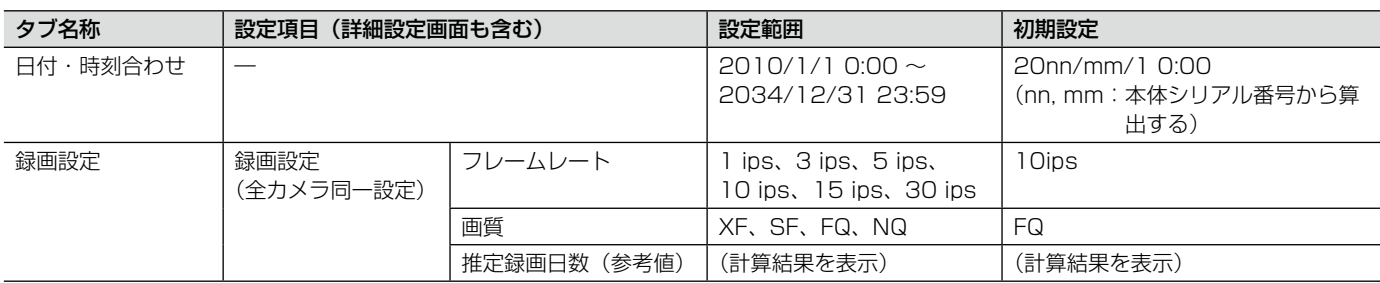

### 基本設定

### (備考:●はらくらくスタートで設定できる項目、◎はウェブブラウザーから設定できる項目)

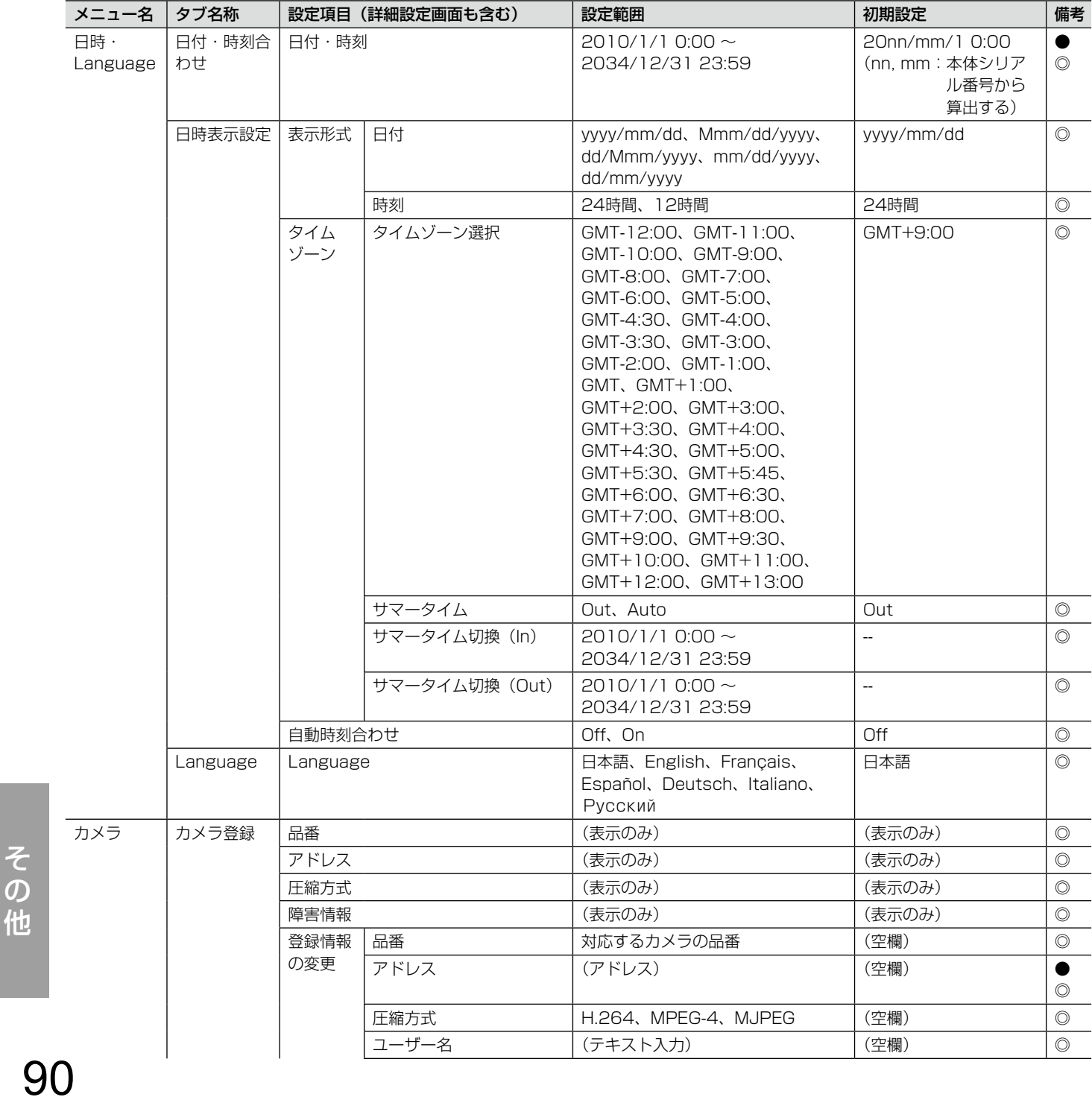

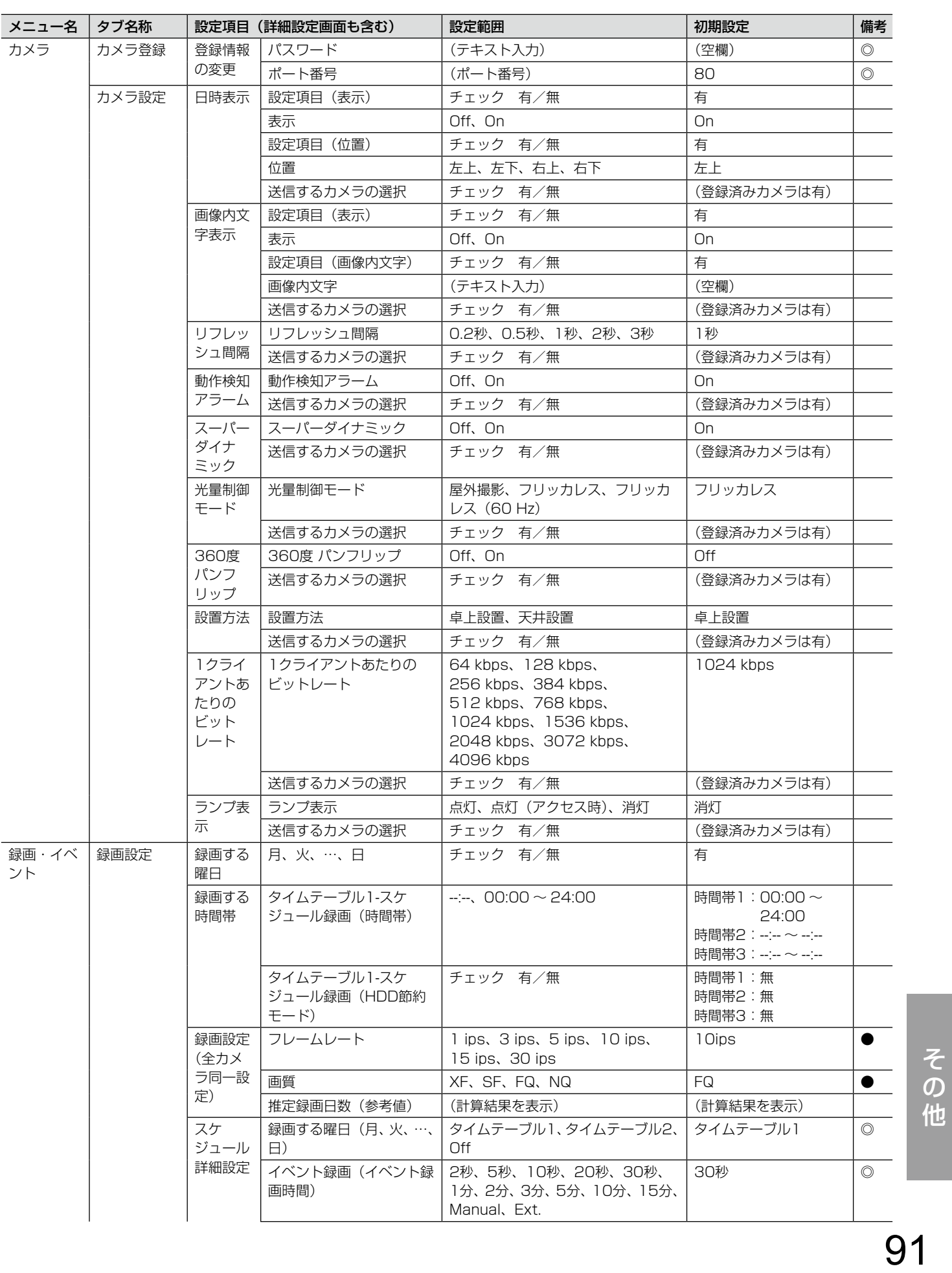

### 設定項目一覧(設定メニュー)(つづき)

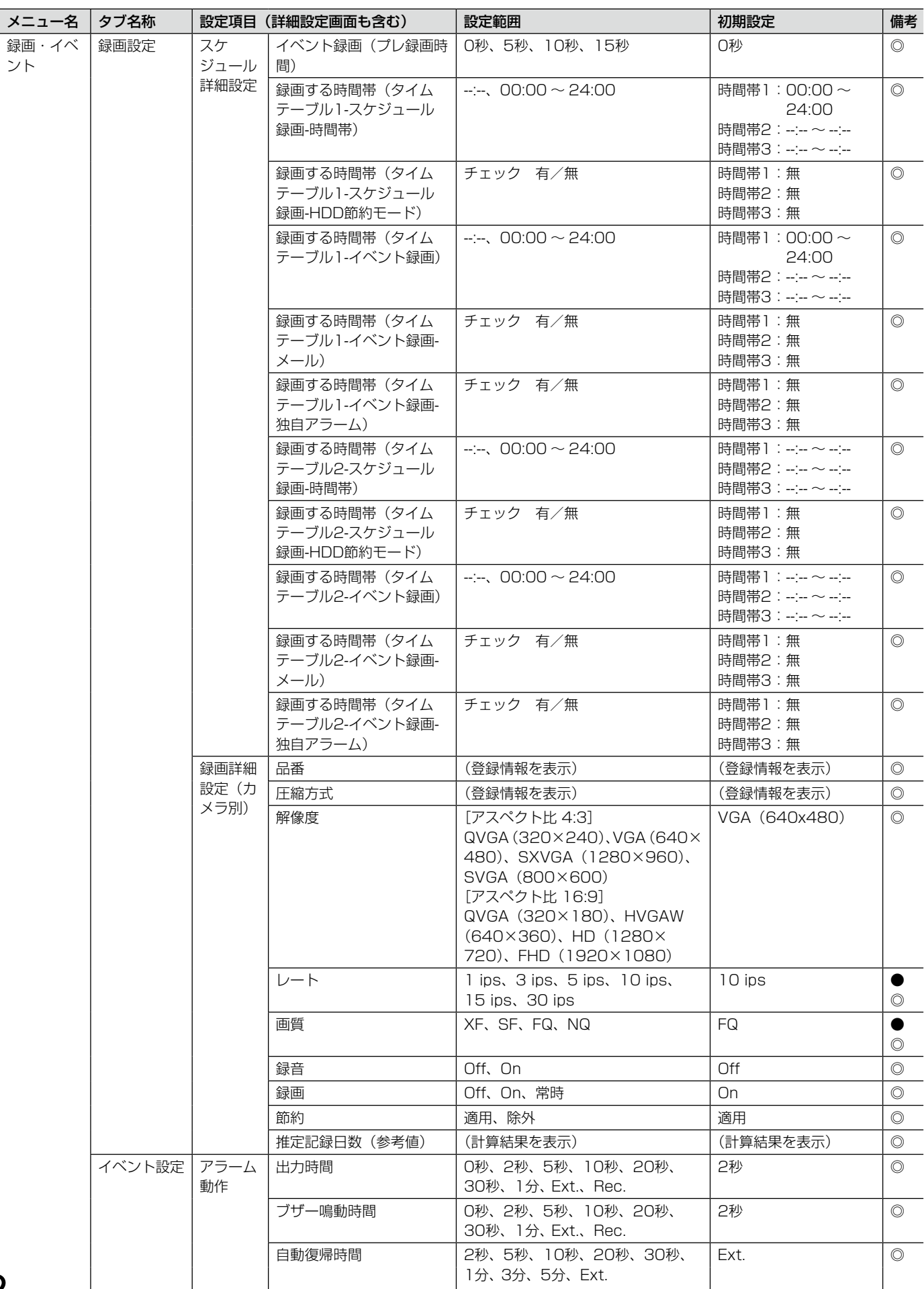

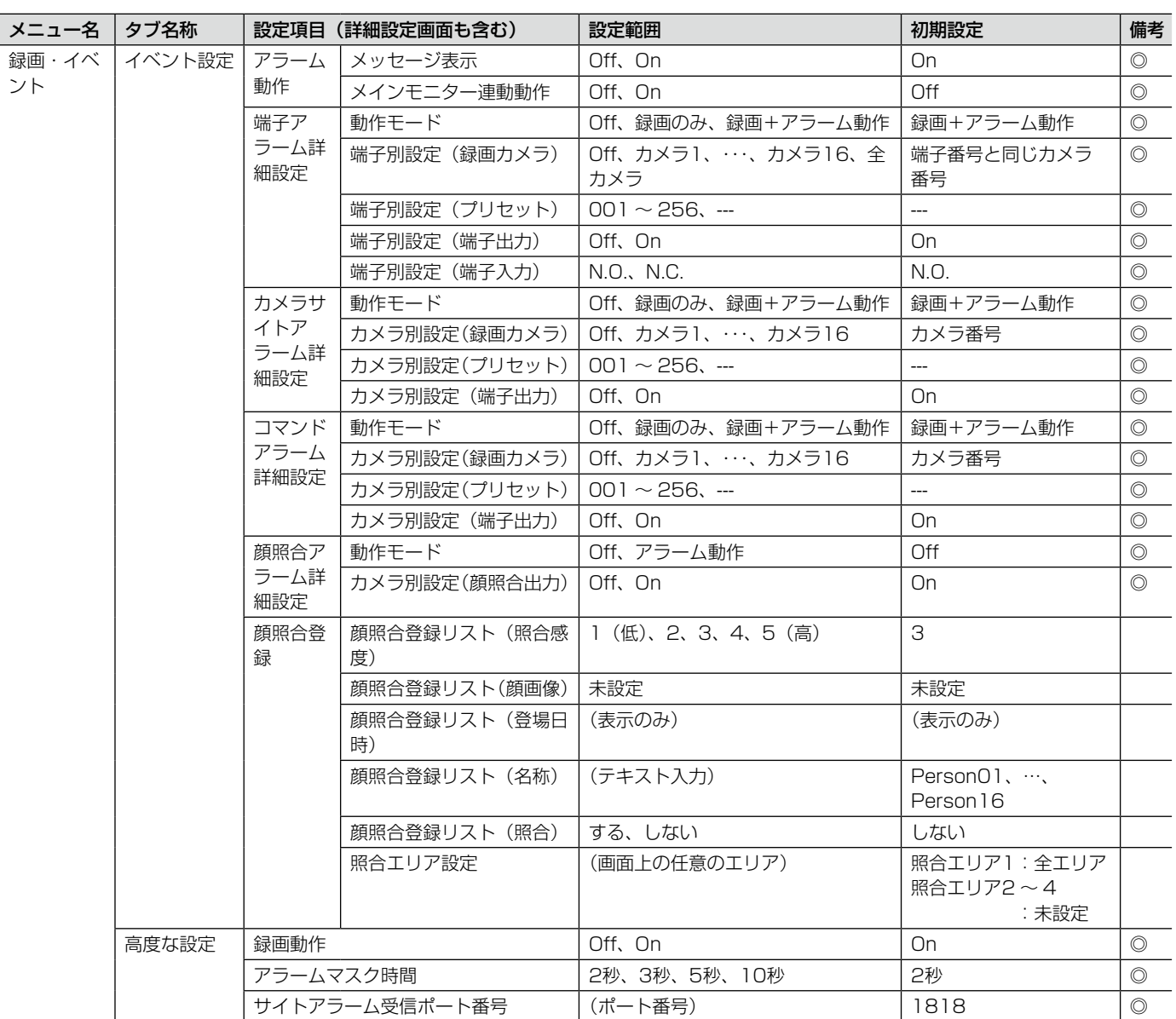

### 詳細設定

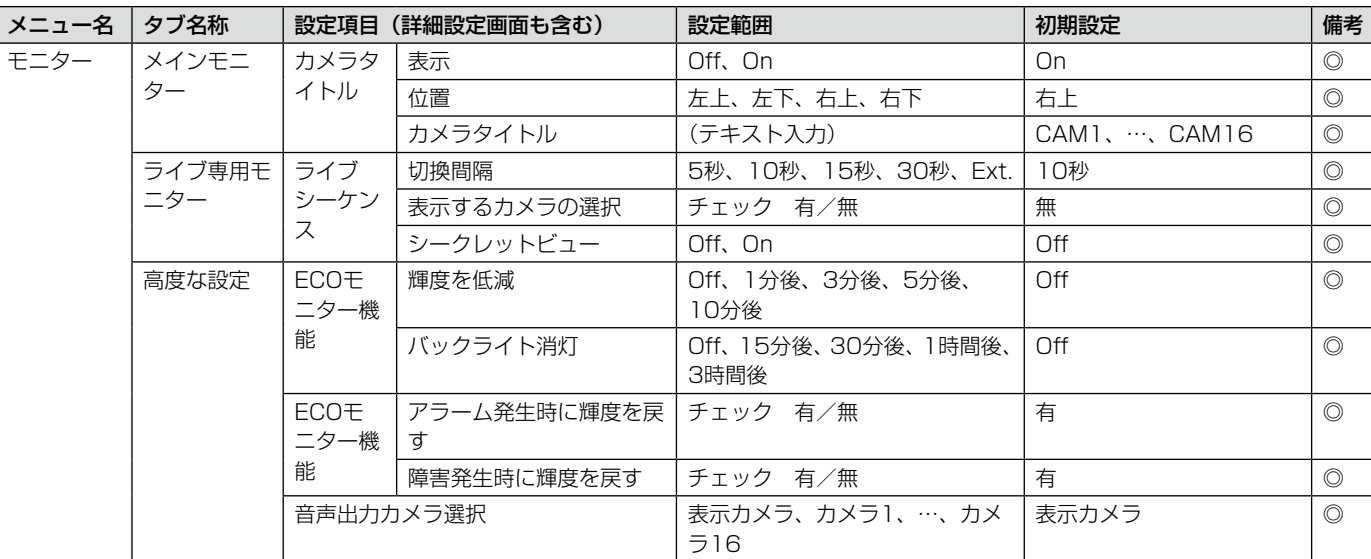

### 設定項目一覧(設定メニュー)(つづき)

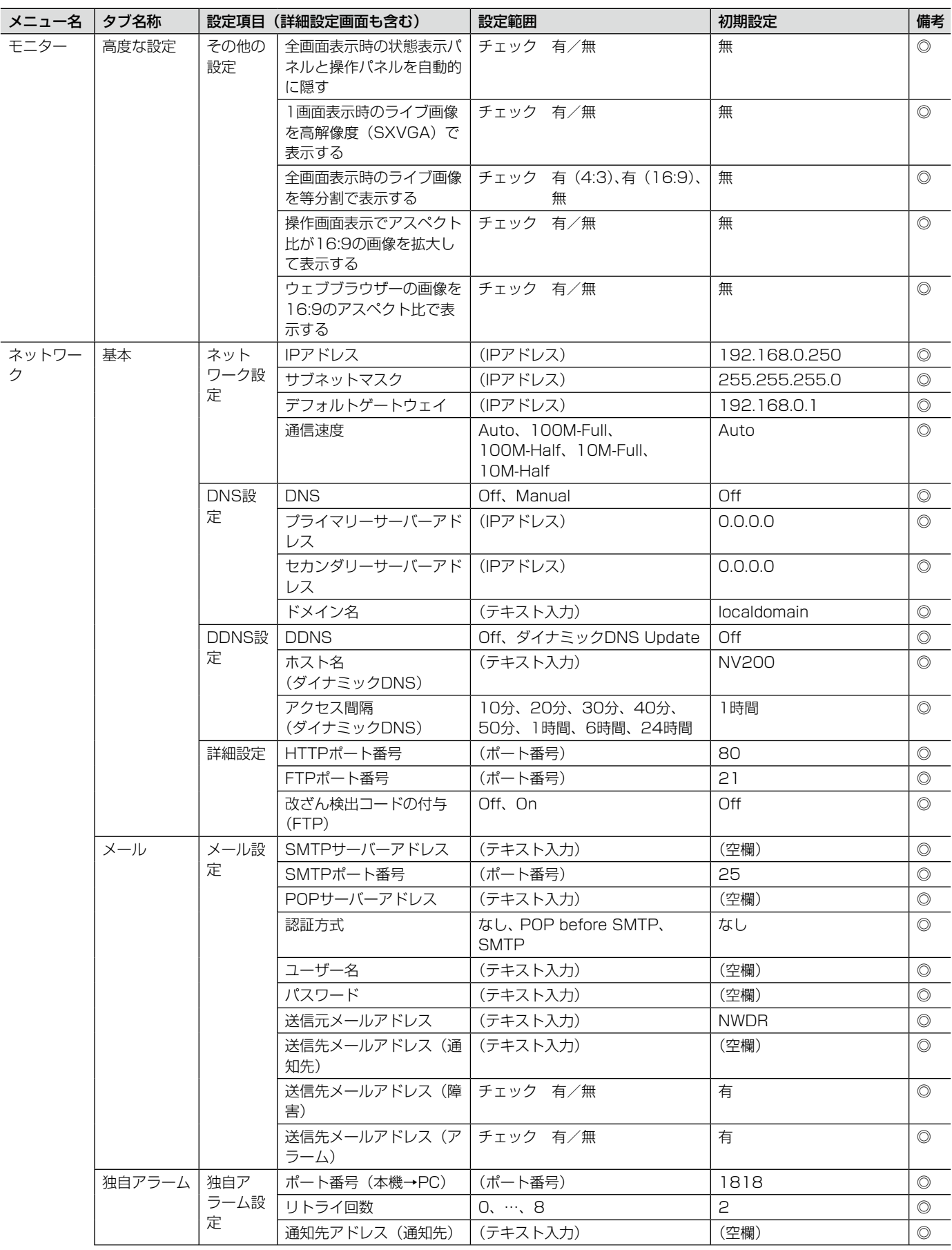

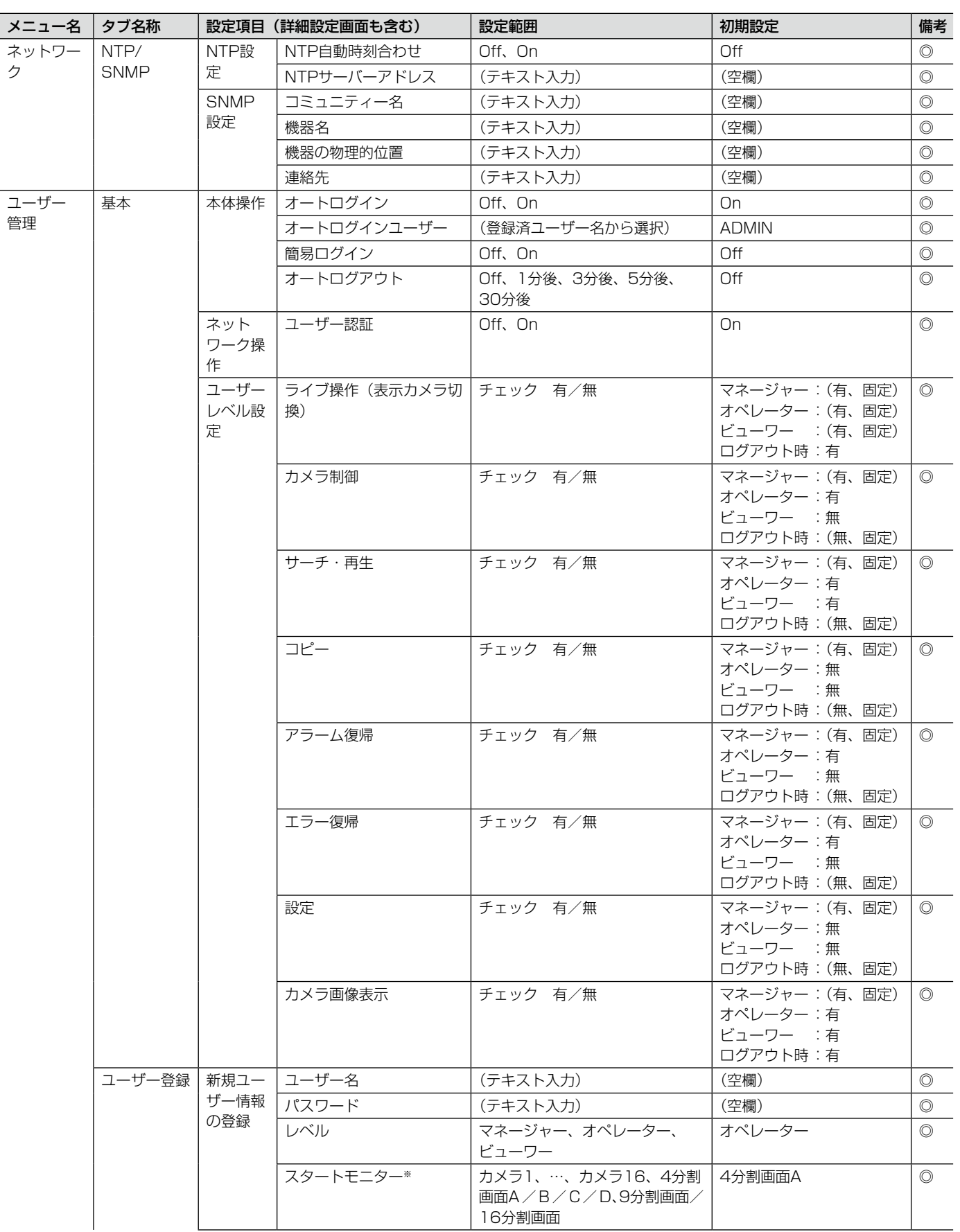

### 設定項目一覧(設定メニュー)(つづき)

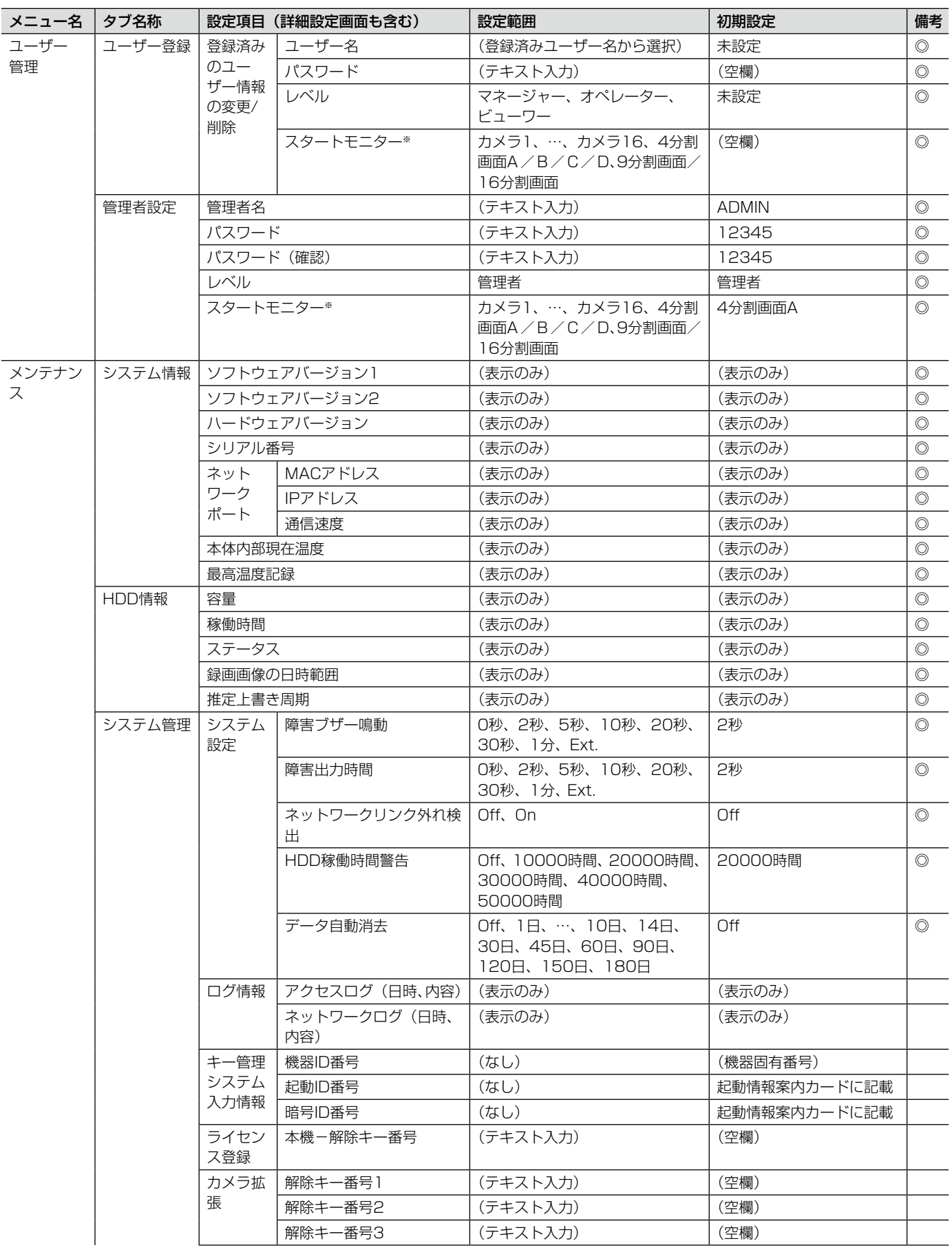

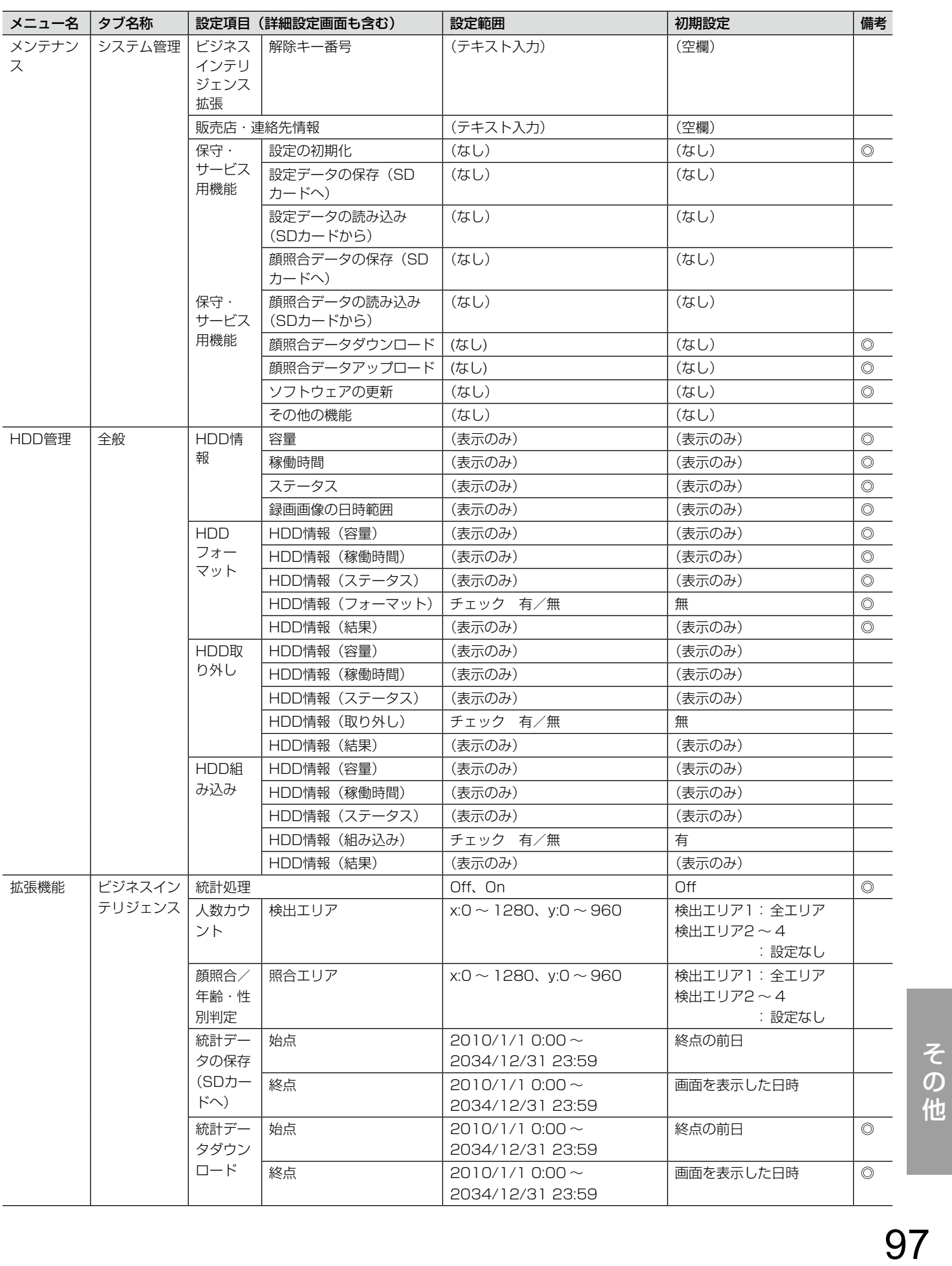

# エラー履歴・ネットワークログについて

## エラー履歴について

ここでは、メインモニターの状態表示パネルの表示と、障害発生の履歴(エラー履歴)の表示およびその内容につ いて説明します。

エラー履歴の表示は、障害履歴(メインモニター)とエラーログ(ウェブブラウザー)で共通です。

- ●「x」はHDDの番号を表します。
- ●「f」はFANの番号を示します。
- ●「cc」はカメラ番号を示します。

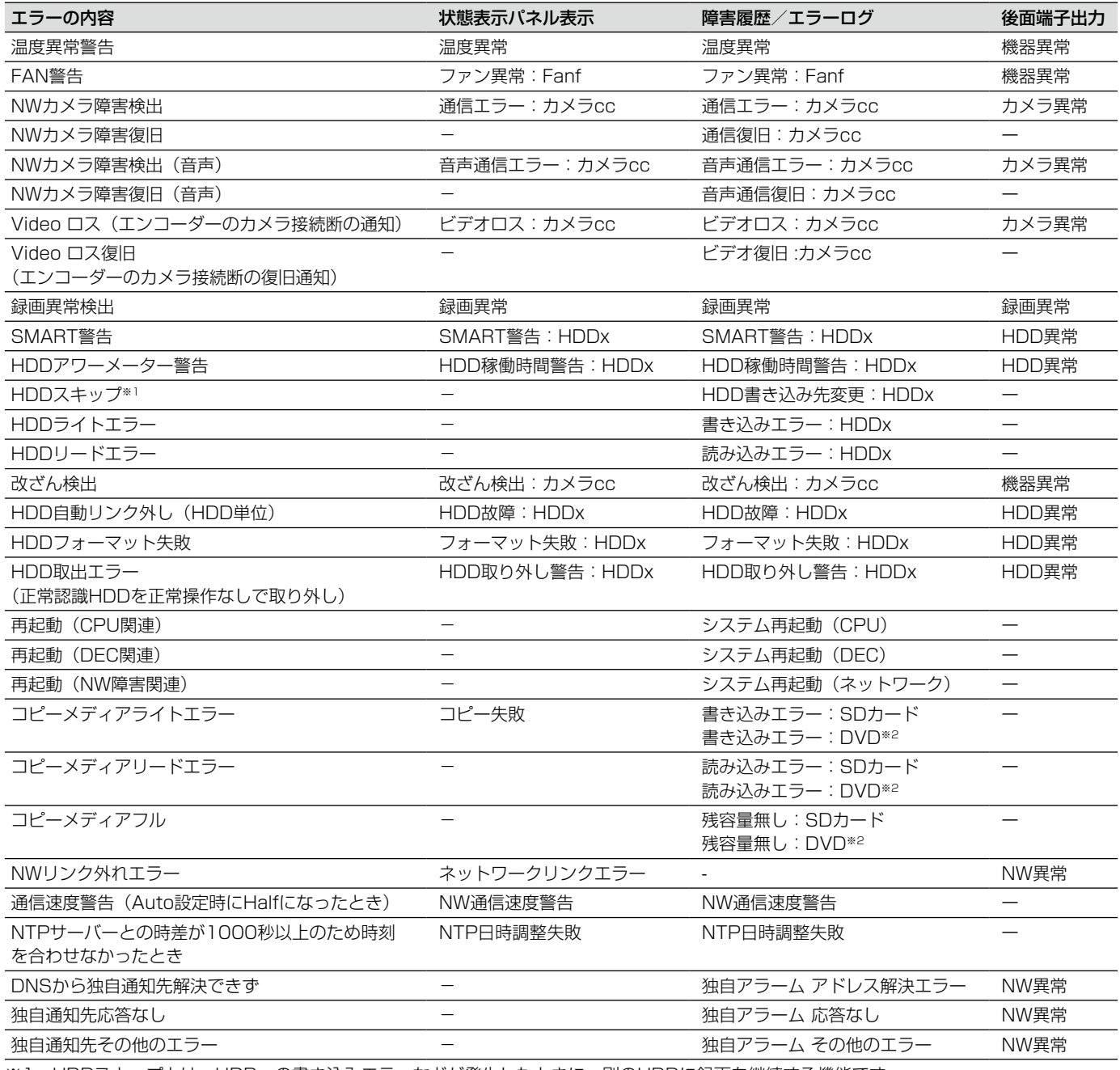

※1 HDDスキップとは、HDDへの書き込みエラーなどが発生したときに、別のHDDに録画を継続する機能です。

※2 DVDに関する履歴は、DVDドライブ搭載モデルのみ

# ネットワークログについて

ここでは設定画面の [メンテナンス] - [システム管理] - [ネットワークログ] と、本機に接続したPCのウェブ ブラウザーに表示される本機のネットワークに関する履歴表示とその内容について説明します。 表示内容はウェブブラウザーと共通です。

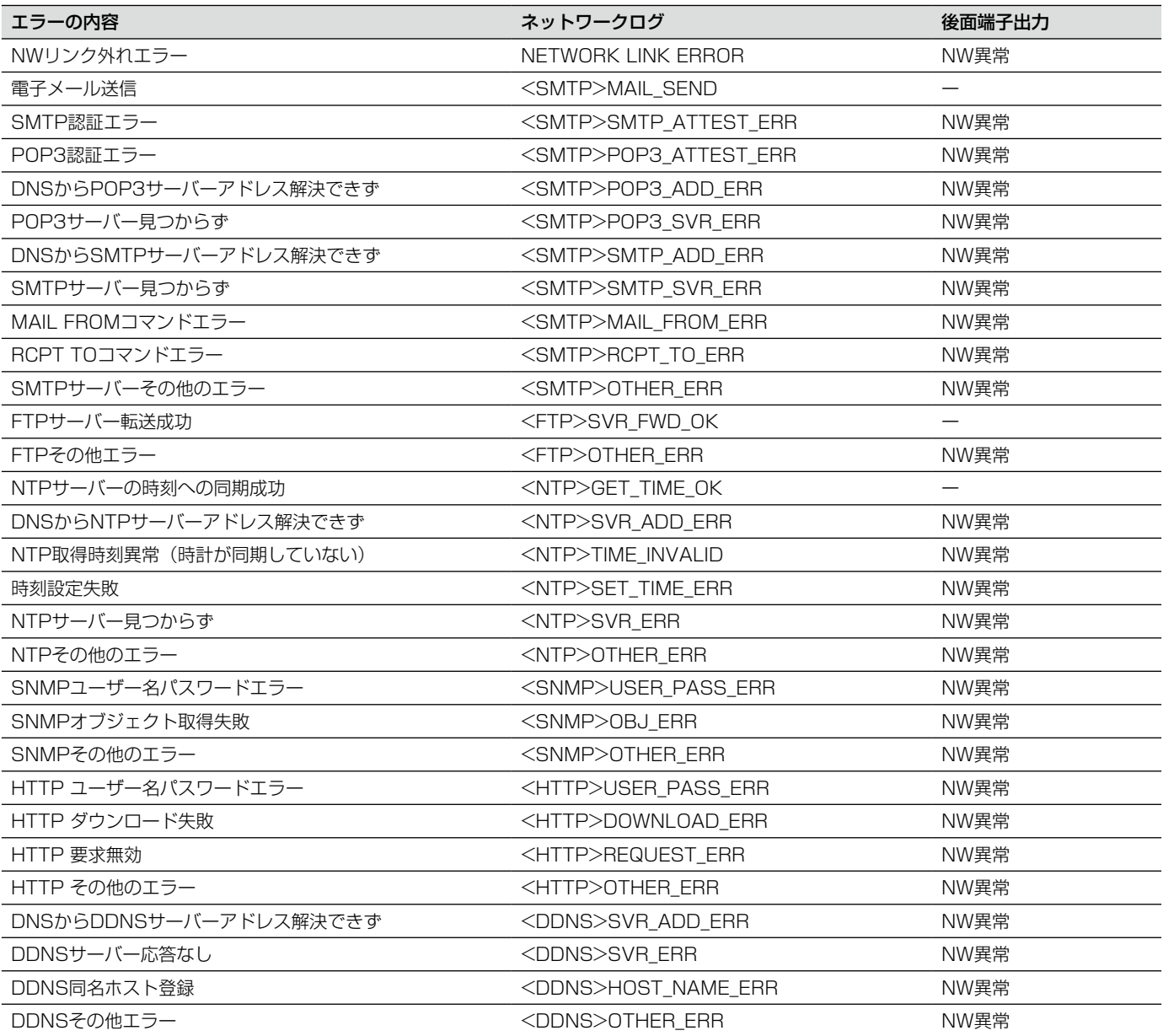

# 故障かな!?

### 修理を依頼される前に、この表で現象を確かめてください。

これらの対策をしても直らないときやわからないとき、この表以外の現象が起きたときまたは工事に関係する内容 のときは、お買い上げの販売店にご相談ください。

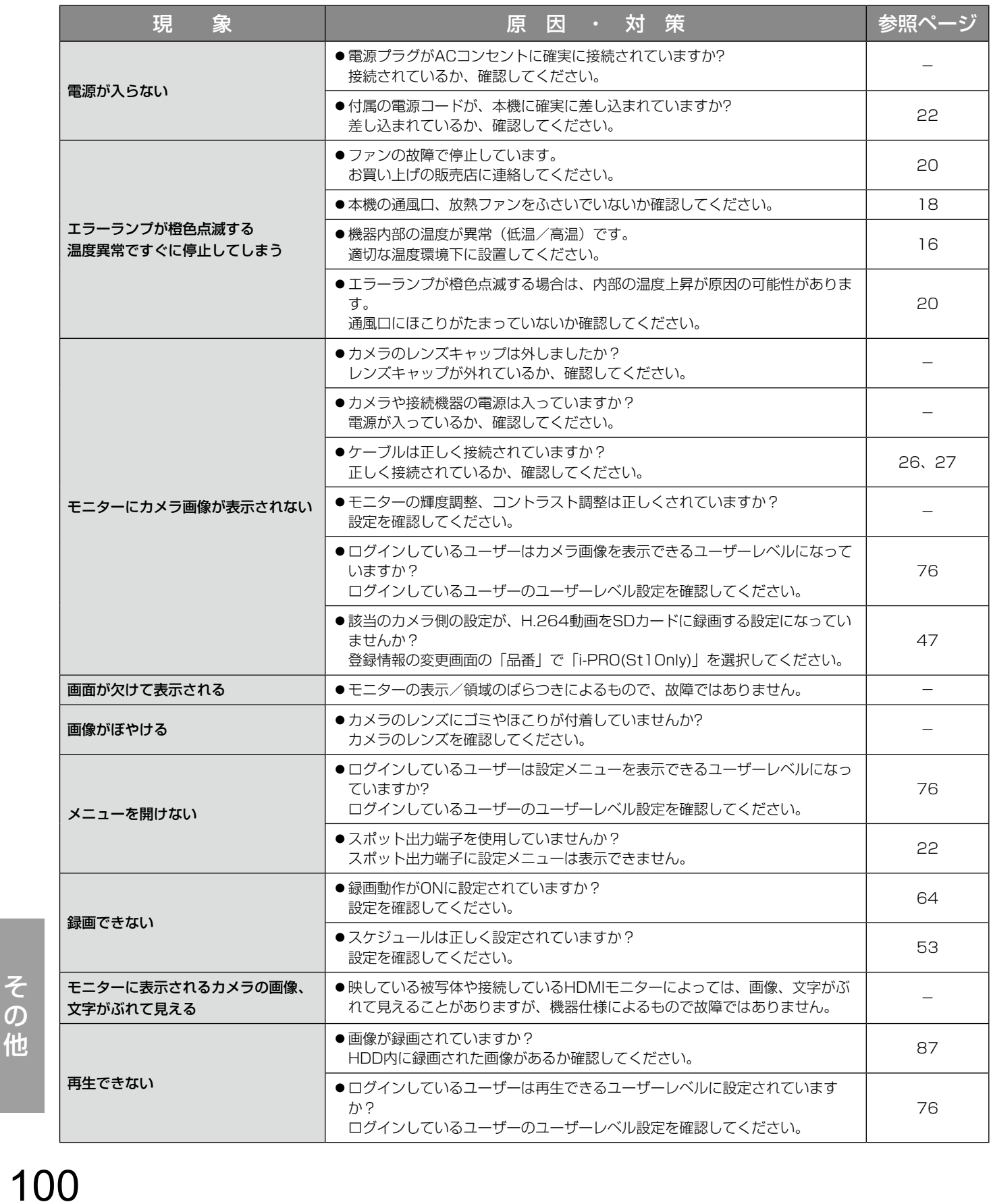

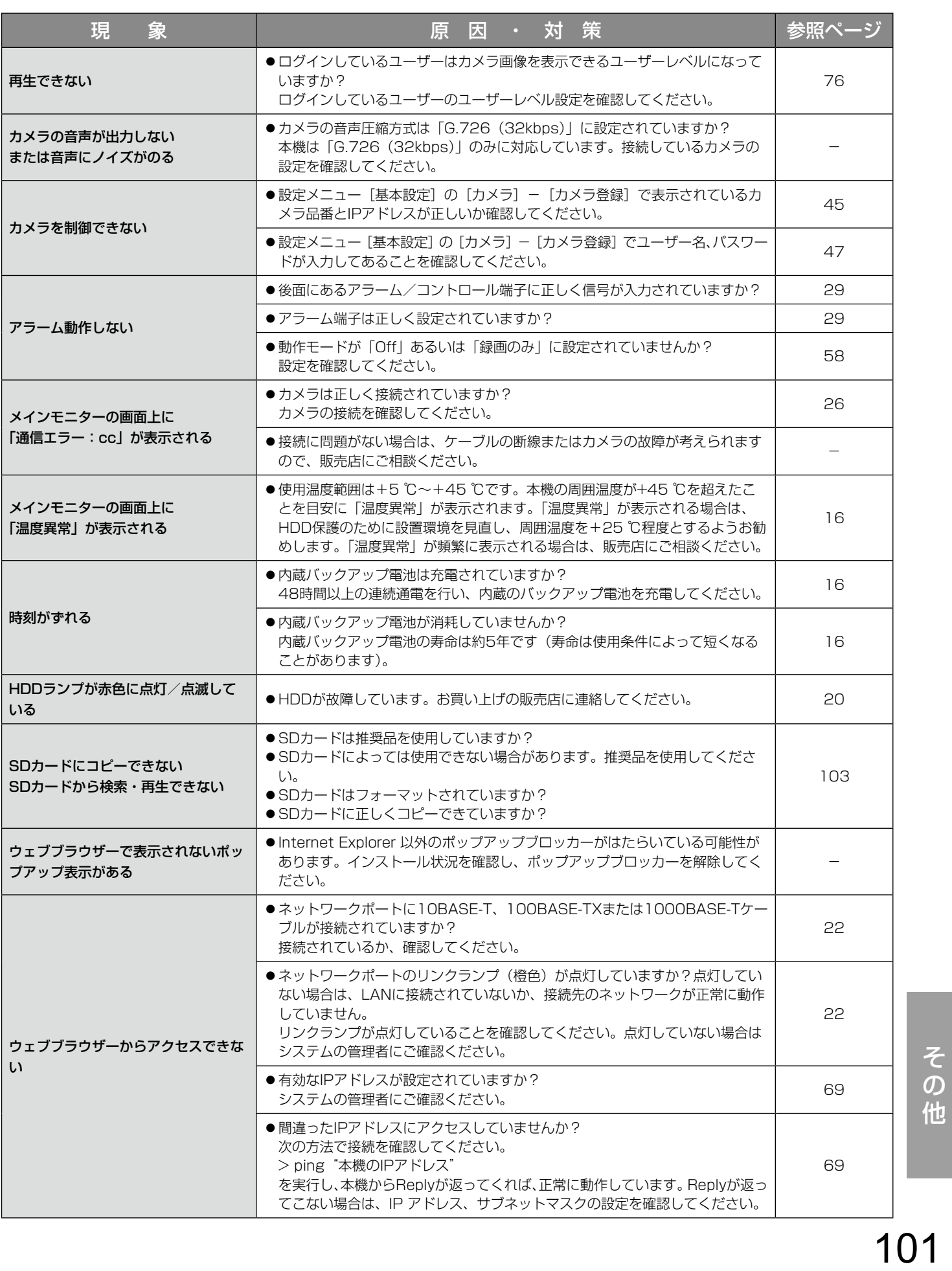

### 故障かな!? (つづき)

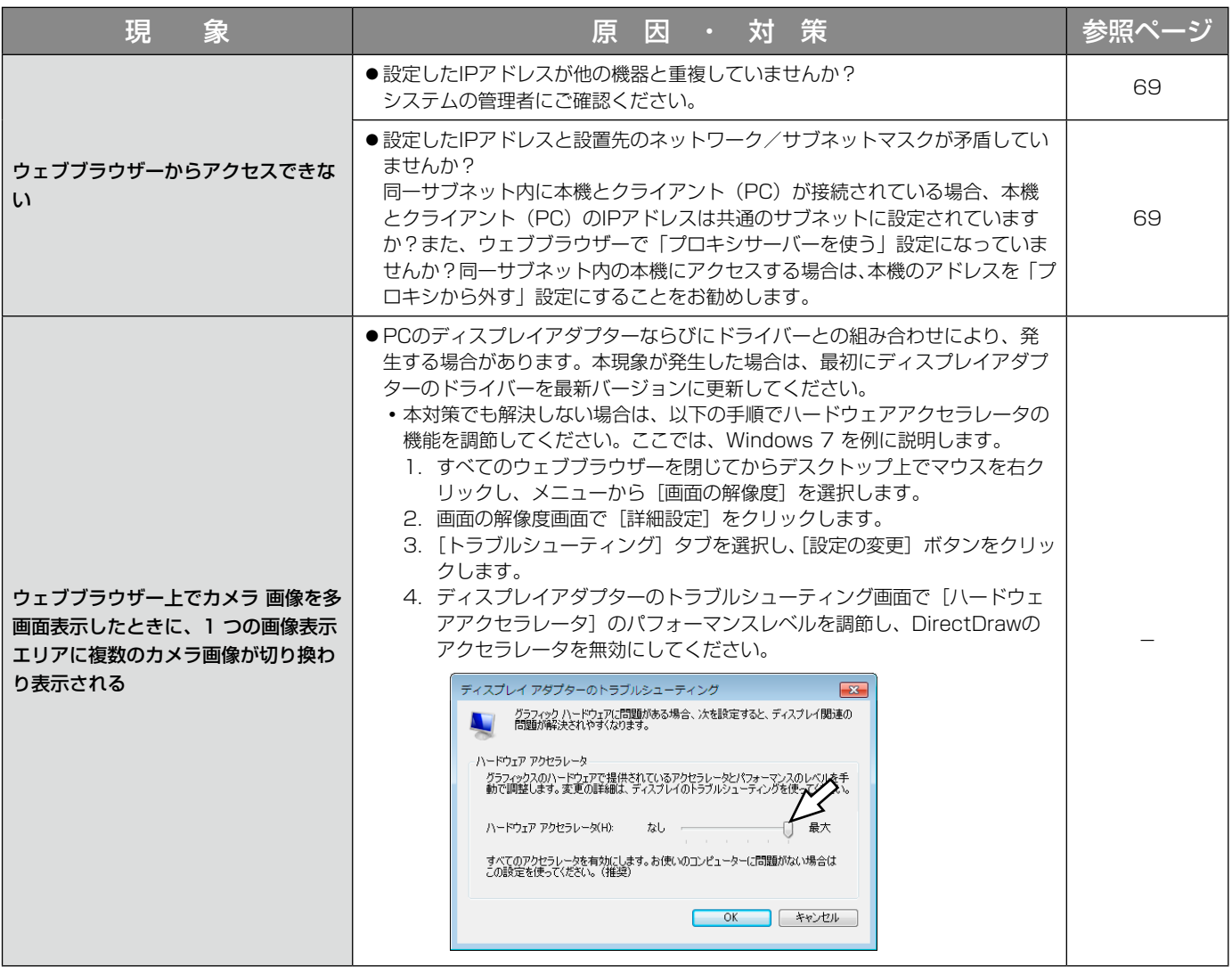

### 電源コード・コネクター・電源プラグは、ときどき点検してください。

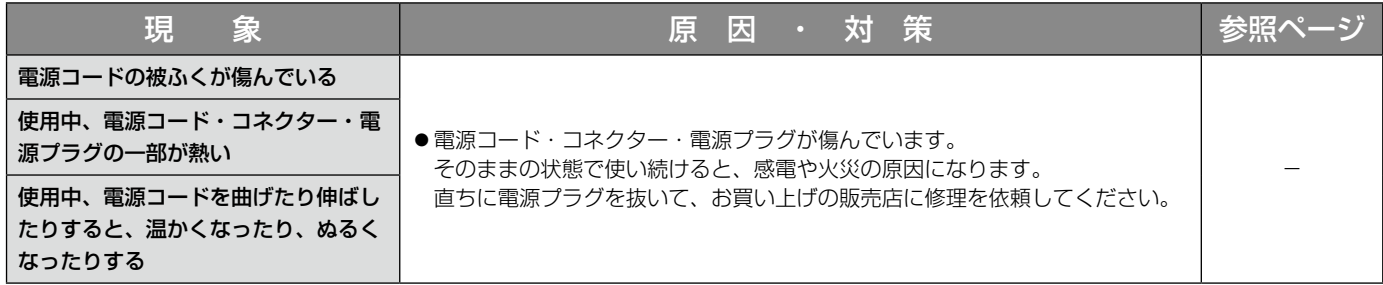

# 仕様

#### ● 基本仕様

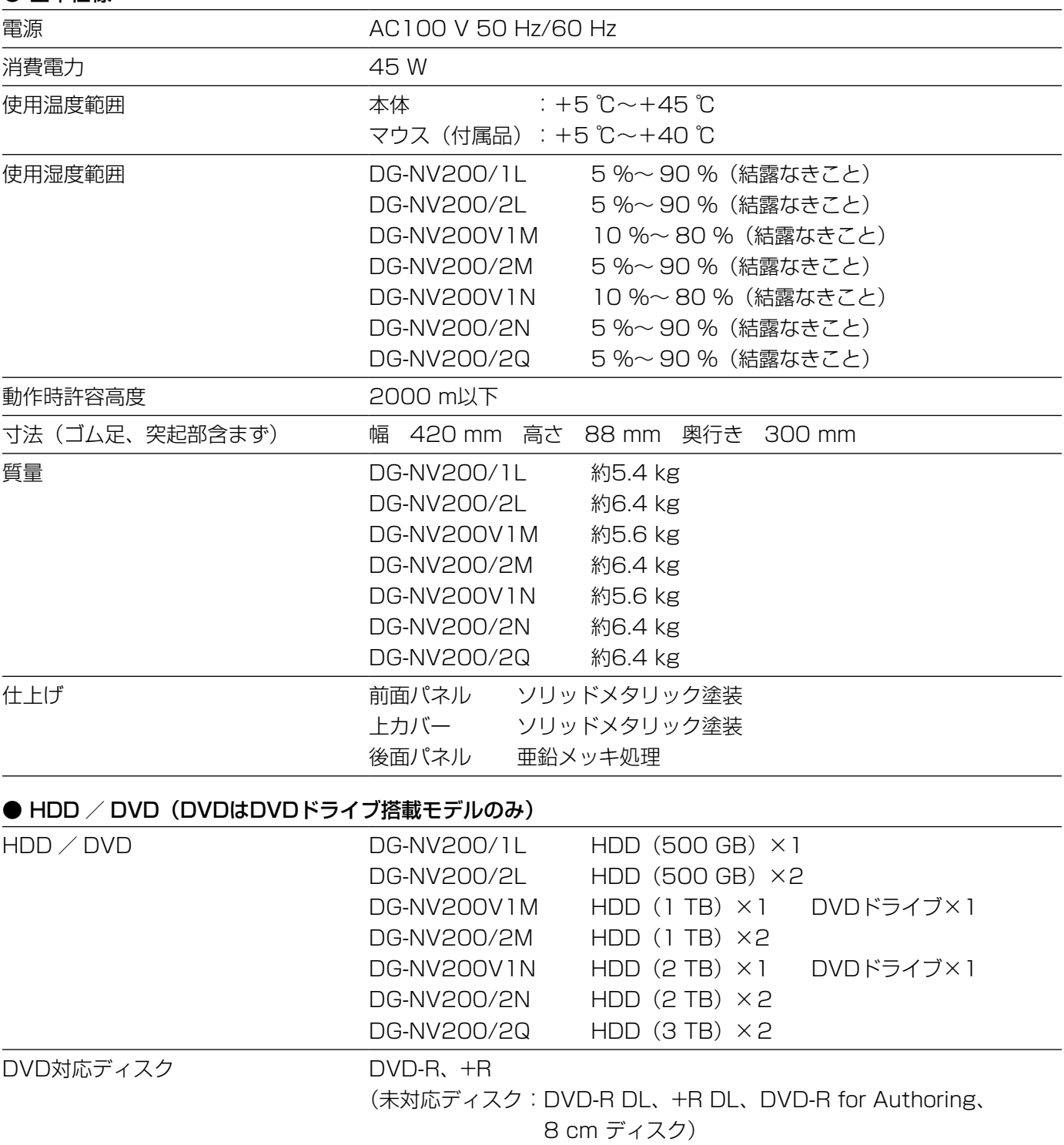

### ●入出力

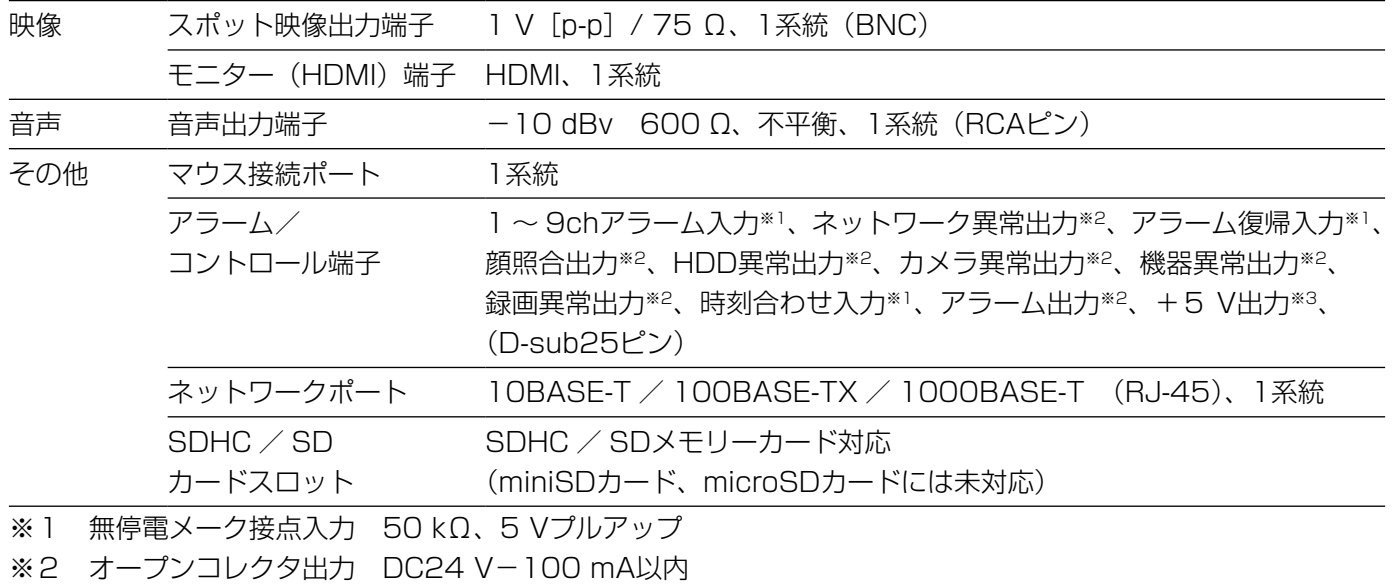

※3 最大200 mA

#### ●別売品

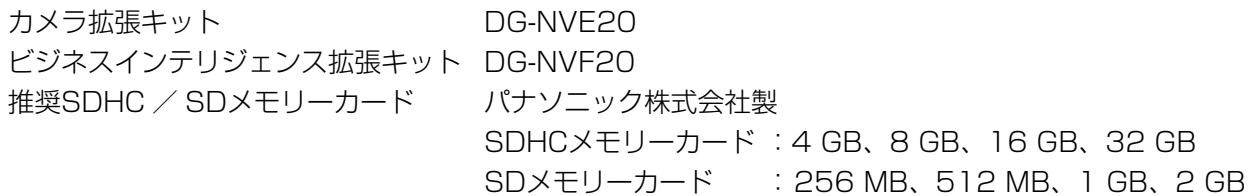

保証とアフターサービス (よくお読みください

使いかた・お手入れ・修理などは

■まず、お買い求め先へご相談ください

▼お買い上げの際に記入されると便利です

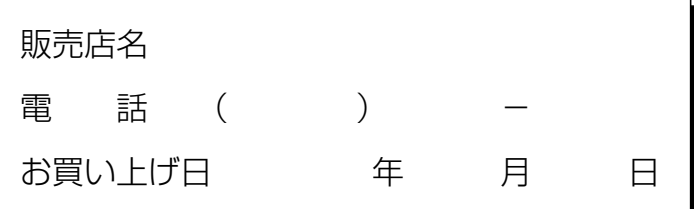

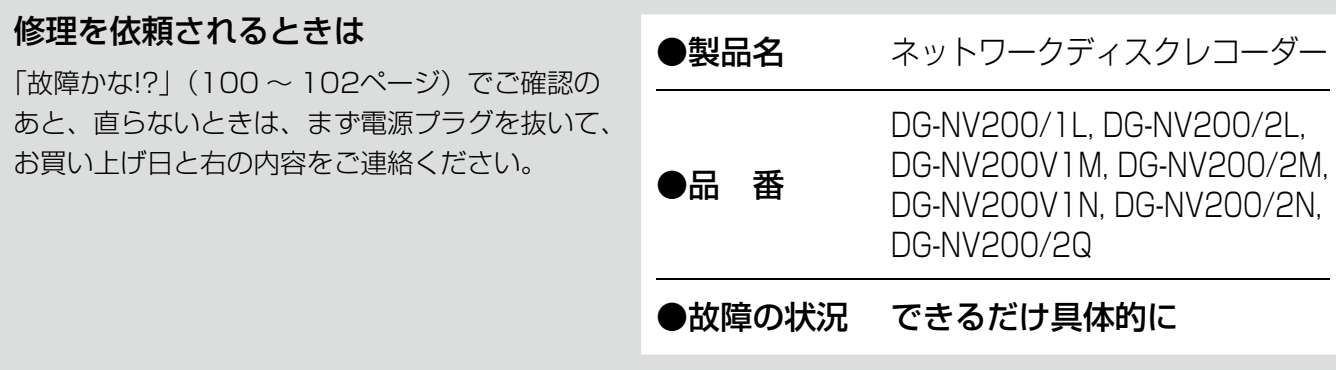

●保証期間中は、保証書の規定に従って出張修理いたします。

保証期間:お買い上げ日から本体1年間

●保証期間終了後は、診断をして修理できる場合はご要望により修理させていただきます。

※修理料金は次の内容で構成されています。

技術料 | 診断・修理・調整・点検などの費用

部品代 部品および補助材料代

出張料 | 技術者を派遣する費用

※補修用性能部品の保有期間 | 7年 |

当社は、本製品の補修用性能部品(製品の機能を維持するための部品)を、製造打ち切り後7年保有しています。

### アフターサービスについて、おわかりにならないとき

お買い上げの販売店または保証書表面に記載されています連絡先へお問い合わせください。

### 長期間使用に関するお願い

安全にお使いいただくために、販売店または施工業者による定期的な点検をお願いします。

本機を長年お使いの場合、外観上は異常がなくても、使用環境によっては部品が劣化している可能性があり、 故障したり、事故につながることもあります。

下記のような状態ではないか、日常的に確認してください。

特に10年を超えてお使いの場合は、定期的な点検回数を増やすとともに買い換えの検討をお願いします。 詳しくは、販売店または施工業者に相談してください。

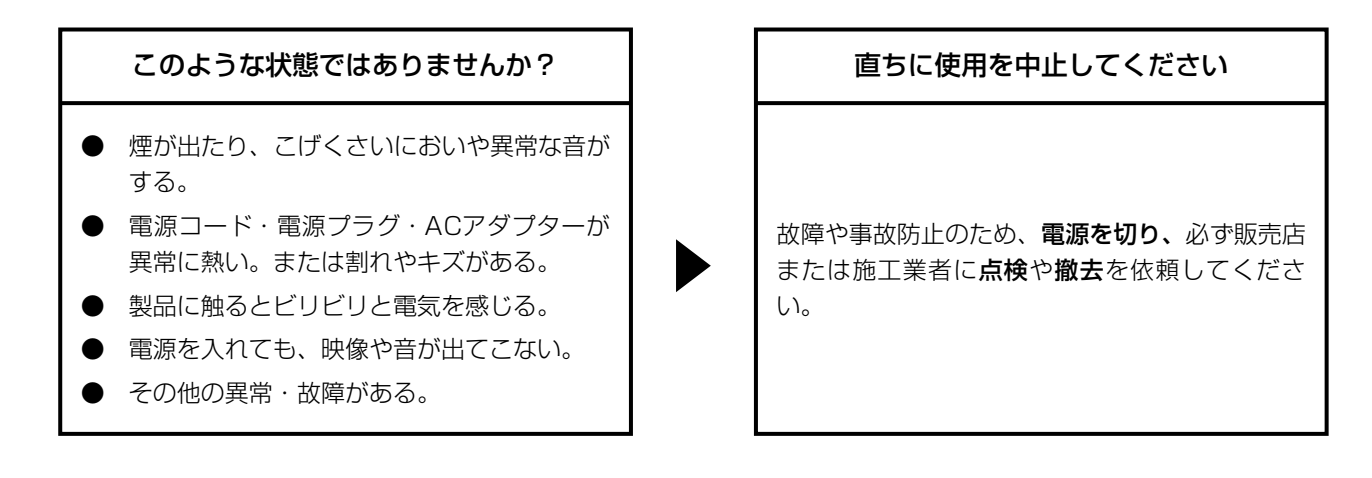

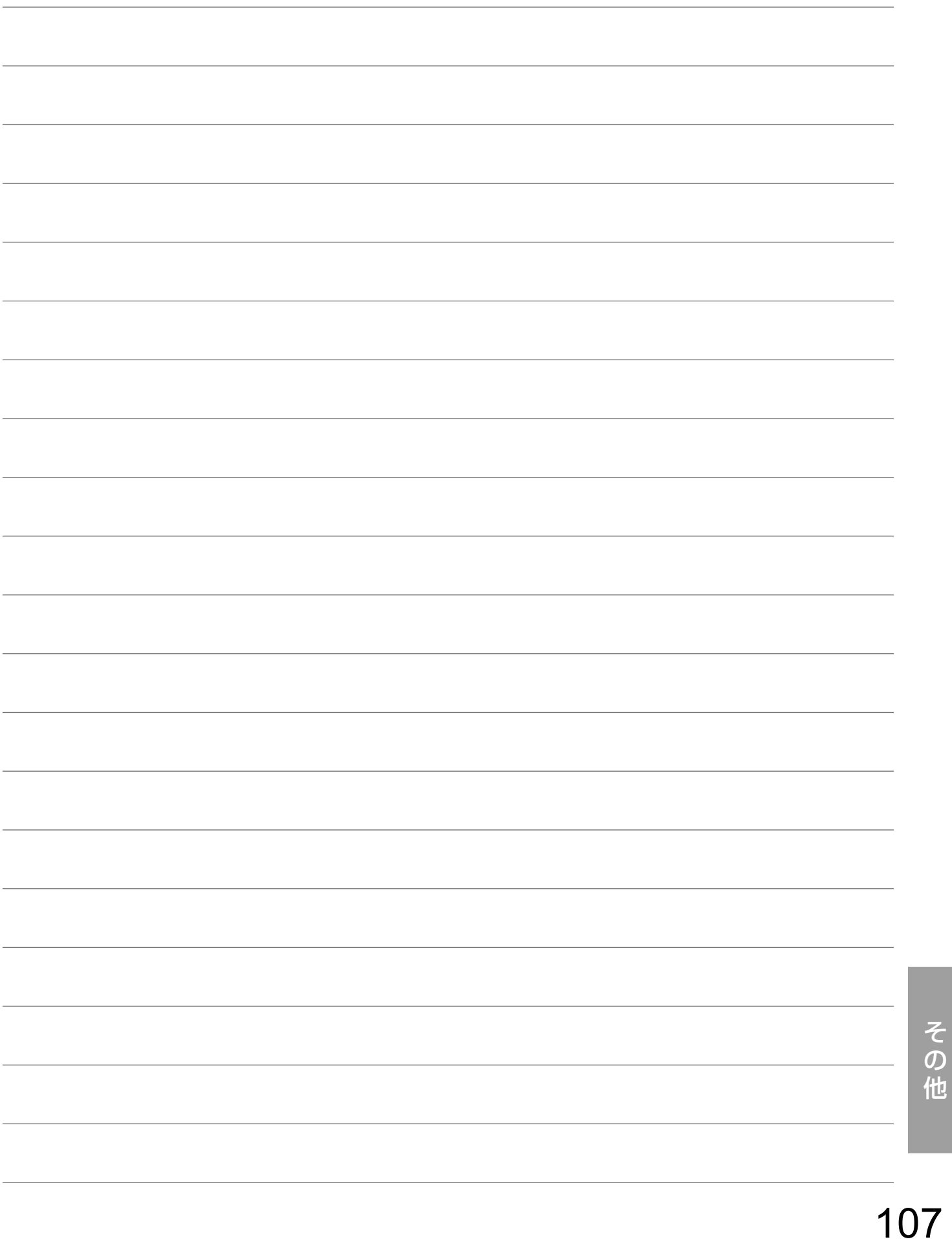

本製品は、外国為替及び外国貿易法に定める規制対象貨物(または技術)に該当します。本製品を日本国外へ 輸出する(技術の提供を含む)場合は、同法に基づく輸出許可など必要な手続きをおとりください。

■使いかた・お手入れ・修理などは、まず、お買い求め先へご相談ください。

■その他ご不明な点は下記へご相談ください。

パナソニック システムお客様ご相談センター

電話 ジャル 000 0120-878-410 受付:9時~17時30分 (土・日・祝祭日は受付のみ) ※携帯電話・PHSからもご利用いただけます。

ホームページからのお問い合わせは https://sec.panasonic.biz/solution/info/

ご使用の回線(IP電話やひかり電話など)によっては、回線の混雑時に数分で切れる場合があります。 本書の「保証とアフターサービス」もご覧ください。

#### 【ご相談窓口におけるお客様の個人情報のお取り扱いについて】

パナソニック株式会社およびグループ関係会社は、お客様の個人情報をご相談対応や修理対応などに利用させてい ただき、ご相談内容は録音させていただきます。また、折り返し電話をさせていただくときのために発信番号を通 知いただいております。なお、個人情報を適切に管理し、修理業務等を委託する場合や正当な理由がある場合を除き、 第三者に開示・提供いたしません。個人情報に関するお問い合わせは、ご相談いただきました窓口にご連絡ください。

### パナソニック システムネットワークス株式会社

〒153-8687 東京都目黒区下目黒二丁目3番8号